# LogMeln Pro

User Guide

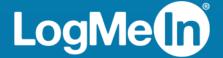

# **Contents**

| How it Works                                                    | 7  |
|-----------------------------------------------------------------|----|
| Your LogMeIn Account                                            | 9  |
| How to Sign up for a LogMeIn ID                                 |    |
| Managing Your LogMeIn Account                                   |    |
| How to Change Your LogMeIn ID (account email)                   | 9  |
| How to Change Your LogMeln Account Password                     | 10 |
| How to View or Change Billing Information                       | 10 |
| How to View Subscription Information                            | 11 |
| How to View Account Activity Reports                            | 11 |
| Securing Your Account and the Login Process                     | 12 |
| Account Audit Log                                               | 12 |
| Two-Step Verification                                           | 13 |
| Trusted Devices                                                 |    |
| One-time Emailed Security Codes                                 | 17 |
| Printed Security Codes                                          |    |
| Installing LogMeIn                                              | 19 |
| Installing LogMeIn on a PC or Mac                               |    |
| System Requirements – Host Computer                             | 19 |
| Installing LogMeIn Host Software (Add a computer)               |    |
| How to Add a Computer via Phone or Tablet                       |    |
| Installing the LogMeIn app on a Phone or Tablet                 | 21 |
| Android                                                         | 21 |
| iOS                                                             | 21 |
| Example: Control your Work Computer from your Phone or Tablet   | 22 |
| LogMeIn and Firewalls                                           | 22 |
| Working with Computers in Your LogMeIn Account                  | 23 |
| Viewing a List of Available Computers via PC or Mac             | 23 |
| Tile View                                                       | 24 |
| List View                                                       | 24 |
| Detail View                                                     | 24 |
| Viewing a List of Available Computers via Phone or Tablet       | 26 |
| How to Find a Computer on a PC or Mac                           | 28 |
| How to Find a Computer on a Phone or Tablet                     | 28 |
| How to Rename a Computer                                        | 29 |
| How to Delete a Computer from Your Account                      | 29 |
| Files for LogMeIn: Storage for your files and folders           | 31 |
| How to access your files on your desktop with Files for LogMeIn |    |
| How to share files with Files for LogMeIn                       |    |
| Share a file or folder (read-only access)                       |    |
| Share a folder with Users (view, modify, delete)                |    |
| How to stop sharing (remove link)                               |    |
| How to upload and download files with Files for LogMeln         |    |
| Upload files or folders                                         |    |
| Download a file                                                 |    |
| Managing Users                                                  |    |
| How to Add Users to Your LogMeIn Account                        |    |
| Connecting to a Host Computer                                   |    |
| What is the client?                                             |    |
|                                                                 |    |

| System Requirements – Client Device                                      | 35       |
|--------------------------------------------------------------------------|----------|
| How to Connect from LogMeIn.com                                          | 36       |
| How to Connect using the LogMeIn Client Desktop App                      | 37       |
| Automatically Connect to a Computer when LogMeIn Client Starts           | 38       |
| How to Connect Using a Desktop Shortcut                                  |          |
| How to Connect via Phone or Tablet                                       | 39       |
| Access Code? Password? About Authentication                              |          |
| How to Change Your Computer Access Code                                  |          |
| How to Wake a Computer in Sleep Mode or Powered Off Using Wake On LAN    |          |
| Remote Control from a PC or Mac                                          | 47       |
| Starting Remote Control                                                  |          |
| Changing How You View the Host                                           | 48       |
| How to View the Host Computer in Full Screen Mode                        |          |
| How to Keep the Remote Control Toolbar Visible During Full Screen Mode   |          |
| How to Magnify a Section of the Host Screen                              |          |
| How to Change Screen Size During Remote Control                          |          |
| How to Work with Multiple Host Monitors                                  |          |
| About HD Remote Control                                                  |          |
| How to Change the Color Quality of the Host Screen                       |          |
| How to Optimize Remote Control Performance at Slower Connection Speeds   |          |
| Customizing the Remote Control Toolbar                                   |          |
| Security During Remote Control                                           |          |
| How to Blank the Host Screen During Remote Control                       |          |
| How to Block Input During Remote Control                                 |          |
| Moving Data During Remote Control                                        |          |
| How to Copy and Paste Between Devices (Clipboard Synchronization)        |          |
| How to Connect Drives During Remote Control                              |          |
| Using Presentation Tools                                                 |          |
| How to Draw on the Host Screen                                           |          |
| How to Use the Laser Pointer                                             |          |
| Remote Sound                                                             |          |
| Remote Printing                                                          |          |
| System Management (Quitting Programs on the Host)                        |          |
| How to Open the Windows Task Manager on the Host Computer (Ctrl-Alt-Del) |          |
|                                                                          |          |
| Remote Control from a Phone or Tablet                                    |          |
| About HD Remote Control on an iOS Device                                 |          |
| How to Zoom in and Zoom out                                              |          |
| How to Change Mouse Behavior During Remote Control                       |          |
| App Touch Controls for Phone/Tablet: Click, Scroll, and Drag             |          |
| How to Select and Copy Text During Remote Control                        |          |
| How to Access the Onscreen Keyboard                                      |          |
| How to Use Ctrl-Alt-Delete and Common Key Combinations                   |          |
| Working with Remote Sound                                                |          |
| How to Change the Volume                                                 |          |
| How to Change Sound Quality                                              |          |
| How to turn off remote sound                                             |          |
| How to Manage Saved Login Details                                        |          |
| How to Protect Information During Remote Control                         |          |
| Tips for Improving Your Experience                                       |          |
| How to Change Display Color Quality                                      |          |
| How to Change Display Resolution                                         | 65<br>65 |

| How to Set Network Speed                                         | 66 |
|------------------------------------------------------------------|----|
| How to Protect Connection for Remote Control and File Manager    | 66 |
| File Manager from a PC or Mac                                    | 67 |
| How to Transfer Files Between Computers using File Manager       | 67 |
| How to Navigate and Sort Files using File Manager                | 68 |
| How to Edit Files using File Manager                             | 69 |
| How to Select Files using File Manager                           | 70 |
| File Manager from a Phone or Tablet                              | 72 |
| Getting Around in File Manager on a Phone or Tablet              | 72 |
| How to Copy Files from a Phone/Tablet to a Computer or Cloud     |    |
| How to Copy Files to a Phone or Tablet                           | 74 |
| How to Email Files from a Phone or Tablet                        | 75 |
| About the LogMeIn Control Panel                                  | 77 |
| How to Open the LogMeIn Control Panel                            |    |
| Sharing your Desktop with Another Person (Desktop Sharing)       |    |
| How to Send a Desktop Sharing Invitation                         |    |
| How to Disable/Enable or Delete a Desktop Sharing Invitation     |    |
| Sharing Files on Your Computer with Others (File Sharing)        |    |
| Using LogMeIn File Sharing                                       |    |
| How to Edit or Delete a File Share                               |    |
| Managing Windows and Microsoft Updates                           |    |
| How to View Update Status                                        |    |
| How to Change Update Settings for a Single Host                  |    |
| Antivirus                                                        |    |
| Viewing Anti-virus Status and Details                            |    |
| Computer Health                                                  |    |
| LogMeIn Antivirus                                                |    |
| What is LogMeIn Antivirus                                        |    |
| System Requirements for LogMeIn Antivirus                        |    |
| Installing LogMeIn Antivirus                                     |    |
| Removing LogMeIn Antivirus                                       |    |
| Running a Scan with LogMeln Antivirus                            |    |
| Creating a Custom Scan in LogMeIn Antivirus                      |    |
| Applying Filters to LogMeIn Antivirus                            | 89 |
| Creating a Policy for LogMeIn Antivirus                          | 90 |
| Can I See a List of Websites Blocked by the Antiphishing Module? | 91 |
| Remote Management of LogMeIn Hosts                               | 92 |
| Using the LogMeIn Dashboard                                      |    |
| Managing the Rights of Windows Users and Groups                  |    |
| Monitoring Events in the Application, Security, and System Logs  |    |
| Accessing Web App Usage Information of Remote Hosts (Top Apps)   | 94 |
| Working with Services                                            | 94 |
| Working with Processes                                           | 95 |
| Working with Drivers                                             | 95 |
| Editing the Registry                                             | 96 |
| Opening the Command Prompt                                       |    |
| Using Your Browser                                               |    |
| Using the LogMeIn Client App                                     |    |
| Rebooting the Host                                               |    |
| Enabling Windows Automatic Logon (autologon)                     |    |
| Viewing a Host Computer Desktop without Taking Control           |    |
| Working with Environment Variables                               | 99 |
|                                                                  |    |

| Changing Virtual Memory Settings                                                     | 99  |
|--------------------------------------------------------------------------------------|-----|
| Changing System Time on a Host                                                       | 100 |
| Managing Shared Resources                                                            | 100 |
| Setting Automatic Change Process Priorities                                          | 101 |
| Viewing Host Performance Information                                                 | 102 |
| Viewing CPU Load                                                                     | 102 |
| Viewing Memory Load                                                                  | 102 |
| Viewing Disk Space Utilization                                                       | 103 |
| Viewing Drive and Partition Information                                              | 103 |
| Viewing Open TCP/IP Ports                                                            | 104 |
| Viewing Network Traffic Information                                                  | 104 |
| Viewing a List of Open Files                                                         |     |
| Viewing a List of Registry Keys Open on a Host                                       |     |
| Viewing a List of DLLs in Use                                                        |     |
| Viewing LogMeIn Connection Details                                                   |     |
| Viewing Installed Applications                                                       |     |
| Viewing Loaded Device Drivers                                                        |     |
| Configuring How LogMeIn Works on a PC or Mac                                         | 107 |
| Controlling Remote Control Performance                                               |     |
| How to Optimize a Computer for Remote Control                                        |     |
| How to Set Compression for Data Transferred from the Host                            | 107 |
| Customizing Remote Control Sessions                                                  |     |
| How to Set Remote Control Permission Defaults (Host-side User's Consent)             |     |
| How to Set Keyboard and Mouse Priority for Remote Control                            |     |
| How to Set PC-to-Mac Keyboard Mapping                                                |     |
| How to Lock Your PC/Mac after Remote Control                                         |     |
| How to Set Remote Control Time-out                                                   |     |
| How to Record Remote Control Sessions                                                |     |
| Advanced Host Settings                                                               |     |
| How to Display/Remove the LogMeIn System Tray Icon                                   |     |
| How to Prevent LogMeln Notification Messages from Appearing                          |     |
| How to Configure Proxy Settings                                                      |     |
| How to View LogMeIn Event Log Files                                                  |     |
| How to Set LogMeIn to Check for Software Updates                                     |     |
| How to Set LogMeIn (LMI Guardian) to Report Software Errors                          |     |
| Controlling Access to Host Computers                                                 |     |
| How to Add Extra Security using a Personal Password                                  |     |
| Securing Host Computers with RSA SecurID                                             |     |
| Using IP Filters to Restrict Access                                                  |     |
| Detecting and Locking out Potential Intruders                                        |     |
| Controlling Who can Access your Host Computers (User Access Control)                 |     |
| Using LogMeIn in a Multilingual Environment                                          |     |
| Available Languages                                                                  |     |
| How to Set the Language Used by the LogMeIn Host                                     |     |
| How to Set the Language Used by the LogMeln Client                                   |     |
| About International Keyboard Mapping During Remote Control                           |     |
| Troubleshooting                                                                      |     |
| Troubleshooting Connection Issues                                                    |     |
| Can't connect? Try this first!                                                       |     |
| Why does my computer show as Offline?                                                |     |
| Why do I get a Host Not Found Error?                                                 |     |
| Why can't I log in to my computer? (error 5 / 1326 / 1327 / Login failed.)           |     |
| INIVITE AUDITESS HAS DEEN DIOCKED ALLEI LOO HIGHVIAINEN 1001N ALLEMDLS. WHALCAN LOOK |     |

| How do I resolve Error 4320?                                | 131 |
|-------------------------------------------------------------|-----|
| Troubleshooting Account Issues                              | 131 |
| How do I connect a "not accessible" computer to my account? | 131 |
| Troubleshooting Remote Printing                             | 132 |
| Remote Printing Disappeared, Does Not Work At All           | 132 |
| Remote Printing Output is Mirrored                          | 133 |
| Remote Printing Output is Blank                             | 133 |
| Remote Printing Does Not Work in Certain Programs           | 134 |
| Remote Printing Output is Stuck in the Print Queue          | 134 |
| Troubleshooting Display Issues                              | 135 |
| Legal Notice                                                | 136 |
| •                                                           |     |

### **How it Works**

LogMeIn is all about remote access.

### You have a dream.

To be in two places at once. To use your computer, phone, or tablet to control a computer that is somewhere else.

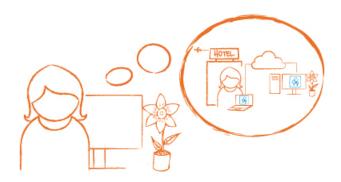

### One. Sign up for a LogMeIn ID

Go to LogMeln.com and sign up for a LogMeln ID. Follow the on-screen instructions.

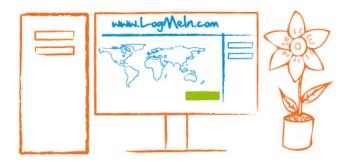

### Two. Install LogMeIn.

From the computer you want to access (the one that will eventually be "somewhere else"), log in at <code>LogMeln.com</code>, click <code>Download</code> (or <code>Add Computer</code>) and follow the on-screen instructions. You've just installed LogMeln.

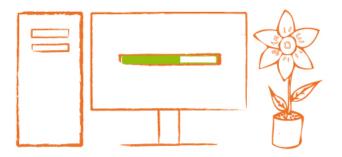

### Three. Connect anywhere, anytime.

Leave your computer **powered on** and **connected to the Internet**.

You are ready to connect from almost any device.

### Connect from a PC or Mac

- On a different computer, go to LogMeln.com and log in with your LogMeln ID and password.
- On the **Computers** page, click the computer you want to control.
- Log in with your computer user name and password.
- That's it. You're in two places at once.

### Connect from a phone or tablet

Download the LogMeIn app to your Android or iOS device and connect.

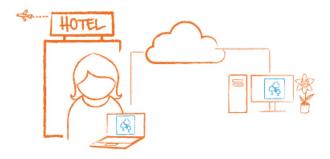

## Your LogMeIn Account

Use your LogMeIn ID to access LogMeIn products and services on every platform with a single login.

### How to Sign up for a LogMeIn ID

Sign up for a LogMeIn ID to use LogMeIn software and services. No obligation. No credit card required.

Your LogMeln ID provides a single login experience for the following LogMeln products and services on every platform.

- · LogMeIn (client and host)
- Central
- join.me

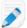

Note: You need to log in separately to LogMeIn Rescue.

- 1. Go to www.LogMeln.com.
- 2. Click **Log In** in the upper-right corner. The **Log in or sign up** page is displayed.
- 3. Click Sign up.
- 4. Fill in the registration form and follow all on-screen instructions.

  Upon completing the account form you will be sent a confirmation email.
- 5. Carefully follow all instructions in the email you receive from LogMeln regarding account activation. Can't find an email from LogMeln? Check your junk or spam folder.

Once you have an account, your next step should be to add computers by installing LogMeIn to computers you want to access.

### Managing Your LogMeIn Account

### How to Change Your LogMeIn ID (account email)

Change the email address you use when you log in to LogMeln.

No host connection is required to manage your LogMeln account details. The Internet and a browser is all you need.

- 1. Go to www.LogMeln.com.
- 2. **Log in** to your account using your LogMeln ID (email address) and password. The **Computers** page is displayed.
- 3. At the top of the page, click **Settings** and then **Account Settings**. The **Account Settings** page is displayed.
- 4. Click **Change** next to your current LogMeln ID. The **Change LogMeln ID** page is displayed.
- 5. Type a new email address in the New email field, enter it again, and click Change ID.

An email containing a confirmation link is sent to the new address.

- 6. Click the confirmation link that was sent to your new email address.
- Log in with your new LogMeln ID (email address) and password.
   Once logged in, your new LogMeln ID will be committed to the LogMeln system.

### How to Change Your LogMeIn Account Password

Change the password you use to log in to LogMeln.com, join.me, and cubby.com.

No host connection is required to manage your LogMeln account details. The Internet and a browser is all you need.

### Changing your password

- 1. Go to www.LogMeln.com.
- 2. **Log in** to your account using your LogMeln ID (email address) and password. The **Computers** page is displayed.
- 3. At the top of the page, click **Settings** and then **Account Settings**. The **Account Settings** page is displayed.
- 4. Next to your password, click **change**. The **Change password** page is displayed.
- 5. Complete the **current password**, **new password**, and **Retype new password** fields. The Password Strength Meter will measure the strength of your new password.
- 6. Click Save.

You are ready to use your new password the next time you log in to LogMeln.com, join.me, or cubby.com.

### Resetting a forgotten password

- Go to www.LogMeln.com and click Log In in the navigation bar. The Login window is displayed.
- 2. Click Forgot your password?.
- 3. Enter your LogMeIn ID (email address) and click **Submit**. An email is sent to you with further instructions.
- 4. Check your mailbox, and click the link in the email (or copy and paste it into your browser).
- Enter and confirm your new password.
   The Password Strength Meter will measure the strength of your new password.
- 6. Click Create new password.

You are ready to use your new password the next time you log in to LogMeln.com, join.me, or cubby.com.

### **How to View or Change Billing Information**

LogMeln account holders use the **Billing** page to view and edit contact and billing information for their LogMeln account.

To access the **Billing** page, log in to LogMeln and click **Settings** at the top of the page, and then select **Billing**.

**Fields are grey? Can't make edits?** Only account holders can edit information on the **Billing** page. For example, when your active profile is called "User of Xxxx" you won't be able to edit billing information.

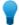

**Tip:** The name in the **Company Name** field in the Contact Information section is used to define the profile name of your LogMeIn account. Other users will see this Company Name listed as part of the profile they use to access shared resources in your account.

### Billing history?

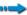

Fastpath: Settings > Billing > Billing History

Only account holders can view Billing History.

### Copy of your invoice?

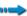

Fastpath: Settings > Billing > Billing History > Print Receipt

Only account holders can print a receipt.

### **How to View Subscription Information**

View information about your subscriptions to LogMeln products and services.

- 1. Go to www.LogMeln.com.
- 2. Log in to your account using your LogMeIn ID (email address) and password. The **Computers** page is displayed.
- 3. At the top of the page, click **Settings** and then **Subscriptions**. All subscriptions to LogMeIn products and services that are associated with your LogMeIn ID are listed. The information displayed includes Product, Type, Start date, Expiration date, and Renewal Price.

### **How to View Account Activity Reports**

View reports on account activity, choose the specific data you want to see, and save your new report for easy retrieval.

- 1. Go to www.LogMeln.com.
- 2. Go to the **Reports** > **Report Viewer** page.
- 3. Select the specific **Report** that you want to use as a base.

| Option                                 | Description                                                                                                    |
|----------------------------------------|----------------------------------------------------------------------------------------------------|
| Remote Access Sessions (In Last Month) | Lists remote control sessions. Reported details include host name, user, start time, end time, duration.                                  |
| User Account Access (In last week)     | Lists all occasions when your LogMeIn account was accessed.<br>Reported details include user, user IP address, and time of account login. |

4. Click **View Report**.

The base report is created with no filters applied.

- 5. Click **Filter** to begin applying data filters.
- 6. Click **Apply** to refresh the report.
- 7. Click **Save** to save the filtered report as a custom report.

The **Save Report** dialog is displayed.

8. Name the new report and click Save.

The report is added to the **Report** drop-down list for easy retrieval.

### **Securing Your Account and the Login Process**

Enable settings that help prevent unauthorized access to your LogMeln account.

LogMeln users must be authenticated by both the LogMeln gateway and host computers. An email address and password verification is performed whenever a user logs on to the LogMeln website or via a LogMeln app. Users are advised to enable one or more of LogMeln's extra security features to strengthen this authentication step.

### **Account Audit Log**

Use the Audit Log feature to access detailed account activity information.

- Log in to your account using your LogMeln ID (email address) and password.
   The Computers page is displayed.
- 2. At the top of the page, click **Settings** > **Account Settings**. The Account settings page is displayed.
- 3. Under Audit log, click view.

The **Audit log** window is displayed.

4. Select an event type and time period to filter audit information.

The audit log preserves events related to the following account activities and settings:

- Login Initiated
- Login Failed
- Two-step verification successful
- Two-step verification failed
- Login successful
- Logout
- · Password confirmation successful
- Password confirmation failed
- Two-step verification enabled
- Two-step verification disabled
- Two-step verification settings changed
- Password reset requested
- · Password reset successful
- Password change successful
- · Password change failed
- Account email change requested
- Account email change successful
- · Account email change failed
- Email notifications settings changed
- Email notifications recipients changed
- · Social account connected
- Social account disconnected

- Product updates emails enabled
- Product updates emails disabled
- Name changed
- Timezone changed
- Language changed
- Trusted device expiry changed
- Trusted device added
- Trusted device revoked

### **Two-Step Verification**

Two-step verification adds a second layer of protection to your account.

Once you set up two-step verification, your login procedure changes: After entering your LogMeIn ID and password, you are also required to verify your identity using either a mobile authenticator app or text message (or using a backup method, which can be either text message or email).

With two-step verification, you will be able to log in with the following components, versions, sites:

- LogMeIn.com
- LogMeIn host software for Windows, 4.1.4141 and above
- LogMeIn host software for Mac, 4.1.4132 and above
- · LogMeIn for iOS app, all versions
- LogMeIn for Android app, all versions except "Ignition" branded versions
- join.me (all components), all versions

You will be unable to log in to the following components:

- Legacy versions of LogMeln Ignition for Windows: Please switch to the LogMeln Client desktop app before using two-step verification
- Legacy versions of LogMeIn Ignition for Android: Please upgrade to the LogMeIn for Android app

#### How to Setup Two-Factor Authentication for Your Own Account

Two-step verification works with LogMeIn products and components that allow login via accounts.logme.in, LogMeIn's common login service. Certain legacy products and components do not meet this requirement.

Setup involves two main tasks.

- First, set up your **primary method** for receiving login codes (this will be LastPass Authenticator)
- Second, set up either text message or email as a backup method in case your primary is not available.

Let's take a closer look. This procedure describes setup using our own LastPass Authenticator. The procedure is similar for other popular authenticator apps.

- 1. **Log in** to your account at LogMeIn.com using your LogMeIn ID (email address) and password.
- 2. At the top of the page, click **Settings** and then **Account Settings**. The **Account Settings** page is displayed.
- 3. Under Security, look for Two-step verification and click get started.

Read the introductory information and click again to get started.

The **Protect your account** page is displayed.

- 4. On the **Protect your account** page, click **Set up mobile app**.
- 5. If you already have LastPass Authenticator, simply click **Next**.

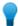

**Tip:** You can download the app from this site: https://lastpass.com/auth/.

The **Set up mobile** page is displayed. You should see a scannable QR code.

- 6. Launch LastPass Authenticator on your device and scan the QR code, as follows:
  - a) On the LastPass Authenticator app, tap the + (plus) sign.
  - b) Physically hold your device in front of the LogMeIn website to scan the code.

A message is displayed confirming that your device has been paired to your LogMeIn account. Tap to dismiss the message.

- 7. Returning to the LogMeIn website, you must now choose the **backup method** to use when your primary method is unavailable. Here's how:
  - a) To receive login codes via text message:
    - Click Set up text message.
    - Enter the phone number to which login codes should be sent and click Next. A code is sent.
    - Go to your phone and open the text message from LogMeIn.
    - Enter the code from the text message on the Verify phone number page.
    - Click Finish text setup.
  - b) To receive login codes via email:
    - Click **Set up email**.
    - Enter the email address you want to use to receive codes. To use the same address you use to log in to LogMeIn, click **Use your LogMeIn ID**.
    - Go to your email inbox and open the message from LogMeln.
    - Enter the code on the **Set up email** page in your browser.
    - Click Finish email setup.
- 8. Finally, click Activate at the bottom of the page to actually turn on two-step verification.

After setup, the following is expected:

- LastPass Authenticator: Tap the on-screen notification to confirm your identity.
- Authenticator app other than LastPass Authenticator: Enter a one-time code that you get from the paired authenticator app.
- Text message: Enter the one-time code sent to the number.
- Primary method is unavailable: Request a code via your backup.

### How To Force All Users to Use Two-Factor Authentication

Force all users accessing your LogMeIn account to follow a two-step process to verify their identity.

Only LogMeIn Central users with **Login policy management** permission can edit or enforce a login policy.

The policy is valid when logging in to LogMeln.com, LogMeln apps for iOS and Android, and the LogMeln Client desktop app.

- In LogMeln Central, click Users > Login Policy.
   The Login Policy page is displayed.
- 2. Under Login process, select Two-factor authentication.

The You are about to require two-factor authentication confirmation prompt is displayed.

3. Click Switch on.

Users must follow a two-step process to verify their identity. They can choose any method currently available for LogMeln. The policy cannot force them to use a specific method. For details, see *Two-Step Verification* on page 13.

Upon next login, Two-factor authentication is applied to all users in the account.

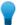

**Tip:** As a courtesy to your users, you may want to notify them when you apply policy changes. LogMeln does not automatically notify users of policy changes. If users need assistance setting up two-step verification, direct them to: *How to Setup Two-Factor Authentication for Your Own Account* on page 13.

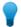

**Tip:** When using LogMeIn Central in a browser, Login Policy does not allow you to save devices. This only applies if the Master Account Holder enables Two-factor authentication under **Users** > **Login Policy**.

#### How to Force a User Group to Use Two-Factor Authentication

Force all members of a User Group to follow a two-step process to verify their identity when logging in to their LogMeIn account.

Only LogMeln Central users with **User management** permission can edit or enforce a login policy.

- In LogMeln Central, click Users > Manage.
   The Users page is displayed.
- 2. Click **edit permissions** next to the name of the **User Group** you want to edit. The **Edit** page is displayed.
- 3. Under Extra Security, select Two-factor authentication.
- 4. Click Save.

Users must follow a two-step process to verify their identity. They can choose any method currently available for LogMeln. The policy cannot force them to use a specific method. For details, see *Two-Step Verification* on page 13.

Upon next login, the user must set up **Two-factor authentication**.

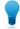

**Tip:** As a courtesy to your users, you may want to notify them when you apply policy changes. LogMeln does not automatically notify users of policy changes. If users need assistance setting up two-step verification, direct them to: *How to Setup Two-Factor Authentication for Your Own Account* on page 13.

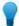

**Tip:** When using LogMeIn Central in a browser, Login Policy does not allow you to save devices. This only applies if the Master Account Holder enables Two-factor authentication under **Users** > **Login Policy**.

### How To Force Individual Users to Use Two-Factor Authentication

Force an individual user to follow a two-step process to verify their identity when logging in to their LogMeln account.

Only LogMeIn Central users with **User management** permission can edit or enforce a login policy.

- In LogMeln Central, click Users > Manage.
   The Users page is displayed.
- Click the email address of the user you want to edit. The Edit page is displayed.

- 3. Under Extra Security, select Enforce two-factor authentication for this user.
- 4. Click Save.

Users must follow a two-step process to verify their identity. They can choose any method currently available for LogMeln. The policy cannot force them to use a specific method. For details, see *Two-Step Verification* on page 13.

Upon next login, the user must set up **Two-factor authentication**.

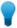

**Tip:** As a courtesy to your users, you may want to notify them when you apply policy changes. LogMeln does not automatically notify users of policy changes. If users need assistance setting up two-step verification, direct them to: *How to Setup Two-Factor Authentication for Your Own Account* on page 13.

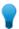

**Tip:** When using LogMeIn Central in a browser, Login Policy does not allow you to save devices. This only applies if the Master Account Holder enables Two-factor authentication under **Users** > **Login Policy**.

#### How to switch off two-step verification

You may want to switch off two-step verification if you get a new device or no longer want to take advantage of the feature.

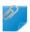

**Remember:** You may be required by your administrator to use two-step verification.

- 1. Log in to your account using your LogMeln ID (email address) and password. The Computers page is displayed.
- 2. At the top of the Computers page, click **Settings** and then **Account Settings**. The Account settings page is displayed.
- 3. Under **Security**, click **Switch off**. You may be prompted to confirm your identity and review your settings before actually switching off two-step verification.
- 4. To remove pairing for all existing devices, select Clear all settings when I switch off.

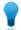

**Tip:** LogMeln will still be listed in your app, but any login codes it generates will not be accepted. To avoid confusion, we recommend removing LogMeln from your app.

5. Click the Switch off button.

### **Trusted Devices**

Save time when logging in to your LogMeln account by skipping password entry and/or two-factor authentication on devices you trust.

How do I designate a device When logging in to your LogMeln account on any given device, you can select the following options, depending on your security settings: Don't ask me for a password. I trust this device. and/orDon't ask me for a code. I trust this device..

What is a trusted device? On a device you designate as trusted, you are not required to enter a password and/or verification code to access your LogMeln account.

What's the "trust period"?

How do I remove a trusted Go to Account settings > Trusted devices and click view devices. Review the list and remove devices as required.

device?

By setting a trust period you are telling LogMeln how long you want to trust your devices. For each trusted device you will only be asked to verify your identity when logging in outside the trust period. Each login renews trust for a given device. To set your trust period, go to **Account** 

settings > Trust period and click change.

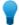

Tip: In LogMeIn Central, if Two-factor authentication is enabled under Users > Login Policy by the Master Account Holder, the Login Policy does not allow you to save devices.

### **One-time Emailed Security Codes**

When you enable Emailed Security Code for your LogMeIn account, each time you log in you are sent an email containing a security code that you must enter to access your account.

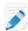

Note: This feature should not be confused with two-step verification codes that you may receive via email. See Two-Step Verification on page 13.

To activate emailed security codes for your LogMeln account:

- 1. Log in to your account using your LogMeIn ID (email address) and password. The **Computers** page is displayed.
- 2. At the top of the page, click **Settings** > **Security**. The **Security** page is displayed.
- 3. Under Security, select Emailed Security Code.
- 4. Enter a single email address to which a code should be sent upon login.

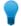

Tip: The email account should be accessible from a wireless device to ensure you receive the code promptly, wherever you are.

5. Click Save.

A test security code is sent to the defined address.

- 6. Go to your email account and locate the email from LogMeIn.com Auto-Mailer with the subject Emailed test code: xxxx-xxxx.
- 7. Enter the code from the email in the **Test code** field.

Each code can be used only once.

The Emailed Security Code feature is now enabled.

Upon next login to your account, you will receive an email from LogMeIn.com Auto-Mailer with the subject Your LogMeIn Security Code: xxxx-xxxx. Enter this code in the Security code field on the LogMeIn site when prompted.

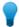

**Tip:** Emailed security codes are only valid for 30 minutes.

To disable the feature, go to the **Security** page, clear the **Emailed Security Code** option, and save your change.

### **Printed Security Codes**

When you enable the **Printed Security Code** feature for your LogMeIn account, LogMeIn generates a list of one-time security codes that you must enter in order to access your account.

- Log in to your account using your LogMeln ID (email address) and password.
   The Computers page is displayed.
- 2. At the top of the page, click **Settings** > **Security**. The **Security** page is displayed.
- 3. Under Security, select Printed Security Code.
- 4. Click to generate a new list of one-time security codes. The list of codes is displayed in a new window.
- Print the list.Be sure to keep the printed list safe.

Each time you log in to your LogMeln account you will be prompted to enter one of the security codes from the printed list before you can access your account.

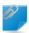

Remember: Each code can be used only once.

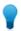

**Tip:** To disable the feature once all printed codes on the list have been used, select **Stop prompting for security codes when all security codes have been used up**.

## **Installing LogMeIn**

### Installing LogMeIn on a PC or Mac

You must install LogMeIn on each computer you want to be able to access remotely.

The computer being accessed is sometimes called the **host**. Think of the host as the computer that is "welcoming you in" by allowing you to use it remotely. For example, to access your home computer from work, you must install LogMeIn on your home computer. Your home computer is the host.

### **System Requirements – Host Computer**

Before installing LogMeIn host software on the computer you want to access remotely, make sure the device meets the following requirements.

### **Supported Operating Systems**

- Windows 7 or newer (including 64-bit)
- On Intel-based Macs: OS X 10.10 (Yosemite) or newer
- Windows Server 2008R2 or newer (including 64-bit)
- Linux, Chromebook and Windows RT are **not** supported

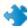

**Important:** Make sure you are using up to date, officially supported third-party technology together with LogMeln. LogMeln is designed for use with third-party products and services (browser, OS, etc.) that are officially supported by their respective vendors and well-maintained by the end user (latest patches and updates installed). *Learn more* 

#### Internet Connection

Remote control performance depends on several factors, such as screen resolution, color depth, type of activity, available bandwidth and latency.

- · For connecting and doing non-remote control work, any always-on internet connection is sufficient.
- For remote control, we require a 1.5 Mbit/s (192 Kbyte/s) or higher connection speed on each end, as per *FCC guidelines for video streaming*. For optimal experience in Full HD resolution, a 2 Mbit/s (256 Kbyte/s) connection is recommended.

For details, see How much bandwidth is required to use LogMeln?

### Installing LogMeIn Host Software (Add a computer)

Each computer you want to access must be running the LogMeln host software. In a sense, the LogMeln host software safely and securely "opens the door" to a computer for a qualified remote user.

Here is how to add a computer to your account:

- 1. Go to www.LogMeIn.com.
- 2. **Log in** to your account using your LogMeln ID (email address) and password. The **Computers** page is displayed.
- 3. On the Computers page, click Add Computer.

4. Choose an option:

#### Option Description

Add this computer To add the computer you are using, click Add this computer > Download installer. Follow the on-screen instructions to download and install LogMeln.

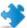

**Important:** If asked to create a **Computer Access Code** during the installation process, be sure to remember the code! You will need it when connecting to the computer. The Computer Access Code cannot **be retrieved**, but it can be changed directly on the host. See *How to* Change Your Computer Access Code on page 41.

### Add different computer

To add a computer other than the one you are using, click **Add different** computer > Generate link. Follow the on-screen instructions to download and install LogMeIn.

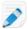

**Note:** A one-time link expires after 24 hours or after the first install.

Installation also includes the LogMeln Client desktop app, a tool you can use to connect to your LogMeln computers.

A computer can be attached to one LogMeIn account at a time.

### How to Add a Computer via Phone or Tablet

Generate a link from your phone or tablet that can be used to add a computer to your account.

1. Launch the LogMeIn app on your device and log in using your LogMeIn ID and password.

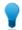

Tip: Only Master Account Holders can add computers via phone or tablet. Make sure that you have selected your personal profile (Account Holder of...).

2. On the My Computers page, tap the menu icon and select **Add Computer**.

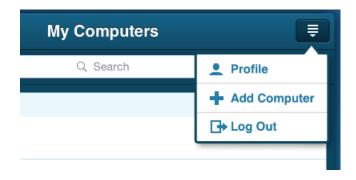

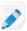

**Note:** On tablets, you can add a computer by simply tapping the + icon.

3. Tap **Share link** to generate a deployment link.

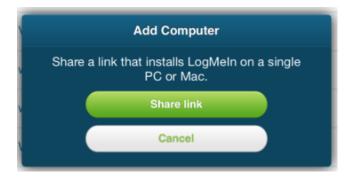

4. Share the deployment link via your preferred method.

When the recipient clicks the link, LogMeIn host software is installed to the computer the recipient is using.

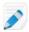

**Note:** The link is valid for 24 hours and can only be used once.

### Installing the LogMeIn app on a Phone or Tablet

Install the LogMeIn app on any iOS or Android device that you want to use to connect to computers in your LogMeIn account.

#### **Android**

Install LogMeIn for Android directly to your device from Google Play. Your device must meet the requirements shown in the store listing.

- 1. On your Android device, tap Google Play.
- 2. Search for LogMeln.
- 3. Tap LogMeln.
- 4. Follow all on-screen instructions.

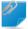

**Remember:** You will not need your Google Play user name and password to sign in to LogMeln. Instead you will create a LogMeln ID and password that you use to access your LogMeln account.

### iOS

You can install LogMeIn directly to your iPhone, iPad, or iPod touch from the App Store. Your device must meet the requirements shown in the store listing.

- 1. On your iPhone, iPad, or iPod touch, tap **App Store**.
- 2. Search for LogMeln.
- 3. Tap LogMeln.
- 4. Follow all on-screen instructions.

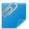

**Remember:** You will not need your App Store user name and password to sign in to LogMeln. Instead you will create a LogMeln ID and password that you use to access your LogMeln account.

### **Example: Control your Work Computer from your Phone or Tablet**

You want to use your phone to access your work computer while on vacation.

- From anywhere, create a LogMeIn account
- On your work computer (PC or Mac), install LogMeIn
- On your phone or tablet, install the LogMeIn app
- On your phone or tablet, use the LogMeln app to access your work computer

### LogMeIn and Firewalls

LogMeln is compatible with all major security suites. Some configuration may be required to make LogMeln work when the host is behind a firewall.

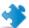

**Important:** If prompted, you must allow LogMeIn program files to communicate over the Internet for the service to function properly. For hardware firewalls, you must allow TCP port 443 traffic.

### **Table 1: LogMeIn components**

| LogMeIn.exe        | LogMeIn                     |
|--------------------|-----------------------------|
| LogMeInSystray.exe | LogMeIn Desktop Application |
| LogMeInToolkit.exe | LogMeIn Control Panel       |
| LMIIgnition.exe    | LogMeIn Client              |
| LMIGuardianSvc.exe | LogMeIn Service             |

For troubleshooting assistance, visit help.LogMeln.com.

Specific Knowledge Base articles cover known issues with numerous leading security products, including McAfee, Norton Internet Security, PC-Cillin, ZoneAlarm, Kaspersky, and AOL Spyware.

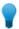

**Tip:** The *LogMeln Community* is an excellent source of information from other LogMeln users.

## Working with Computers in Your LogMeln Account

### Viewing a List of Available Computers via PC or Mac

### From the LogMeIn Client desktop app

Use the LogMeln Client desktop app to view a list of computers in your account.

To launch the LogMeln Client desktop app:

- Option 1. Click the LogMeIn system tray (or menu bar) icon and select Connect to computers.
- Option 2. Using the Start menu or Finder, start the LogMeIn Client.

**Don't see the computers you are looking for?** Remember to choose the correct *Profile* at the top of the LogMeIn Client interface.

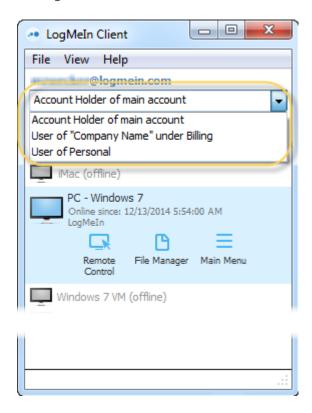

### From LogMeIn.com

Log in to your account at LogMeIn.com to view a list of computers in your account.

Use the **List buttons** to change how computers are displayed.

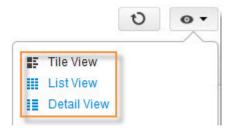

### **Tile View**

Try **Tile view** for a graphic view of computers in your account. Tile view is ideal if you have only a few computers in your account.

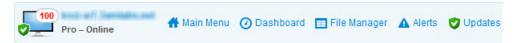

Figure 1: Tile view

### **List View**

Try **List view** for a clean, simple view of computers in your account. List view shows the most computers at one time, making it an excellent choice if you have many computers in your account.

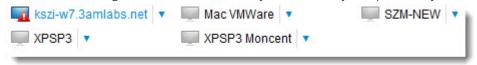

Figure 2: List view

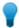

**Tip:** To open the session in a new browser tab, click the blue "down arrow" next to a computer and select **Remote Control in new window**.

#### **Direct to Remote Control**

Click a computer name to go directly to remote control. Control-click or middle-click to open the session in a new browser tab.

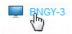

### **Detail View**

Try Detail view for a good balance between the graphic quality of Tile view and practicality of List view.

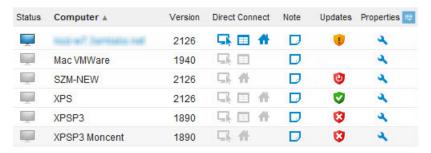

Figure 3: Detail view

#### Customize available columns

Click the column selector in the header bar to view a list of available columns.

**Health** Shows the status of Windows features on your hosts, including Windows Updates and Anti-virus. Hover your mouse over the icon to see the updates.

Available on Windows hosts only.

**Status** Shows which state the computer is in:

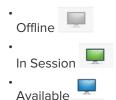

Click on these icons to take remote control of the host.

Computer The Computer Description given when LogMeln is installed. Click the Computer

Description to control the host.

**Version** The version number of the LogMeln host software installed on the host. Click the version number to install the most up to date version of the LogMeln Control

Panel software on the host.

Direct Connect

Take Remote Control of the host

Enter File Manager

Enter the Dashboard . For more information on the Dashboard, see *Using the LogMeIn Dashboard* on page 92.

**Last Online** Shows the last time and date when the host was online.

**Note** Add information about the host. Character limit: 500

**Update** Shows the status of Windows Updates on the host machine.

Available on Windows hosts only.

Anti-Virus Shows the status of Anti-virus software on the machine. For more information,

see Viewing Anti-virus Status and Details on page 86.

Alerts Shows an indicator of unacknowledged alerts on a host. For more information on

alerts, see Working with AlertsAlerts notify you of specific events or problems that occur on one or multiple LogMeln Windows or Mac hosts in a Premier account. This feature provides a quick and easy way to monitor any number of hosts from

one client. .

**Properties** Takes you to the Host Properties screen.

Inventory Takes you to the Host Properties > Computer inventory section to run an

Inventory on a single host. For more information see *About Inventory* 

ReportingCentral offers a variety of reports for keeping track of hardware and

software inventory on Windows host computers. .

For additional Custom Fields, see *Using Custom Fields to Organize Computers* .

### **Direct to Remote Control**

Click a computer name to go directly to remote control. Control-click or middle-click to open the session in a new browser tab.

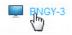

### Viewing a List of Available Computers via Phone or Tablet

In mobile apps, the **My Computers** page lists all computers in your account that are running LogMeIn host software.

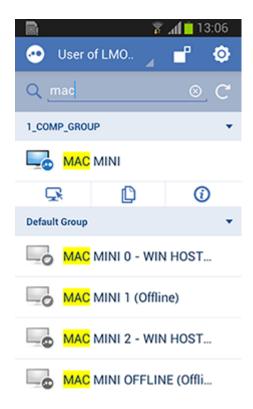

Figure 4: The My Computers screen on an Android, with an active search for the term "Mac"

| Icon | Description                                                                                                    |
|------|----------------------------------------------------------------------------------------------------|
|      | Online. You can connect to the computer.                                                                                                    |
|      | Offline. You cannot connect to the computer. See also Why does my computer show as Offline? on page 127  Note: To show only online computers, at the top of the My Computer screen tap the Settings (gear) button and slide Show Offline Computers to OFF.                                                                                   |
| (1)  | The computer is ready for a wake-up signal via Wake On LAN. This is displayed when a computer is asleep and meets all Wake On LAN requirements. These computers are not shown if you are filtering out offline computers. For more information, see <i>How to Wake a Computer in Sleep Mode or Powered Off Using Wake On LAN</i> on page 45. |

### **Computer buttons**

| Button | Description                                                                                                    |
|--------|----------------------------------------------------------------------------------------------------|
| •      | Log out or change your active profile. The <b>Profile</b> option is available when you are a user of another LogMeIn account holder's computers. |

| Button | Description                                                                                                    |
|--------|----------------------------------------------------------------------------------------------------|
| •      | Settings:  • Show or hide offline computers  • Change Save Viewed Files settings  • Clear saved login credentials  • Set timeout for your sessions  • View the "Get Started" guide  • Send feedback to LogMeIn  • Check for updates |
| C      | Refresh the computer list.  Tip: You can also pull down the computer list to refresh results.                                                                                                    |
|        | Switch between open pages:  Go to Local Files to view files transferred to your device using File Manager  Go to Computers to launch Remote Control or File Manager  Go to any open instance of the File Manager to work with files |

### How to Find a Computer on a PC or Mac

To find a specific computer, you can filter and sort computers in your LogMeIn account.

- 1. Go to www.LogMeln.com.
- 2. **Log in** to your account using your LogMeIn ID (email address) and password. The **Computers** page is displayed.
- 3. Start typing into the **Search** field in the top-right corner. You can enter multiple search words. Computers with properties or custom field data that contain your search words are automatically displayed.
- 4. To filter your results, click the drop-down list next to the **Search** field and select a filter.

You can sort your results in Details View by clicking a column name. Sorting and filtering are kept when you change your view.

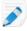

**Note:** You can limit the maximum number of computers displayed on one page by selecting a limit from the drop-down list at the bottom of the page.

### How to Find a Computer on a Phone or Tablet

To find a specific computer, you can search for computer or group names on your phone or tablet.

- 1. Open the LogMeIn app.
- 2. In the Search field above the computer list, type your search expression. The computer list is filtered by your criteria.

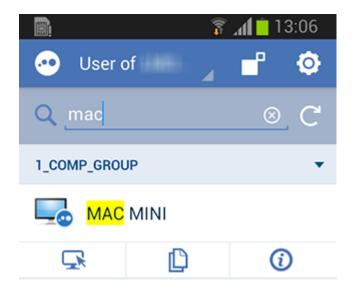

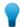

**Tip:** Pull down the computer list to refresh results.

### **How to Rename a Computer**

Go to the LogMeIn website to change the name by which a computer is listed in your LogMeIn account.

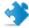

**Important:** This does not change the actual Computer Name as set at the operating system level (for example, under **System Properties** > **Computer Name** in Windows).

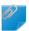

Remember: Use your browser for this action.

- 1. Go to www.LogMeln.com.
- 2. **Log in** to your account using your LogMeIn ID (email address) and password. The **Computers** page is displayed.
- 3. On the Computers page, click **Properties > General Settings** for the computer you want to rename.
- 4. Enter a new computer name in the **Computer description** box.
- 5. Click **Change** to save the new name.

### How to Delete a Computer from Your Account

You can clean up your computer list by deleting computers from your account.

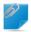

Remember: Use your browser for this action.

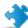

**Important:** When you delete a computer, all associated current and historical data is permanently lost.

- 1. Go to www.LogMeln.com.
- 2. **Log in** to your account using your LogMeln ID (email address) and password. The **Computers** page is displayed.
- 3. To delete a single computer:
  - a) On the Computers page, click Properties. The Host Properties page is displayed.
  - b) At the bottom of the **Host Properties** page (General Settings tab), click **Delete this computer**.

The computer is removed from your list. The host software remains on the computer. Nothing is uninstalled.

- 4. To delete multiple computers:
  - a) On the **Computers** page, change the computer view to *Detail View*.
  - b) Click the checkbox for each computer you want to delete.
  - c) Click the **Delete** icon above the computer list and confirm deletion.

The computers are removed from your list. The host software remains on each computer. Nothing is uninstalled.

### Files for LogMeIn: Storage for your files and folders

Files for LogMeIn gives you a new way to retrieve and share files from anywhere. You get 1TB of storage per Pro or Central subscription.

#### Requirements

- An active LogMeln Pro or LogMeln Central subscription
- The latest version of a leading browser: Firefox, Chrome, Safari; Internet Explorer 10 or above

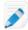

**Note:** Shared links can be opened in any leading browser (Chrome, Firefox, Safari, IE, Edge) on any major operating system (mobile or desktop). No LogMeIn account required.

### Getting started with Files for LogMeIn

- 1. On a Windows or Mac computer, go to www.LogMeln.com.
- 2. Log in to your account using your LogMeIn ID (email address) and password.
- 3. On the Computers page left menu, click Files.
- 4. You're ready to try Files.

### What happens at the end of your trial or subscription?

- Everything in your Files drive remains in read-only mode for 14 days:
- · You can download existing files and folders, but you can't upload new data
- Existing public links remain active, but you can't create new ones
- If you are an account holder with invited users:
- The feature is dropped from LogMeIn Pro for all invited users
- You can no longer manage permissions for this feature (Accessible Files)
- After 14 days the feature will no longer be available for use

### How to access your files on your desktop with Files for LogMeIn

Connect your storage space as a network drive for easy access from your PC or Mac.

### Requirements:

- Windows 7, 8, 8.1, 10 with the latest version of the LogMeIn Client
- Mac OS X 10.9 or above with the latest version of the LogMeIn Client
- 1. Open the LogMeln Client.
- 2. At the bottom of the LogMeln Client under LogMeln Files, click Open.

Your Files drive is added to *Windows Explorer* under **Computer** as LogMeIn Files - [your LogMeIn ID].

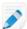

**Note:** Files for LogMeln tries to create a share drive letter. It starts with  $Z:\$  and works backwards through the alphabet until it finds an available letter.

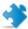

**Important:** The space listed as available under your Files drive refers to your main hard drive. It is not reflective of the 1TB of space available in your LogMeIn account.

To stop using Files in this way, click File > Close LogMeIn Files drive. No data is lost.

### How to share files with Files for LogMeIn

Share your files and folders with other users using Files for LogMeln.

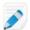

Note: You must be a Master Account Holder to share files.

### Share a file or folder (read-only access)

You can share files and folders by sending a link to others using email, chat, or your preferred tool. Anyone with the link is able to view the file or folder (read-only access). Here's how to generate and copy the link.

- 1. On the **Files** page, click the item you want to share.
- 2. In the **share** column, click the link **share file** or **share folder**.
- 3. Click Generate link.
- 4. Copy the generated URL to your clipboard.
- 5. Send the link to others using email, chat, or your preferred tool.

### Share a folder with Users (view, modify, delete)

You can turn Files into a collaboration tool by sharing <u>folders</u> with specific users who will be able to view, modify and delete all content in the shared folders.

- 1. On the **Files** page, click the <u>folder</u> you want to share.
- 2. In the **share** column, click the link **share folder**.
- 3. Under **Users**, enter the email addresses of the people you want to collaborate with. They do not need to be LogMeIn users already.

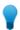

Tip: The text box's limit is 100 email addresses and 70 characters per email address.

4. Click Share with users.

An invitation email is sent from LogMeIn Auto-Mailer.

The invited users must open the invitation and click the invitation link. Any invitee who is not yet a LogMeln user will be prompted to create a LogMeln account. Any invitee who is already a LogMeln user will have a new profile added to his existing LogMeln account: User of [your "Company Name"].

### How to stop sharing (remove link)

To stop sharing a linked item, you must remove its link.

1. On the **Files** page, select an item.

- 2. In the **Share** column, click the shared link icon. The **Share** dialog is displayed.
- 3. Click Remove link.

### How to upload and download files with Files for LogMeIn

Upload single files or entire folders to Files for LogMeln.

### **Upload files or folders**

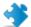

**Important:** The maximum file size a single file can be is 2GB.

1. On the Files page, click the upload file (all browsers) or upload folder icon (Chrome only).

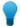

**Tip:** You can also drag and drop any of your local files (all browsers) or folders (Chrome only) to the **Files** page.

- 2. Browse your local files/folders and select items to upload.
- Click Open to upload.
   Upload progress is indicated at the bottom of the Files page.

### Download a file

- Option A. Right click any file and click Download
- Option B. Double click a file

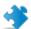

Important: You cannot download a folder, only individual files.

### **Managing Users**

### How to Add Users to Your LogMeln Account

Invite others to access computers in your LogMeIn account.

Any LogMeIn Pro account holder (subscriber) can add users to their account.

- 1. Go to www.LogMeln.com.
- 2. **Log in** to your account using your LogMeln ID (email address) and password. The **Computers** page is displayed.
- 3. On the left menu, click **Users** > **Manage**. The **Users** page is displayed.
- 4. Click Invite.

The **Invite users to access your computers** page is displayed.

5. Enter the **Email address** of each user you want to invite.

The address will be used to log in at LogMeln.com.

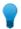

**Tip:** Anyone with an email address can be added as a user. A LogMeln account is not required in advance.

### 6. Click **Send Invitation**.

You can view the invitation email by clicking **Preview Invitation Email**.

The invited users are sent an invitation email. They must open the invitation and click the invitation link. Any invitee who is not yet a LogMeln user will be prompted to create a LogMeln account. Any invitee who is already a LogMeln user will have a new profile added to his existing LogMeln account: User of [your "Company Name"].

### **Connecting to a Host Computer**

### What is the client?

Any device you use to access a computer in your LogMeln account is called the client. The client is "welcomed" by the host.

The client can be a PC or Mac, or a phone or tablet running Android or iOS:

- From a PC or Mac, use the LogMeIn Client desktop app or log in to LogMeIn.com
- From iPhone, iPad, or iPod touch, use the LogMeIn app
- From an Android device, use the LogMeIn app

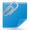

**Remember:** The term "client" is also used for the *LogMeln Client*, a desktop app used as a launch pad for accessing your LogMeln host computers.

### **Examples: Which device is the client?**

You connect to your office computer from your home computer. Your home computer is the client.

You connect to your office computer from your iPhone. Your iPhone is the client.

### System Requirements - Client Device

The computer, phone, or tablet you use to remotely access a LogMeIn computer must meet certain technical requirements.

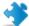

**Important:** Make sure you are using up to date, officially supported third-party technology together with LogMeIn. LogMeIn is designed for use with third-party products and services (browser, OS, etc.) that are officially supported by their respective vendors and well-maintained by the end user (latest patches and updates installed). *Learn more* 

### PC and Mac Client-side Operating System

- Windows 7 or newer (including 64-bit)
- Windows Server 2008R2 or newer (including 64-bit)
- On a Mac: OS X 10.10 (Yosemite) or newer
- Linux, Chromebook and Windows RT are not supported

### PC and Mac Client-side Browser

While we recommend connecting via the LogMeln Client desktop app, you can still access LogMeln host computers through *a supported browser*.

On Internet Explorer and older versions of other leading browsers, a plugin is required for a full-featured experience.

#### **Phone or Tablet**

Install LogMeIn on any iOS or Android device that meets the requirements shown in the current AppStore or GooglePlay listing.

#### **Internet Connection**

Remote control performance depends on several factors, such as screen resolution, color depth, type of activity, available bandwidth and latency.

- For connecting and doing non-remote control work, any always-on internet connection is sufficient.
- For remote control, we require a 1.5 Mbit/s (192 Kbyte/s) or higher connection speed on each end, as per *FCC guidelines for video streaming*. For optimal experience in Full HD resolution, a 2 Mbit/s (256 Kbyte/s) connection is recommended.

For details, see *How much bandwidth is required to use LogMeln?* 

### **How to Connect from LogMeIn.com**

Connect to LogMeIn host computers in your LogMeIn account from LogMeIn.com.

Connect to any computer that meets these conditions:

- LogMeIn host software must be installed and running on the host
- The host must be turned on
- The host must be connected to the Internet
- The host must not be in Sleep mode or Hibernation mode

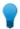

**Tip:** If the host computer is on a network with other LogMeln host computers then you may be able to wake it using Wake On LAN. To review Wake On LAN requirements, see *How to Wake a Computer in Sleep Mode or Powered Off Using Wake On LAN* on page 45.

• The host must not already be controlled by another LogMeln user

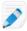

**Note:** Multiple users can connect to a host simultaneously; however, only a single remote user can control it. For example, one user can control a computer while another uses *File Manager* or *Management Tools*.

To connect from your browser:

- 1. Go to www.LogMeIn.com.
- 2. **Log in** to your account using your LogMeIn ID (email address) and password. The **Computers** page is displayed.
- 3. On the **Computers** page, click the computer you want to access.

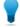

**Tip:** Control-click or middle-click to open the session in a new browser tab. On a Mac, use Command-click.

LogMeIn will attempt to make a connection to the host. You will be prompted to authenticate to the host.

4. Log in to the computer using the appropriate authentication method:

- If prompted, enter the username and password you would enter if you were sitting in front of the host computer.
- If prompted, enter the Computer Access Code you created when you installed LogMeln to the host computer.

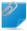

**Remember:** Do not enter your LogMeIn ID and password. This will result in Error 1326 or Error 5 (incorrect user name and password).

Your session begins upon successful authentication. The first time you start a remote session you may be asked to install the LogMein Client app or an Internet Explorer browser plug-in to the computer you are using to initiate the remote session.

### How to Connect using the LogMeln Client Desktop App

Connect to LogMeIn host computers in your LogMeIn account from your PC or Mac directly using the LogMeIn Client desktop app.

Connect to any computer that meets these conditions:

- LogMeIn host software must be installed and running on the host
- The host must be turned on
- The host must be connected to the Internet
- The host must not be in Sleep mode or Hibernation mode

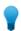

Tip: Wake on LAN is only available from LogMeIn.com

• The host must not already be controlled by another LogMeIn user

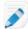

**Note:** Multiple users can connect to a host simultaneously; however, only a single remote user can control it. For example, one user can control a computer while another uses *File Manager* or *Management Tools*.

- 1. Launch the LogMeln Client desktop app:
  - Option 1. Click the LogMeIn system tray (or menu bar) icon and select Connect to computers.
  - Option 2. Using the Start menu or Finder, start the LogMeIn Client.

Can't find the LogMeIn Client desktop app? Download it from the LogMeIn.com desktop app page.

- 2. **Log in** to your account using your LogMeln ID (email address) and password. The computer list is displayed.
- 3. Click the computer you want to access and select an action.

| Option         | Description                               |
|----------------|-------------------------------------------|
| Remote Control | Access and control remote computers       |
| File Manager   | Transfer files between computers and more |

| Option         | Description                               |
|----------------|-------------------------------------------|
| Command Prompt | Access remote computers in the background |
| Main Menu      | Manage remote computers                   |
| Info           | View computer details                     |

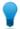

**Tip:** To connect to a specific computer automatically when the LogMeln Client starts, select the computer and the default action under **View** > **Options** > **General** > **Connect to...**.

LogMeIn will attempt to make a connection to the host. You will be prompted to authenticate to the host.

- 4. Log in to the computer using the appropriate authentication method:
  - If prompted, enter the username and password you would enter if you were sitting in front of the host computer.
  - If prompted, enter the Computer Access Code you created when you installed LogMeIn to the host computer.

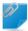

**Remember:** Do not enter your LogMeIn ID and password. This will result in Error 1326 or Error 5 (incorrect user name and password).

Your session begins upon successful authentication.

#### **Automatically Connect to a Computer when LogMeln Client Starts**

Follow this procedure to set LogMeIn Client to automatically create a connection to a specific computer when you start and successfully log in.

- On the LogMeln Client, click View > Options.
   The LogMeln Client Options window is displayed.
- 2. In the LogMeln Client Options window, select Connect to the following computer when LogMeln Client starts.

The Connect to and Default action drop-down boxes are activated.

3. Available options:

| Option         | Description                                                                                             |
|----------------|----------------------------------------------------------------------------------------------------|
| Profile        | If you have multiple profiles, you may need to change your active profile to see the computer you want. |
| Connect to     | Select the computer to which the LogMeIn Client connects upon start-up.                                 |
| Default action | To go directly to a remote control session, select <b>Remote Control</b> .                              |

| Option | Description                                                             |
|--------|-------------------------------------------------------------------------|
|        | To go directly to the File Manager, select <b>File Manager</b>          |
|        | To go directly to the LogMeIn host main menu, select <b>Main Menu</b> . |

4. Click **OK** to save your settings.

The next time you start and successfully log in to the LogMeln Client, the selected action is automatically made for the chosen host.

Upon connection, you must login to the host with a valid user name and password.

#### **How to Connect Using a Desktop Shortcut**

Save time by connecting directly to a computer using a secure shortcut on a client computer.

- 1. Create a LogMeIn desktop shortcut on the client computer, as follows:
  - Go to www.LogMeln.com and log in to your account using your LogMeln ID (email address) and password.
  - Go to Computers > Properties of a computer > Desktop Shortcut.

Follow the on-screen instructions.

- 2. Use the newly created shortcut to connect to the host:
  - Double-click the shortcut on the client desktop. You do not need to log in to your LogMeIn account.
  - Log on to the host using the appropriate authentication method.

Your session begins upon successful authentication.

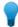

**Tip:** For maximum security, you should not use a LogMeln desktop shortcut on a public or shared computer.

#### How to Connect via Phone or Tablet

You can access any computer that meets these conditions:

Connect to any computer that meets these conditions:

- LogMeIn host software must be installed and running on the host
- The host must be turned on
- The host must be connected to the Internet
- The host must not be in Sleep mode or Hibernation mode

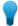

**Tip:** If the host computer is on a network with other LogMeln host computers then you may be able to wake it using Wake On LAN. To review Wake On LAN requirements, see *How to Wake a Computer in Sleep Mode or Powered Off Using Wake On LAN* on page 45.

• The host must not already be controlled by another LogMeln user

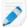

**Note:** Multiple users can connect to a host simultaneously; however, only a single remote user can control it. For example, one user can control a computer while another uses *File Manager* or *Management Tools*.

- 1. Launch the LogMeln app on your device and log in using your LogMeln ID and password.
- 2. On the My Computers page, tap the computer you want to access.
- 3. Choose how you want to connect.
  - Remote Control to control the computer.

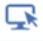

• File Manager to move files between your device, your computers, and your cloud storage services.

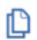

4. Authenticate yourself to the host by entering your computer user name and password or Computer Access Code.

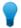

**Tip:** Enter the user name and password you would normally enter on your computer when you see a Windows or Mac logon screen. Do not enter your LogMeIn ID and password!

If the host computer is not a member of a domain, leave the **Domain** field blank. Generally home computers are not in a domain.

5. To save the user name and password you use to authenticate to the host, select the **Remember login** option.

Assuming you do not log out of the app, this saves you from tapping your user name and password the next time you connect to the same computer. See also *How to Manage Saved Login Details* on page 63.

6. Tap Log In.

You will be connected to the host computer.

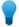

**Tip:** If your password or Computer Access Code contains two or more consecutive spaces, exit the app and turn off the "." **Shortcut** feature on your iPhone or iPad under **Settings** > **General** > **Keyboard**.

#### Access Code? Password? About Authentication

Whenever you connect to a host computer running LogMeIn, you must authenticate yourself to the host computer. That means you need to prove that you have the right to use the remote (host) computer by

entering a user name and password that the computer recognizes. **Do not enter your LogMeIn ID and password**. This will result in Error 1326 or Error 5 (incorrect user name and password).

#### Which user name and password do I enter?

Enter the user name and password you use to access your computer. It should be the same information you enter when you see a logon screen like one of these samples.

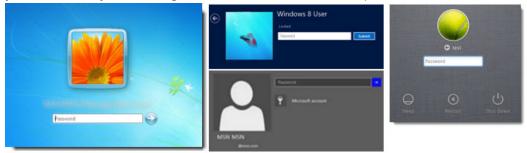

Most computers with multiple users or on a corporate network require you to authenticate in this way. For example, on a Windows PC you are typically forced to press Ctrl-Alt-Delete and enter your user name and password. When connecting via LogMeIn to such a computer, you will be asked to enter the same user name and password you use when logging in locally.

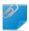

**Remember:** Do not enter your LogMeIn ID and password. This will result in Error 1326 or Error 5 (incorrect user name and password).

Do you need to change your Windows password? On many Windows computers you can press Ctrl+Alt+Del, and then click **Change a password**. If your computer uses a Microsoft account for Windows login (Windows 8 and above), *follow these instructions from Microsoft*.

**Don't know your computer user name?** Learn how to find it here: *Why can't I log in to my computer?* (error 5 / 1326 / 1327 / Login failed.) on page 129

#### What's a Computer Access Code?

On some computers you may be prompted to enter a *Computer Access Code*. Usually you are prompted to create a Computer Access Code when you install LogMeln to a computer that is not configured to require a Windows or Mac user name and password (when you start the computer, it is ready to go without entering a password). The Computer Access Code gives you assurance that only people who know the special code can access your computer.

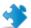

**Important:** Do not lose your Computer Access Code. It can be changed from the host itself, but cannot be retrieved!

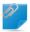

Remember: Do not enter your LogMeIn password when asked for a Computer Access Code.

**Advanced Users**: In Windows, the Computer Access Code is actually linked to a hidden Administrator account called LogMeInRemoteUser. The Computer Access Code is the password for the user LogMeInRemoteUser.

#### **How to Change Your Computer Access Code**

LogMeIn is unable to retrieve a lost Computer Access Code, but you can change the access code directly on the host computer.

This procedure is only valid on host computers already set to use a Computer Access Code.

- 1. Go to the computer that you want to be able to access remotely.
- 2. Click the LogMeln icon and then LogMeln Control Panel.

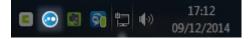

Figure 5: Windows host

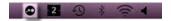

Figure 6: Mac host

The LogMeln Control Panel is displayed.

- 3. Click the **Options** tab.
- 4. Under Username and Password, click Change Computer Access Code....
- 5. Type and confirm your new Computer Access Code.
- 6. Click **OK** to save your change.

#### Alternate solution: "control userpasswords2"

On a Windows host, you can reset the Computer Access Code without opening the LogMeIn host interface using the so-called control userpasswords2 method.

- 1. Go to the computer that you want to be able to access remotely.
- 2. On the host, open the **Run** window: On Windows 7, 8, and Vista, go to **Start** and type run in the **Search** field.
- 3. Type control userpasswords2 and click **OK**.

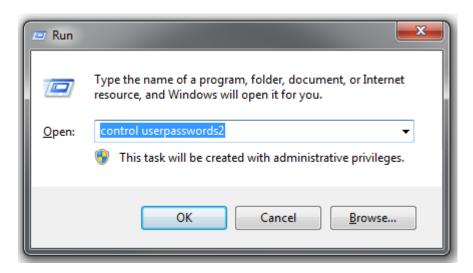

- 4. On the list of users, select LogMeInRemoteUser.
- 5. Click Reset Password.
- 6. Type and confirm your new Computer Access Code.
- 7. Click **OK** to save your change.

#### Alternate solution: Create "LogMeInRemoteUser"

On a Windows host, you can set a Computer Access Code by creating a user called LogMeInRemoteUser. If you are not comfortable working with tools such as Windows Computer Management, feel free to contact LogMeIn for assistance.

- 1. Go to the computer that you want to be able to access remotely.
- 2. Create the user called LogMeInRemoteUser, as follows:
  - a) On the host, open the **Computer Management** window: On Windows 7, 8, and Vista, go to **Start** and type Computer Management in the **Search** field.
  - b) In the Computer Management window, click Local Users and Groups.
  - c) On the left panel, open the **Users** folder and right-click to display the menu. Select **New User**. The **New User** window is displayed.

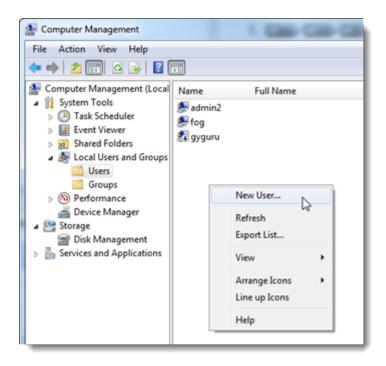

d) In the **New User** window under **User name**, type LogMeInRemoteUser (one word, exactly as shown).

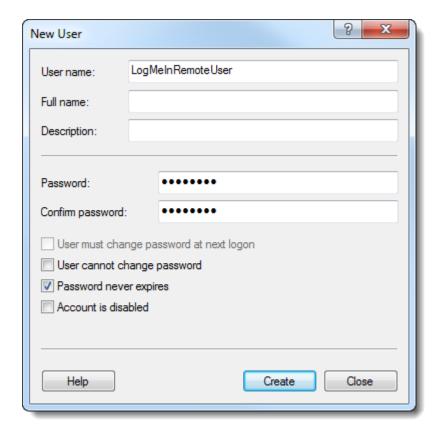

e) Enter and confirm a password.

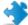

**Important:** This password is one and the same as your Computer Access Code.

- f) Select Password never expires.
- g) Click Create. A new user called LogMeInRemoteUser is created.
- h) Close the **New User** window. The **Computer Management** window is displayed.
- 3. Add LogMeInRemoteUser to the Administrators group, as follows:
  - a) On the left panel, open the **Groups** folder and double click **Administrators**.
  - b) In the Administrators Properties window, click Add.
  - c) Under **Enter the object names to select**, enter LogMeInRemoteUser.

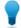

**Tip:** If you receive a Name Not Found error, select the computer's domain under **Locations** and set it to the local computer: computername\LogMeInRemoteUser.

- d) Click **OK** and close the **Computer Management** window.
- 4. Restart the LogMeln service, as follows.
  - a) On Windows 7, 8, and Vista, go to **Start** and type Services in the **Search** field.
  - b) On the list of services, right-click **LogMeIn** and select **Restart**.

When you next log in to this computer using LogMeln, you will be prompted to enter the password you created for LogMelnRemoteUser. In other words, the password for LogMelnRemoteUser is exactly the same as your Computer Access Code.

# How to Wake a Computer in Sleep Mode or Powered Off Using Wake On LAN

When all requirements are met, you will be able to use Wake On LAN to switch on a computer that is in sleep mode (PC and Mac) or powered off (PC).

#### **Minimum Requirements**

- The computer you are trying to wake up must be on a wired connection (not on WiFi)
- A second LogMeIn host computer must be switched on and in the same network in order to send the wake request

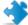

**Important:** Make sure you are using up to date, officially supported third-party technology together with LogMeln. LogMeln is designed for use with third-party products and services (browser, OS, etc.) that are officially supported by their respective vendors and well-maintained by the end user (latest patches and updates installed). *Learn more* 

#### Wake On LAN for a Windows PC

How to enable Wake On LAN on a Windows PC.

- Make sure Wake On LAN is enabled in the BIOS of the computer you want to wake up. Consult the
  user guide of your computer or motherboard to locate the appropriate BIOS switch, usually Wake On
  LAN from S5.
- Open the LogMeIn Control Panel and navigate to Options > Preferences > Advanced Settings. Under Wake On LAN, select Enable 'Wake On LAN' from sleep and power off. Can't access this feature? If LogMeIn was installed by an administrator or via an Installation Link from LogMeIn Central, your administrator may have restricted your access to this feature. Contact your administrator for more information.

Any computer that is ready for Wake On LAN shows the **Switch On** button next to the computer. Click the button to wake the computer. It may take several minutes for the computer to wake.

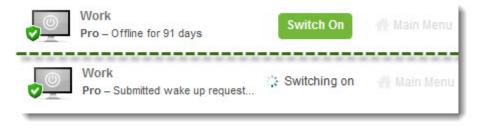

Figure 7: Wake On LAN in the browser

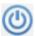

Figure 8: Wake On LAN on a phone or tablet

**Still Not Working?** See Troubleshooting Wake On LAN issues on a Windows PCHere are some steps you can take to troubleshoot issues when trying to wake a PC. .

#### Wake On LAN for a Mac

How to enable Wake On LAN on a Mac.

- On the computer you want to wake up, under System Preferences > Energy Saver, enable Wake for Network Access.
- Can't access this feature? If your Mac is part of a domain or a network, your domain administrator may have restricted some of the features and settings available on your MAC. Contact your administrator for more information.
- Open the **LogMeIn Control PaneI** and navigate to **Options > Preferences > Advanced Settings**. Under **Wake On LAN**, select **Enable 'Wake On LAN' from sleep and power off**.

Any computer that is ready for Wake On LAN shows the **Switch On** button next to the computer. Click the button to wake the computer. It may take several minutes for the computer to wake.

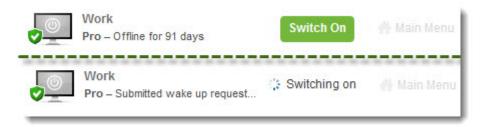

Figure 9: Wake On LAN in the browser

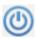

Figure 10: Wake On LAN on a phone or tablet

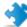

**Important:** You cannot wake a Mac that is powered off. Make sure your Mac is in sleep mode and not powered off.

**Still Not Working?** See Troubleshooting Wake On LAN on a Mac Here are some steps you can take to troubleshoot issues when trying to wake a Mac. .

### Remote Control from a PC or Mac

### **Starting Remote Control**

Choose the most convenient way to gain control of a host computer.

#### From the Computers page

Log in to LogMeIn.com and click the name of the computer you want to control.

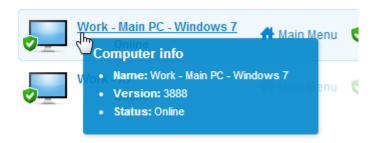

#### From the Host Main Menu

Once connected to the host *Main Menu*, click **Remote Control**.

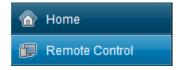

#### From the LogMeIn Client desktop app

Connect to host computers from your PC or Mac directly.

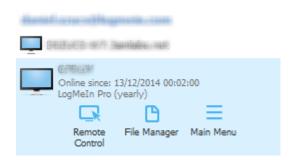

For details, see How to Connect using the LogMeIn Client Desktop App on page 37.

#### Once Remote Control has started...

Once you have launched remote control and successfully authenticated to the host computer, you see the host computer's desktop and the LogMeIn remote control toolbar.

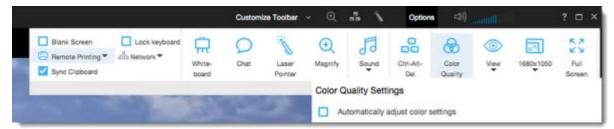

Figure 11: Sample remote control toolbar

#### **Changing How You View the Host**

#### **How to View the Host Computer in Full Screen Mode**

In Full Screen Mode the host display covers the entire client display. Full Screen mode gives you the most realistic "as if you were there" experience.

- On the Remote Control toolbar, click the Full Screen Mode button.
   The LogMeIn interface is minimized and the host computer's display appears on your entire screen.
   Only the Remote Control toolbar remains visible.
- To exit full screen mode, click the **Full Screen Mode** button again.

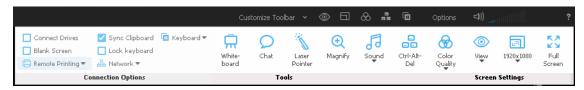

Figure 12: The Remote Control toolbar

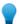

**Tip:** For best results during Full Screen viewing, go to **Options** > **Resolution Settings** and select **Match Resolution**.

#### How to Keep the Remote Control Toolbar Visible During Full Screen Mode

In Full Screen Mode, the Remote Control toolbar is hidden to allow maximum visibility.

 To keep the toolbar visible, click the pin icon on the Full Screen version of the Remote Control toolbar.

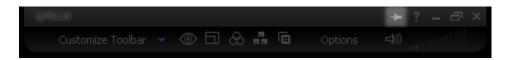

The toolbar remains open.

#### How to Magnify a Section of the Host Screen

The Magnifying Glass feature opens a box that you move on the host screen to view a small area in high resolution without otherwise adjusting your resolution.

The Magnifying Glass is available when screen size is less than 100% of its original size.

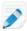

**Note:** To adjust your screen size, see *How to Change Screen Size During Remote Control* on page 49.

- On the Remote Control toolbar, click Options > Magnify.
   The magnifying glass is activated.
- 2. Drag the box.

  Any area within the box in displayed in 100% of its original size.
- 3. Click the Magnify button again to deactivate the magnifying glass.

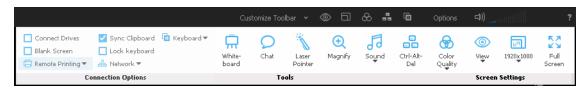

Figure 13: The Remote Control toolbar

#### **How to Change Screen Size During Remote Control**

View the host display on the client device in a way that you find comfortable.

1. On the Remote Control toolbar, click **Options** > **View**.

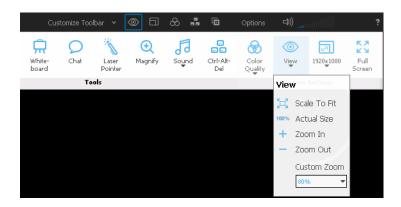

Select the appropriate setting. Your selection is applied immediately.

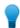

**Tip:** To change the actual screen resolution of the host display, edit the host Desktop Properties (Windows) or System Preferences (Mac).

#### **How to Work with Multiple Host Monitors**

When connected to a host with multiple monitors, the **Monitors** button will be available on the remote control toolbar.

Click the **Monitors** button to switch between monitors.

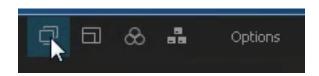

The **Monitors** button is also available under **Options** on the Remote Control toolbar.

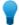

**Tip:** On a Windows PC, try this shortcut. Press Left CTRL key-Left Windows key-Right/Left Arrow key to switch monitors. To see all monitors at once, keep moving through until you can see all available monitors on the client display.

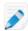

Note: The Java and HTML remote control clients do not offer multiple monitor support.

#### **Multi-Monitor Display**

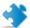

**Important:** Multi-Monitor Display is not available for LogMeIn Central Basic accounts.

When both the client and host have multiple monitors, host-side monitors can be cloned "one-to-one" to the client. Screens are automatically cloned upon connection.

When using the LogMeIn Client to connect, this "one-to-one cloning" happens automatically upon connection. You can also click the **Monitors** icon to switch between host-side monitors.

This illustration shows how the host-side monitors are reproduced "one-to-one" on the client computer.

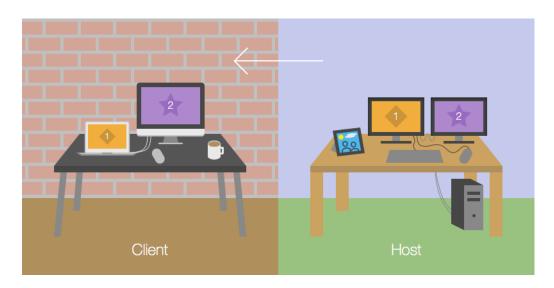

Click the **Monitors** button to switch between cloned monitors.

#### **About HD Remote Control**

High-definition (HD) quality provides a premium remote control experience. With HD remote control you can seamlessly watch videos and stream music from one computer to another.

Fastpath: To turn on HD while controlling a computer from a PC or Mac, go to the Remote Control toolbar and click **Options** > **Color Quality**.

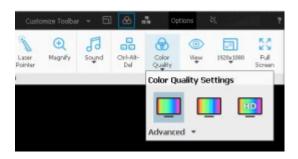

For more information, see How to Change the Color Quality of the Host Screen on page 51.

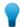

**Tip:** HD quality provides the least amount of latency and the smoothest transition with an automatically adjusting resolution.

#### How to Change the Color Quality of the Host Screen

Choose a color quality setting during remote control.

- On the Remote Control toolbar, click Options > Color Quality.
   The Color Quality options are displayed.
- 2. Select the appropriate setting.

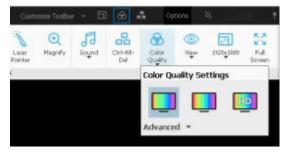

- For better image quality, select Low quality or Medium quality.
- For best image quality and performance, select **HD quality**.

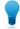

**Tip:** HD quality provides the least amount of latency and the smoothest transition with an automatically adjusting resolution.

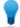

**Tip:** Choose **Automatically adjust color settings** to allow LogMeIn to detect the optimal setting.

Your selection is applied immediately.

#### **How to Optimize Remote Control Performance at Slower Connection Speeds**

Adjust your network connection speed to achieve optimal performance during remote control.

On the Remote Control toolbar, click Options > Network.

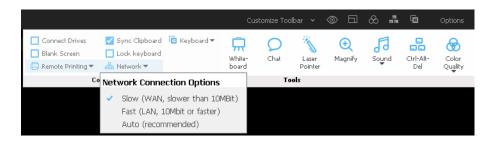

- Select **Slow** to optimize your connection on lower speed connections
- Select Fast to exploit a high bandwidth connection
- Select **Auto** to allow to detect the optimal settings

#### **Customizing the Remote Control Toolbar**

Add icons to the remote control toolbar for easy access to favorite remote control features. All features available under the **Options** menu can be added.

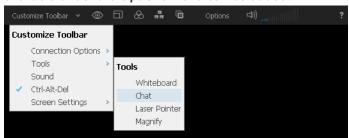

Figure 14: The toolbar customization menu

### **Security During Remote Control**

You can prevent others from viewing the host screen and from using the host mouse and keyboard.

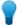

**Tip:** Want to know more about security? Read more about securing your LogMeln remote environment.

#### How to Blank the Host Screen During Remote Control

Protect your data by blanking the host display during a remote control session.

- 1. On the Remote Control toolbar, click **Options** > **Blank Screen**. You can turn this feature on or off at any time.
- 2. If prompted, install the DPMS driver (Display Power Management Services) driver. This happens the first time you use the screen blanking feature on the host.

Not all monitors, video cards, motherboards, or BIOS support DPMS. Check with your hardware vendor if you experience problems with the DPMS driver. In case of incompatibility, you may not be able to use this feature with some host computers.

Anyone at the host device sees a blank screen on the physical monitor while the remote session is active.

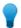

**Tip:** When you connect to a computer for the first time, you are presented with the option to automatically blank the remote screen during all your future sessions. To change your remote control preferences, click **Blank Screen** in the toolbar.

#### **How to Block Input During Remote Control**

Lock the host keyboard and mouse to prevent anyone sitting at the host machine from entering data during a remote control session.

On the Remote Control toolbar, select Options > Lock Keyboard.
 You can turn this feature on or off at any time.

### **Moving Data During Remote Control**

#### How to Copy and Paste Between Devices (Clipboard Synchronization)

Use Clipboard Synchronization to save time and avoid errors by directly copying and pasting information between devices during remote control.

This feature is not available during a view-only Monitor Host Screen session.

• On the Remote Control toolbar, select **Options** > **Sync Clipboard**.

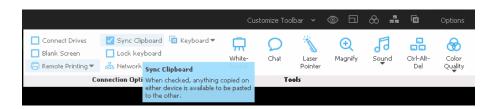

Anything copied on either device is available to be pasted to the other.

- When copying between devices with the same operating system (PC to PC, Mac to Mac), copy and paste as normal.
- When controlling a PC host from a Mac client:

| Option                    | Description |
|---------------------------|-------------|
| Copy from the PC (host)   | Ctrl + c    |
| Paste to the Mac (client) | cmd + v     |
| Paste to the PC (host)    | Ctrl + v    |

• When controlling a Mac host from a PC client:

- a) Set your PC-to-Mac keyboard mapping. See *How to Set PC-to-Mac Keyboard Mapping* on page 110.
- b) Follow these guidelines:

| Option                                       | Description          |
|----------------------------------------------|----------------------|
| Copy from the Mac (host)                     | [mapped cmd key] + c |
| Paste from the Mac (host) to the PC (client) | Ctrl + v             |
| Paste to the Mac (host)                      | [mapped cmd key] + v |

#### **How to Connect Drives During Remote Control**

Use the Connect Drives feature to make files on the client accessible to the host without copying or moving any data.

#### **Get Connected**

To connect client-side drives to the host, start a remote control session and click **Options** > **Connect Drives** on the Remote Control toolbar. You can turn this feature on or off at any time.

Available on Windows hosts only.

**Can't access this feature?** If LogMeIn was installed by an administrator or via an Installation Link from LogMeIn Central, your administrator may have restricted your access to this feature. Contact your administrator for more information.

#### **Find the Connected Drive**

To access connected client-side drives, open **Computer** in Windows 7 or **This PC** in Windows 8 or 10. Client-side drives are listed as Network Drives or Drives connected from [client name].

#### **Connected Drives: Example**

You have a Spyware cleaner program saved on a removable disk (such as a USB stick) attached to the client. You want to run the Spyware cleaner on the host.

- 1. Start a LogMeIn remote control session.
- 2. Connect drives at **Options** > **Connect Drives**.
- 3. During remote control, open **Computer** or **This PC** on the host.
- 4. Under **Network Drives**, locate and run the executable file for the Spyware cleaner to run it directly from the drive attached to the client. There is no need to copy or move any files.

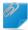

**Remember:** Some programs may require additional configuration or a license key before they will run on the host.

### **Using Presentation Tools**

Use the whiteboard and the laser pointer to highlight items on the host screen.

#### How to Draw on the Host Screen

Use the Whiteboard to activate a pencil tool that you can use to draw freehand images on the host computer's screen.

On the Remote Control toolbar, click Options > Whiteboard.
 The pencil tool is activated.

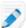

Note: You cannot control the host while Whiteboard is enabled.

- Draw on the host screen.
   The pencil tool leaves a red line on the host screen. All drawings appear on both the client and host.
- 3. To erase drawings, click **Options** > **Whiteboard**.

#### How to Use the Laser Pointer

The Laser Pointer is a small red dot that the client-side user moves around the host screen to highlight features for the host-side user.

On the Remote Control toolbar, click Options > Laser Pointer.
 To the host-side user, the laser pointer appears as a simple red dot.

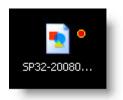

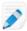

Note: You cannot control the host while Laser Pointer is enabled.

2. To exit, click Laser Pointer again.

#### **Remote Sound**

Use the Remote Sound feature to listen to sounds played on the host computer while you are at the client.

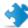

**Important:** This feature is only available for LogMeln Pro, LogMeln Central Plus and LogMeln Central Premier subscribers. It is not available for LogMeln Central Basic subscribers.

**Can't access this feature?** If LogMeIn was installed by an administrator or via an Installation Link from LogMeIn Central, your administrator may have restricted your access to this feature. Contact your administrator for more information.

#### Mute

To mute remote sound during remote control, click the loudspeaker icon on the Remote Control toolbar.

#### Adjust the volume

To adjust the volume during remote control, drag your mouse across the volume bars on the Remote Control toolbar.

#### Change sound quality

To change sound quality during remote control, click **Options** > **Sound** on the Remote Control toolbar and adjust the **Quality** slide bar.

#### **Remote Printing**

You can print from the host computer to a printer connected to the client.

Make sure at least one printer is connected to the client.

1. On the Remote Control toolbar, click **Options** > **Remote Printing** to activate Remote Printing.

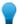

**Tip:** You will be able to connect one or more printers when multiple client-side printers are available. For best results, only print to one printer at a time, otherwise this can lead to issues with the document reaching the print spooler successfully.

The selected printer (or the client's default printer if there is only one printer available) will be ready to receive print jobs from the host.

- 2. On the host, print as you normally would during regular use.
- 3. Make sure the client printer is selected in the Print dialog box: [Printer Name] via LogMeIn.
- 4. Click **Print** on the Print dialog box.

  The file will print to the selected client-side printer.

Having trouble printing? See *Troubleshooting Remote Printing* on page 132.

**Can't access this feature?** If LogMeIn was installed by an administrator or via an Installation Link from LogMeIn Central, your administrator may have restricted your access to this feature. Contact your administrator for more information.

### **System Management (Quitting Programs on the Host)**

Remotely list and quit applications running on the host.

#### How to Open the Windows Task Manager on the Host Computer (Ctrl-Alt-Del)

During a remote session, the Ctrl-Alt-Del key combination entered on the client will only be registered by the client.

This feature is not available during a view-only Monitor Host Screen session.

- Available on Windows hosts only.
- On the Remote Control toolbar, click Options > Ctrl-Alt-Del button.
   The Windows Task Manager opens on the host computer.

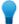

**Tip:** You can also use a hotkey to send the Ctrl-Alt-Del command to the host. The default is Ctrl-Alt-Insert. To change the hotkey, open the host preferences and go to **General** > **Remote Control** > **Interaction** and select a key combination from the **Ctrl-Alt-Del hotkey combination** drop-down list.

#### How to Force Quit Applications on a Mac Host (Command-Alt-Escape)

This feature is not available during a view-only Monitor Host Screen session.

- Available on Mac hosts only.
- When controlling a Mac from a Windows PC, press Windows Key-Alt-Esc on the client keyboard. The Force Quit Applications window opens on the host.
- When controlling a Mac from a Mac, click Options > Cmd-Alt-Esc on the Remote Control toolbar.
   The Force Quit Applications window opens on the host.

### Remote Control from a Phone or Tablet

#### About HD Remote Control on an iOS Device

High-definition (HD) quality provides a premium remote control experience. With HD remote control you can seamlessly watch videos and stream music from a Windows or Mac computer to your iOS device.

Fastpath: To change to HD during remote control, click Gear (Settings) icon > Color Quality > HD quality.

HD quality requires higher network bandwidth and computer performance than other options. In general, most recently purchased computers can provide the required performance. Network bandwidth depends on your service provider.

#### How to Zoom in and Zoom out

When viewing a host computer's desktop, you can zoom in and out in several ways.

- Pinch your fingers together or apart.
- Tap the Magnifying Glass (zoom) icon to zoom to wherever the mouse is pointing.
- Tap the **Zoom Slider** icon to display a slide on the right side of the screen. Use the slide to zoom in or out to wherever the mouse is pointing.

### **How to Change Mouse Behavior During Remote Control**

Choose how the pointer behaves on the host computer's screen.

You can only change this setting during an active remote session.

1. On the main remote control screen, tap the **Gear (Settings)** icon.

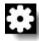

The **Settings** page is displayed.

- 2. Tap **Scroll Mode** to choose how you want the mouse to move on the host computer:
  - Choose **Screen moves** if you want the remote desktop to move "underneath" the pointer, which remains stationary in the center of the touchscreen.
  - · Choose Mouse moves if you want the pointer to move as you drag, similar to a laptop touchpad.
  - On an iPad and Android tablets and devices running Honeycomb, you can also choose **Direct**, which allows you to tap directly on the remote screen. You can simply tap a button on the host screen without first having to move the pointer to the button.

3. Save your settings.

### App Touch Controls for Phone/Tablet: Click, Scroll, and Drag

Various gestures and swipes allow you to reproduce a range of mouse-click actions.

- A single tap acts as a single mouse click.
- To switch the behavior of a single click between left click and right click, tap the Mouse button.

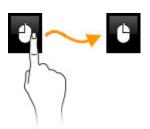

- A double tap acts as a double click.
- A double tap and hold allows you to grab and then drag.
- A two-finger tap acts as a right click.
- A two-finger drag reproduces the mouse wheel scrolling action.
- On devices supporting three-finger swipe, a **horizontal three-finger swipe** switches between host monitors and a **vertical three-finger swipe** opens the keyboard.

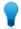

**Tip:** On an iPad you can tap the on-screen mouse buttons for right-click and left-click.

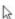

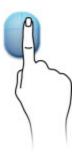

### **How to Select and Copy Text During Remote Control**

To select text on the host computer (the computer you are controlling), you must double-tap, hold, and then drag.

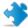

**Important:** Selecting and copying works according to the behavior of the host computer operating system (Windows or Mac OS), not your phone or tablet operating system.

What can be copied and pasted from the host to the client? You can copy text from the host and paste it to your phone or tablet. Other items, such as files or images, can be copied from one location on the host and pasted to another, but not to your phone or tablet.

**How can you paste to another application?** For devices that do not support multi-tasking you must exit the LogMeln app and then open the application to which you want to paste the copied content. Similarly, to copy content from your device to the host, you must make a copy before you launch the LogMeln app. Text copied from the client will be ready for pasting to the host when your remote session begins.

- 1. At the beginning of the text you want to select, double tap and hold (iOS) or tap and hold (Android), then drag to select the text.
  - You must position the mouse correctly. On iOS, the magnifying glass is not displayed to help set the insertion point.
- 2. Lift your finger when your selection is complete.
- 3. To copy, do a two-finger tap to simulate a right-click and bring up the context menu.

#### **How to Switch Between Monitors**

You can only change this setting during an active remote session with a host computer that uses multiple monitors.

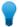

**Tip:** On an iPhone or iPod touch, **shake** the device to switch between monitors ("shake swaps screen"). On devices supporting three-finger swipe, **make a three-finger swipe** left or right to switch between monitors.

1. On the main remote control screen, tap the **Gear (Settings)** icon.

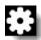

The **Settings** page is displayed.

2. Tap Monitor.

A list of available monitors is displayed.

- 3. Make a selection:
  - To view a specific monitor, tap the monitor you want to view
  - To show all monitors simultaneously, tap All Monitors

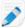

**Note:** This is also where you can turn off the **Shake Swaps Screen** behavior.

4. Save your settings.

### How to Access the Onscreen Keyboard

Use the onscreen keyboard to enter text, commands, and other information directly to the host computer.

• On the main remote control screen, tap the **Keyboard icon**.

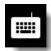

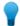

**Tip:** On devices supporting three-finger swipe, make a three-finger swipe up/down to show/hide the keyboard.

The onscreen keyboard is displayed.

- · Tap the screen where you want to begin typing.
- The lower keyboard is the standard keyboard for your device.
  - Tap **ABC** and **123** to switch between letters and numbers.
  - While using numbers, tap #+= and **123** or **ALT** to switch between special characters (including punctuation marks) and numbers.
  - On iOS, tap the **Globe** to access international keyboards.
  - On Android, tap and hold the ABC or 123 button and select Input method to access international keyboards. Refer to device documentation for further information regarding international keyboards.

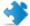

**Important:** Characters will not be displayed if your selected international keyboard has a character set that the host computer does not support.

The upper keyboard is unique to LogMeln.

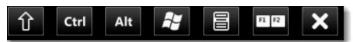

Figure 15: iOS upper keyboard

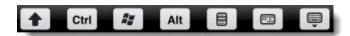

Figure 16: Android upper keyboard

• **Shift** is "sticky" and will remain "on" when tapped to allow you to enter key combinations and to act as the Caps Lock key.

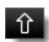

- Ctrl and Alt are both "sticky" and will remain "on" when tapped to allow you to enter key combinations.
- The Win key acts as the Windows logo key. Use it to open the Windows Start menu. It is "sticky" to allow for key combinations and shortcuts.

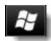

• The **Menu** key acts as the Application key. Use it to open context menus in Windows applications. It is "sticky" to allow for key combinations and shortcuts.

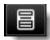

The Extra keys icon brings up various special keys.

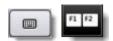

You may have to swipe left and right to access all available special keys.

Function keys: F1 - F12

Special keys: Esc (Escape), Caps (Caps lock), PrtScr (Print Screen), Ins (Insert), Del (Delete), Scroll (Scroll Lock), Home, End, Pause, PgUp (Page Up), PgDn (Page Down)

Direction keys: Tab and arrows (up, down, left, right)

• To turn off the keyboard, tap **Hide** or **X**.

### How to Use Ctrl-Alt-Delete and Common Key Combinations

When connected to a Windows PC, use the Key Combinations icon to access the Ctrl-Alt-Del key combination.

• On the main remote control screen (not the onscreen keyboard), tap the **Key Combinations** icon.

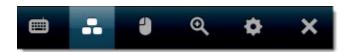

The Ctrl-Alt-Del command is sent to the host computer.

### **Working with Remote Sound**

With remote sound, you can use your device to listen to sounds that are being played on the host computer.

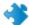

Important: Remote sound is only available when connected to a LogMeIn Pro computer.

#### How to Change the Volume

1. On the main remote control screen, tap the **Gear (Settings)** icon.

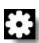

The **Settings** page is displayed.

- 2. Tap the **Host Volume** slide bar to change the volume.
- 3. Save your settings.

#### **How to Change Sound Quality**

1. On the main remote control screen, tap the **Gear (Settings)** icon.

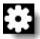

The **Settings** page is displayed.

- 2. Tap Sound Quality.
- 3. Select the quality of remote sound playback on your device.
- 4. Save your settings.

#### How to turn off remote sound

1. On the main remote control screen, tap the **Gear (Settings)** icon.

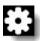

The **Settings** page is displayed.

2. Under Remote Sound settings, slide Remote Sound to OFF.

### **How to Manage Saved Login Details**

Protect your login information by clearing saved credentials (user names and passwords) from your device on the **Settings** page in the LogMeIn app.

#### **Example: Deleting Login Information**

You are running LogMeln on your work computer. When you normally log in to your work computer, you must authenticate to Windows using your Windows user name and password. To save time when you connect via the LogMeln app, you select the **Remember login** option.

**The Problem**. Your network administrator forces you to change your Windows password every 30 days. The password remembered by the LogMeln app will no longer be valid once you have changed the password you use to access your work computer.

**The Solution**. Go to the **Settings** page in the app and delete all logins (clear user name and password) to clear your old Windows credentials from the app. The next

time you access your work computer from your phone or tablet, you will need to manually enter your user name and password.

#### **How to Protect Information During Remote Control**

You can blank the host display and/or lock the host keyboard to protect your information during remote control.

You can only change this setting during an active remote session.

1. On the main remote control screen, tap the **Gear (Settings)** icon.

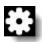

The **Settings** page is displayed.

2. Change Blank Screen to On.

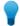

**Tip:** Having trouble turning this feature on? Probably the host computer is waiting for you to install the driver that allows this feature to work. Switch to the host computer and install the required driver.

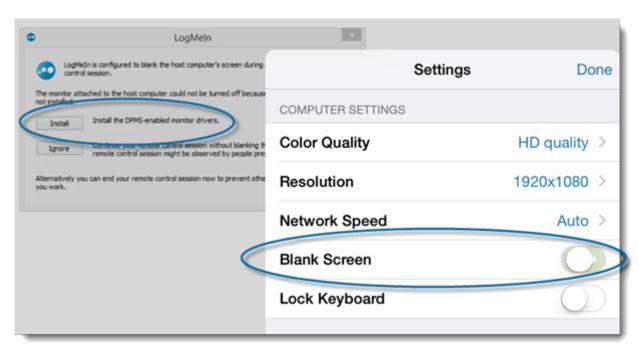

The host computer's monitor will be blank during the remote session. Anyone sitting at the remote location will see a blank screen. Your actions remain unobserved.

3. Change **Lock Keyboard** to **On**.

The host computer's keyboard will be locked during the remote session. Anyone sitting at the remote location will be unable to use the host keyboard.

4. Save your settings.

If you do not want to be notified each time you use Screen Blanking or Lock Keyboard, change the **Screen Blanking** and **Keyboard Lock** options to **Off** in the Notifications section.

#### **Tips for Improving Your Experience**

Change display properties and network speed to maximize response times or simply to make it easier to view and navigate the remote screen.

#### How to Change Display Color Quality

Adjust the color quality of the remote screen to optimize performance by changing the amount of information transferred during remote control.

You can only change this setting during an active remote session.

Adjust color settings to change the look of the screen during remote control. The change does not impact the host computer itself.

1. On the main remote control screen, tap the **Gear (Settings)** icon.

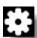

The **Settings** page is displayed.

- 2. Tap Color Quality.
  - For better image quality, select Low quality or Medium quality.
  - For best image quality and performance, select **HD quality**.

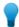

**Tip:** HD quality provides the least amount of latency and the smoothest transition with an automatically adjusting resolution.

- · We recommend using Auto.
- 3. Save your settings.

This setting will be remembered and applied the next time you connect to the same computer.

#### **How to Change Display Resolution**

Change the display resolution of the host computer to improve your remote control experience.

You can only change this setting during an active remote session.

1. On the main remote control screen, tap the **Gear (Settings)** icon.

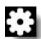

The **Settings** page is displayed.

2. Tap Resolution.

The list of available screen resolution settings is displayed.

- 3. Tap the preferred screen resolution.
- 4. Tap Settings.

This setting is applied to the host computer.

5. Save your settings.

The new setting will be in effect. Anyone sitting at the host will immediately experience the resolution change. When you end the remote control session, the host computer's screen resolution will return to its previous state.

This setting will be remembered and applied the next time you connect to the same computer.

### **How to Set Network Speed**

You can select your network connection type to maximize remote control performance.

You can only change this setting during an active remote session.

1. On the main remote control screen, tap the **Gear (Settings)** icon.

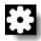

The **Settings** page is displayed.

- 2. Tap **Network Speed**.
  - Select **Slow** to optimize your connection on lower speed connections.
  - Select **Fast** to fully exploit high bandwidth connections.
  - Select **Auto** to allow LogMeIn to set this connection automatically according to the kind of connection it detects.
- 3. Save your settings.

#### How to Protect Connection for Remote Control and File Manager

You can prevent your Remote Control and File Manager sessions from closing by setting a session timeout.

- Tap the Gear (Settings) icon.
   The Settings page is displayed.
- 2. Tap When app runs in background, protect connection for Remote Control and File Manager sessions and select a timeout limit to your sessions.
- 3. Slide **Show warning before timeout** to **ON** to display a warning one minute before your session times out. The warning message reads: Open now to keep active sessions.
- 4. Save your settings.

### File Manager from a PC or Mac

### How to Transfer Files Between Computers using File Manager

Transferring files between computers is as easy as selecting files and dragging them to the appropriate folder. Otherwise, use the appropriate options on the File Manager toolbar.

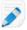

**Note:** Drag-and-drop does not function when either the host or client computers is a Mac. Use the toolbar buttons instead.

To access File Manager, click the File Manager icon on the **Computers** page or on the LogMeIn left menu once connected to the host.

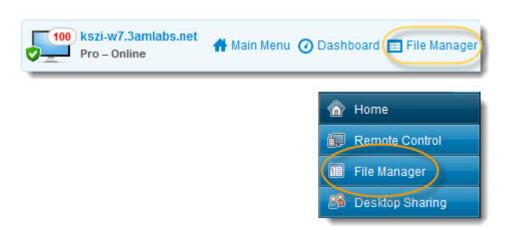

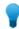

**Tip:** Use the simplified File Manager toolbar to show only basic file operations. You can change how the toolbar is displayed at any time in the host preferences under **Preferences** > **General** > **Appearance** by selecting **Use simplified File Manager**.

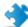

**Important:** Directory symbolic links, directory junctions, and file symbolic links can not be transferred through File Manager.

| Option | Icon     | Shortcut | Description                                                                                                    |
|--------|----------|----------|----------------------------------------------------------------------------------------------------|
| Сору   | <b>P</b> | Ctrl+C   | Copy the selected file or folder from the existing location to the selected new location. The copied file or folder is now in both locations. |
| Move   |          | Ctrl+X   | Cut a file or folder from the existing location and move it to the new location. The moved file or folder is now only in the new location.    |

| Option      | Icon | Shortcut | Description                                                                                                    |
|-------------|------|----------|----------------------------------------------------------------------------------------------------|
| Synchronize |      | Ctrl+S   | Update the current folders to the client and host so that their contents are the same. Files and folders that exist only on one side are copied normally. If both folders contain one or more files that are different on the client and host, the newer version will be copied that is the one with the most recent modified date.  The folders must be open, not simply |
|             |      |          | selected.                                                                                                    |
| Replicate   |      | Ctrl+R   | Files and folders that do not exist in the destination folder are copied normally. Files that already exist in the destination folder will be differentially transferred from the source folder. If a destination folder contains a file or a folder that does not exist in the source it will be deleted from the destination.                                           |
|             |      |          | This is very useful if you update the Source folder and want to push those changes to the Destination.                                                                                                    |

### How to Navigate and Sort Files using File Manager

Navigate and Sort options are accessed via a drop-down menu on the File Manager toolbar. Shortcut keys are available for each item.

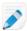

**Note:** The host computer's files are displayed in the right frame, the client computer's in the left. Use the Tab key to switch between the two frames.

To access File Manager, click the File Manager icon on the **Computers** page or on the LogMeIn left menu once connected to the host.

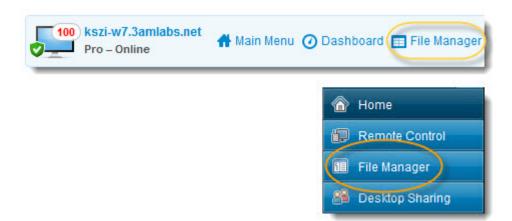

| Option             | Shortcut (Windows client) | Description                                                                                                   |
|--------------------|---------------------------|----------------------------------------------------------------------------------------------------|
| Refresh            | F5                        | Refreshes the folders on both the client and host computer.                                                   |
| Up                 | Backspace                 | Moves up to the parent directory.                                                                             |
| Drive list         | Ctrl+Backspace            | Displays the available root drives on the selected computer.                                                  |
| Select left drive  | Alt+F1                    | Click to select the disk drive you want to view in the left pane of the File Manager window.                  |
| Select right drive | Alt+F2                    | Click to select the disk drive you want to view in the right pane of the File Manager window.                 |
| Go to folder       | Ctrl+G                    | Click this item to open a box where you can type the name of a specific folder or directory you want to view. |
| Sort by Name       | Ctrl+1                    | Sort the directory contents by file name.                                                                     |
| Sort by Type       | Ctrl+2                    | Sort the directory contents by file type.                                                                     |
| Sort by Size       | Ctrl+3                    | Sort the directory contents by file size.                                                                     |
| Sort by Date       | Ctrl+4                    | Sort the directory contents by the date files were last modified.                                             |
| Show               |                           | Select Show folders for all users, Show hidden files, and/or Show system files in any combination.            |

### How to Edit Files using File Manager

Edit options are accessed on the File Manager toolbar or by right clicking on a file. Shortcut keys are available for each option.

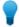

Tip: Right-click a file and select Edit to open it for editing.

To access File Manager, click the File Manager icon on the **Computers** page or on the LogMeIn left menu once connected to the host.

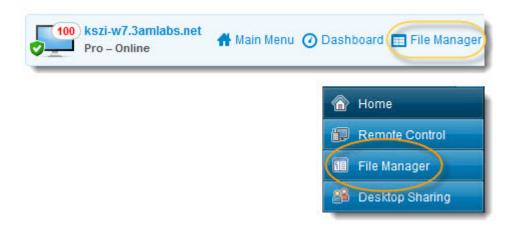

| Option        | Icon (Windows client) | Shortcut<br>(Windows client) | Description                                  |
|---------------|-----------------------|------------------------------|----------------------------------------------|
| Create Folder | <b>3</b>              | Ctrl+N                       | Create a new folder in the selected location |
| Rename        |                       | F2                           | Rename a selected file or folder             |
| Delete        | X                     | Delete key                   | Delete a selected file or folder             |

### How to Select Files using File Manager

File selection options are accessed on the File Manager toolbar. Shortcut keys are available for each option.

To access File Manager, click the File Manager icon on the **Computers** page or on the LogMeIn left menu once connected to the host.

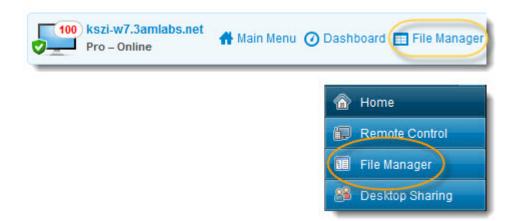

| Option           | Icon (Windows client) | Shortcut<br>(Windows client)   | Description                                                                                                    |
|------------------|-----------------------|--------------------------------|----------------------------------------------------------------------------------------------------|
| Select files     | II.                   | + (on the numeric keypad)      | Opens a dialog box you can use to select multiple files                                                                           |
| Unselect files   | <b>□</b> \$           | - (on the numeric keypad)      | Opens a dialog box you can use to clear selected files                                                                            |
| Select all       |                       | Ctrl+A                         | Selects all files in the current location                                                                                         |
| Select none      |                       | Ctrl+- (on the numeric keypad) | Clears all selections in the current location                                                                                     |
| Invert selection |                       | * (on the numeric<br>keypad)   | Change the current selection status to its opposite (any selected item becomes cleared and any unselected items becomes selected) |

#### Example: How can I select or unselect files with the file selector?

The following list provides examples of using the file selector feature of the File Manager:

| What to select                                                                                                    | Syntax in the file selector                                                                                 |
|----------------------------------------------------------------------------------------------------|----------------------------------------------------------------------------------------------------|
| Select all files.                                                                                                    | *                                                                                                    |
| Select all files and folders.                                                                                                    | \*                                                                                                    |
| Select all .exe files in a directory.                                                                                                    | *.exe                                                                                                    |
| Select all files and folders, then unselect all . jpg files.  Important: You can only unselect complete directories, not files within directories. | <ol> <li>Click Select files and then enter \*</li> <li>Click Unselect files and then enter *.jpg</li> </ol> |

## File Manager from a Phone or Tablet

You can move files and folders between your mobile device, your computers, and your cloud storage services.

### **Getting Around in File Manager on a Phone or Tablet**

File Manager is available for both iOS and Android.

| Action                    | Description                                                                                                    |
|---------------------------|----------------------------------------------------------------------------------------------------|
| Switch between open pages | Tap the pages icon. Tap the page you want to view.                                                                                                    |
| Open Local Files          | Tap the <b>Local Files</b> page to view files that are available on your phone or tablet.                                                                                                    |
| Open File Manager         | Tap <b>My Computers</b> , tap a computer, and then tap the <b>File Manager</b> button.                                                                                                    |
| View a file               | To open a file, double-tap it.                                                                                                    |
|                           | You should be able to open these common file types on most devices:  • iWork documents  • .jpg, .tiff, .gif, .png (images)  • .doc and .docx; .xls and .xlsx; .ppt and .pptx (Microsoft Office)  • .htm and .html (web pages)  • .key; .numbers  • .pages  • .pdf  • .txt; .rtf  • .vcf  • .csv  • .aac  • .mp3  • .aiff  • .wav  • .m4v  • .mp4  • .mov  • .avi |
| Drill down into folders   | To see the contents of a folder, double-tap it or tap the arrow icon.                                                                                                    |
| Move back a level         | To move back, tap a folder at the top of the page.                                                                                                    |
| Other options             | Add a new folder, sort the files in a folder, or select all files in a folder.                                                                                                    |

### How to Copy Files from a Phone/Tablet to a Computer or Cloud

You can transfer files and folders from your phone or tablet to your PC or Mac. On an iOS device, you can also transfer to a cloud storage service.

- 1. Select the files you want to copy from the **Local Files** on your device. Here's how.
  - a) Tap the pages icon.

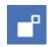

- b) Tap the Local Files page.
- c) Tap your way to the files you want to copy.
- d) Tap each file or folder you want to copy.

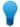

**Tip:** You can copy photos and images (.jpg, .jpeg, .tif, .tiff, .gif, .png, .bmp, .bmpf, .ico, .cur, .xbm) just as you would any other file.

- 2. Choose the action to perform. In this case, **Copy**. The package of copied files is created.
- 3. Choose a destination.
  - To copy to a computer, go to the **My Computers** page, find the computer that will receive the files, and tap the **File Manager** button.

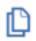

- To copy to a cloud storage service, go to My Cloud Bank and select a service. Only available on iOS devices!
- 4. Drop the package of files at the chosen destination. Here's how.
  - a) Tap your way to the location where you will paste the files.
  - b) Tap Drop Here.

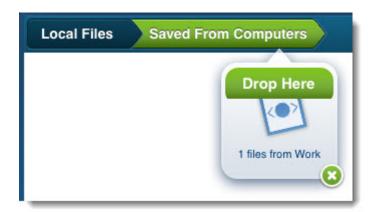

Your files are copied.

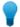

Tip: You can store files using LogMeIn Files by tapping on LogMeIn Files.

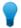

**Tip:** On iOS, you can use iTunes File Sharing to move files into LogMeln Documents (called **Local Files** on your device). From there, you can transfer them easily to your LogMeln computers or to a cloud storage service. This may not be available if you are using an older iPhone or iPod touch.

#### How to Copy Files to a Phone or Tablet

You can transfer files and folders from your computer or cloud to your phone or tablet.

- 1. Select the computer or cloud with the files you want to copy. Here's how.
  - To copy from a computer, go to the **My Computers** page, select the computer with the files you want to copy, and tap the **File Manager** button.

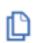

- To copy from a cloud storage service, go to My Cloud Bank and select a service. Only available on iOS devices!
- 2. Choose the files you want to copy.
  - a) Tap your way to the files you want to copy.
  - b) Tap each file or folder you want to copy.
- 3. Choose the action to perform. In this case, Copy.

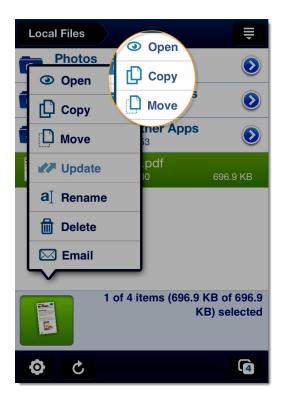

The package of copied files is created.

- 4. Choose a destination.
  - · To copy to your device, open the Local Files page. You may need to swipe left or right to find it.
  - To copy to a computer, go to the **My Computers** page, find the computer that will receive the files, and tap the **File Manager** button.

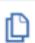

- To copy to a cloud storage service, go to My Cloud Bank and select a service.
- 5. Drop the package of files. Here's how.
  - a) Tap your way to the folder where you will paste the files.
  - b) Tap **Drop Here**.

Your files are copied.

- Image files (.jpg, .jpeg, .tif, .tiff, .gif, .png, .bmp, .bmpf, .ico, .cur, .xbm) saved to the LogMeIn Photos folder are also available in your device's **Photo Library**.
- Only image and video files are copied to your device's Photo Library. Other files will be copied to the **Saved From Computers** folder.

#### How to Email Files from a Phone or Tablet

You can send files via email from the Local Files folder on your device.

You can only email from the Local Files folder on your device. You cannot email from a computer or cloud.

- 1. Select the files on your device that you want to send in an email. Here's how.
  - a) Tap the Local Files page.
  - b) Tap your way to the files on your device you want to email.
  - c) Tap each file or folder you want to email.
- 2. Choose the action to perform. In this case, **Email**.

On an iPhone or iPod touch, tap the files icon at the bottom of the screen to show the menu.

Your default email client is displayed with the selected files attached to an email.

3. Type and send your email.

# **About the LogMeIn Control Panel**

The LogMeln Control Panel is your launch pad to host-side (local) LogMeln functionality.

While LogMeIn is mainly about making connections to remote computers running LogMeIn host software, it also offers so-called "local" services directly from a host. That is, certain LogMeIn features are accessed directly from a computer running LogMeIn. The main local host features are File Sharing and Desktop Sharing.

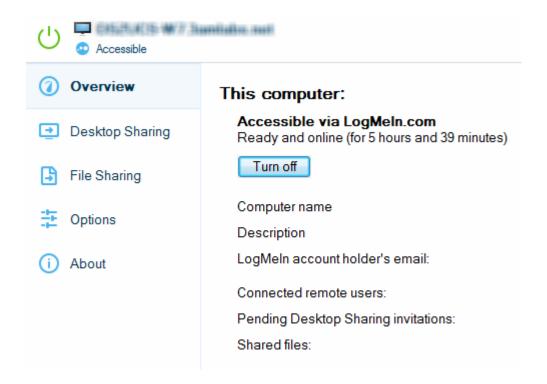

#### What can you do with the Control Panel

- Disable the LogMeIn service on the host (so no one will be able to access your computer remotely)
- View information about connections made to your computer
- Change the LogMeln subscription used by your computer
- Check for LogMeIn software updates
- Customize and control your LogMeIn experience by setting Preferences
- Use Desktop Sharing...
  - When you are sitting at a computer that is running LogMeIn
  - When you want someone to see your desktop (for example, so you can show how to do something)
  - When you want someone to be able to control your desktop (for example, to help you solve a problem with your computer)
- Use File Sharing...
- When the file you want to share is too large for email
- · When you want to control how many people will be able to download your file
- When you want a file to be available for a specific period of time

- When you want to be able to see if the file has been downloaded
- When you want to be able to revoke the file share

## How to Open the LogMeIn Control Panel

- Option 1
  - Double-click the LogMeIn icon.

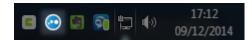

Figure 17: LogMeIn icon in the Windows system tray

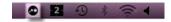

Figure 18: LogMeIn icon on the Mac menu bar

- Option 2
  - In Windows, select **Start** > **Programs** > **LogMeIn**.
  - On a Mac, open the **Finder** and select **Applications** > **LogMeIn** > **LogMeIn**.

# **Sharing your Desktop with Another Person (Desktop Sharing)**

Use the Desktop Sharing feature to invite anyone with an Internet connection to use or view your computer.

#### When should you use Desktop Sharing?

- When you are sitting at a computer that is running LogMeIn
- When you want someone to see your desktop (for example, so you can show how to do something)
- When you want someone to be able to control your desktop (for example, to help you solve a problem with your computer)

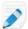

**Note:** You will be given the choice to allow full remote control or desktop viewing when your guest makes a connection to your computer.

For security reasons, the following Pro features are not available in a Desktop Sharing session:

- File Transfer
- Clipboard Sync
- Remote Printing

**Can't access this feature?** If LogMeIn was installed by an administrator or via an Installation Link from LogMeIn Central, your administrator may have restricted your access to this feature. Contact your administrator for more information.

## How to Send a Desktop Sharing Invitation

- 1. There are two ways to initiate the Desktop Sharing process.
  - Option 1. On the computer you want to share, open the LogMeln Control Panel and click the Desktop Sharing tab.
  - Option 2. On the computer you want to share, click the LogMeln icon in the system tray and select **Share my desktop...** from the menu.

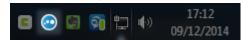

Figure 19: Windows

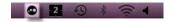

Figure 20: Mac

- 2. On the **Desktop Sharing** tab, click **Send an Invitation...**. The **Invitation Details** dialog box is displayed.
- 3. Enter Invitation Details:
  - a) Enter a **Title** for your invitation. This helps you track your invitations.

- b) Specify how long the invitation will remain open. The invitation will expire if the invitee does not accept within the given amount of time.
- 4. Click Next.
- 5. Choose an **Invitation Method** (how you want the invitation to be sent):
  - Choose Send an email on my behalf to allow LogMeln to send an email
  - Choose I will send an invitation myself to send the invitation using your chosen email program
- 6. Click Next.
- 7. Send the invitation:
  - If you chose I will send an invitation myself, you must copy the link and send it using your chosen email program.
  - If you chose **Send an email on my behalf**, you must enter an email address and message to the recipient and click **Next** to send.

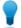

**Tip:** LogMeIn provides the invitation email in all supported languages. Use the **Message Language** drop-down to select a language.

8. Click **Finish** to exit the sharing process.

The email recipient clicks the invitation link to activate the session. You are prompted to acknowledge your guest and grant either remote control rights or desktop viewing rights.

### How to Disable/Enable or Delete a Desktop Sharing Invitation

Desktop Sharing invitations can be cancelled or temporarily disabled.

- 1. Open the LogMeln Control Panel and click the Desktop Sharing tab.
- 2. Under Current Invitations, select the invitation you want to disable/enable or delete.
  - Click **Disable** or **Activate** to deactivate or activate the invitation
  - Click **Remove** to cancel the invitation and remove it from the list

# **Sharing Files on Your Computer with Others (File Sharing)**

Use the File Sharing feature to allow colleagues and friends to securely download files *directly* from your LogMeIn computer.

#### When should you use File Sharing?

- When the file you want to share is too large for email
- When you want to control how many people will be able to download your file
- When you want a file to be available for a specific period of time
- When you want to be able to see if the file has been downloaded
- When you want to be able to revoke the file share

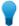

**Tip:** Do you want to share **multiple files** or an **entire folder**? Zip all of the files you want to share into one file and share the resulting *ZIP file*.

#### Using LogMeIn File Sharing

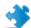

**Important:** Others can only download shared files from your computer when it is powered on and is online.

- 1. Choose how you want to initiate the File Sharing process:
  - **Option 1.** On the computer with the file you want to share, open the LogMeln Control Panel and click the **File Sharing** tab.
  - Option 2. On the computer with the file you want to share, click the **LogMeIn icon** in the system tray and select **Share a File...** from the menu.

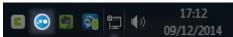

Figure 21: Windows host

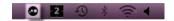

Figure 22: Mac host

- Option 3. Windows only. Right-click on the file you want to share and select Send to > LogMeIn
  File Sharing (skip to step 4, below).
- 2. On the **File Sharing** tab, click the **Share a File...** button.
- 3. Choose the file you want to share.
- 4. Enter Sharing Details:
  - Comment Write a description of the file you are sharing that will be recognizable to the recipients
  - Sharing time limit Enter the amount of time for which the file will be available for download
  - Download limit Enter the maximum number of times the file can be downloaded

- 5. Click Next.
- 6. Choose how you want to send the File Sharing notification message:
  - Choose **Send an email on my behalf** to allow LogMeIn to send an email
  - · Choose I will send an invitation myself to send the invitation using your chosen email program
- 7. Click Next.
- 8. Send the notification:
  - If you chose **Send an email on my behalf**, you must enter an email address and message to the recipient and click **Next** to send.

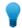

**Tip:** LogMeIn provides a standard message in all supported LogMeIn languages. Use the **Message Language** drop-down to select a language.

- If you chose I will send a notification myself, you must copy the link and send it using your chosen email program.
- 9. Click **Finish** to exit the sharing process.

#### How to Edit or Delete a File Share

You can change file share settings or delete a file share at any time.

- 1. Open the **LogMeln Control Panel** and click the **File Sharing** tab.
- 2. Under **Shared files**, select the share that you want to edit or delete:
  - · To edit the file share, click **Details**
  - To remove the file share, click **Remove**

No file is ever deleted.

# **Managing Windows and Microsoft Updates**

With Update Management you can control how Windows and Microsoft updates are installed on all supported hosts in your account.

#### Required LogMeIn software

Required host software: Version 4.1.1868 or higher

For each computer covered by your Pro subscription, you can do the following:

- View list of pending updates
- Install updates
- View update settings
- Change update settings on a single host

#### Required host operating systems

The host must run an officially supported Windows operating system. See *System Requirements – Host Computer* on page 19.

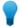

**Tip:** Consult Microsoft documentation for comprehensive information about Windows and Microsoft updates.

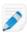

Note: In Windows 10 Home Edition the Windows Update Settings can't be changed.

- Windows 10 http://windows.microsoft.com/en-us/windows/windows-update
- Windows 8 http://windows.microsoft.com/en-US/windows-8/windows-update-faq
- Windows 7 -

http://windows.microsoft.com/en-XM/windows7/Understanding-Windows-automatic-updating

- Windows Vista –
- http://windows.microsoft.com/en-XM/windows-vista/Understanding-Windows-automatic-updating
- Windows Server 2008 http://technet.microsoft.com/en-us/library/cc730810.aspx

## **How to View Update Status**

On the **Computers** page, click **Properties** > **Updates** next to the computer you want to work with.

Color coded shield icons indicate the update status of each supported host:

- Service is set to check for updates automatically. All important updates are installed.
- 1 Service is set to check for updates automatically. Important updates are pending.
- Updates page.
- Service is set to never check for updates, or the service cannot be accessed.
- Under the state of the state of

## How to Change Update Settings for a Single Host

- 1. On the **Computers** page, click **Properties** > **Updates** next to the computer you want to change.
- 2. Change how Windows installs updates. Some settings may be managed by the system administrator. See Windows documentation for details. All settings are the same as in Windows.

| Option                  | Description                                                                                                    |  |
|-------------------------|----------------------------------------------------------------------------------------------------|--|
| Important updates       | Select how important updates are downloaded and installed.                                                                             |  |
| Recommended updates     | Choose how to manage recommended updates. Not valid for Windows XP, Windows 2000, and Windows 2003 hosts.                              |  |
| Who can install updates | Choose who can install updates. Not valid for Windows XP, Window 2000, and Windows 2003 hosts.                                         |  |
| Software to update      | Choose to install either Windows updates only or Microsoft produpdates along with Windows updates (for example, Microsoft Offupdates). |  |

The updates that only a system administrator can change are grayed out.

3. To display delivery options, click **Change** next to **How the settings above are delivered to hosts**. These settings are not applied to hosts, but rather tell LogMeIn how to deliver the Updates-related settings.

| Option                                                                                                    | Description                                                                             |  |
|----------------------------------------------------------------------------------------------------|-----------------------------------------------------------------------------------------|--|
| Attempt to connect to computers for                                                                                                    | LogMeIn will attempt to change how Windows installs updates for<br>this period of time. |  |
| Wake up computers  Send a Wake On LAN command before attempting to changes to update settings. Hosts must meet all Wake requirements. See <i>How to Wake a Computer in Sleep Powered Off Using Wake On LAN</i> on page 45. |                                                                                         |  |

4. Click Apply Settings.

# **Antivirus**

Monitor anti-virus software running on LogMeIn host computers.

#### At a glance

For each computer covered by your subscription, you can do the following:

- Monitor anti-virus status on the Computers list
- View detailed anti-virus information for each supported host
- Install and activate LogMeIn Antivirus on Windows hosts (Premier and Security only)

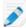

**Note:** LogMeIn only displays information on viruses that your anti-virus software is able to detect. It does not display information about malware and spyware.

#### Required LogMeIn host software

- Windows: LogMeIn host version 4.1.1868 or higher
- Mac: LogMeIn host version 4.1.0.5673 or higher

#### Supported anti-virus software

| Support level   | Description                                                                                                    |
|-----------------|----------------------------------------------------------------------------------------------------|
| Full support    | For anti-virus software that is fully supported:                                                                                                    |
|                 | LogMeIn can read all relevant information from the anti-virus software installed on the host                                                                                                    |
|                 | <ul><li>When virus definition was last updated</li><li>Threat log</li><li>Host's real-time protection setting</li></ul>                                                                                 |
|                 | LogMeIn Central Premier and Security subscribers can do the following:                                                                                                    |
|                 | <ul> <li>Run commands on the host to manage its anti-virus software</li> <li>Enable real-time protection</li> <li>Check for the latest virus definition</li> <li>Run a full scan on the host</li> </ul> |
| Partial support | For anti-virus software that is partially supported:                                                                                                    |
|                 | LogMeIn can read all relevant information from the anti-virus software installed on the host                                                                                                    |
|                 | <ul><li>When virus definition was last updated</li><li>Host's real-time protection setting</li></ul>                                                                                                    |
|                 | <ul> <li>LogMeIn Central Premier and Security subscribers may be able to do the<br/>following:</li> </ul>                                                                                               |
|                 | <ul> <li>Run commands on the host to manage its anti-virus software</li> <li>Enable real-time protection</li> <li>Threat log</li> </ul>                                                                 |

| Support level   | Description                                                              |  |
|-----------------|--------------------------------------------------------------------------|--|
|                 | Check for the latest virus definition     Run a full scan on the host    |  |
| Minimal support | LogMeIn can only read whether or not the virus definition is up-to-date. |  |

## Viewing Anti-virus Status and Details

To view the anti-virus status of your hosts, go to the **Computers** page and select **Detail view**.

In the Anti-virus column, color coded icons indicate the status of each host.

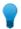

**Tip:** Don't see the **Anti-virus** column? Click the column selector at the top-right of your computer list and choose **Anti-virus**.

#### Status indicator icons:

- Host requires immediate attention because either **Real-time Protection** is turned off or there is no anti-virus software installed.
- We Host requires attention because there is an issue with the anti-virus software. For example, its virus definition is out of date or there are unacknowledged threats.
- ullet The anti-virus software is up and running and the host is not infected.
- There is not enough information about the anti-virus software running on the host, but the available details do not suggest any problem with the host. Make sure that you have the latest LogMeln host version, your computer is online, and the anti-virus software is enabled and supported by LogMeln.

#### View details for an individual host

To view details for any individual computer, click the icon in the Anti-virus column.

The following details are displayed on the **Host Properties** > **Anti-virus** tab.

| Detail                      | Description                                                                                                    |  |
|-----------------------------|----------------------------------------------------------------------------------------------------|--|
| AV software name            | Name of the supported anti-virus software running on the host.                                                                                   |  |
| Virus definition up-to-date | Displays whether the anti-virus software has the latest virus definition database.                                                               |  |
| Virus definition version    | The version of the database containing information on viruses.                                                                                   |  |
| Real-time Protection        | Displays whether the anti-virus software is protecting the host in real time ( <b>On</b> ) or not ( <b>Off</b> ).                                |  |
|                             | When an anti-virus software is running in real-time mode, it can filter Internet traffic for viruses and scan files before you open or run them. |  |
|                             | Note: Even if real-time protection is turned off, the anti-virus software may periodically scan for viruses.                                     |  |

| Detail              | Description                                                                                                    |  |
|---------------------|----------------------------------------------------------------------------------------------------|--|
| Last full scan time | Time of the last full scan. Click <b>Run full scan now</b> to use the installed anti-virus software to scan the computer for viruses. |  |
| Threat Log          | A list of viruses detected by the anti-virus software.                                                                                |  |
|                     | Click <b>Acknowledge all threats</b> to acknowledge the list of viruses. You cannot acknowledge a single threat.                      |  |
|                     | Viruses are not removed on the host when you acknowledge threats.                                                                     |  |

## **Computer Health**

Health is an indicator shown on the Computers list.

Health indicator icons are color coded and represent the single most serious problem detected on a host. They are shown in the **Health** column in **Detail view**.

Health is determined by Windows updates and anti-virus settings.

Health indicator icons:

- • The host requires reboot to finish the installation of important Windows updates or the Windows updates service is not running on the host. There is a critical issue with the anti-virus software.
- A There is an issue with the anti-virus software or the installation of important Windows updates is pending on the host.
- The host is running the latest Windows updates and the most up-to-date virus definition.
- You must update the host to see its full health report.

## **LogMeIn Antivirus**

Premier and Security subscribers can install and activate LogMeln Antivirus on Windows computers in their LogMeln Central account.

Once you have installed LogMeln Antivirus to your computers, you can manage anti-virus status, updates, and more from within the Anti-virus dashboard in LogMeln Central.

#### What is LogMeIn Antivirus

LogMeIn Antivirus uses real-time information to proactively identify and protect against unique, sophisticated threats.

The following features are included in LogMeln Antivirus

- File Scan
- Behavioral Scan
- Traffic Scan
- Exclusion list
- Silent install

#### System Requirements for LogMeIn Antivirus

- Windows 7 or newer (including 64-bit)
- LogMeIn host version version 12572 or higher

#### Installing LogMeIn Antivirus

How to install and activate LogMeln Antivirus on any Windows host.

Who can use this feature? The ability to activate and manage LogMeIn Antivirus is available to any Account Holder of a LogMeln Central Premier or Security subscription and to users with the following permissions: Enable LogMeIn Central and Anti-Virus Management.

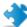

Important: To ensure optimal performance, all other anti-virus software, except Kaspersky Endpoint Security for Business, must be manually removed from the host.

- 1. In LogMeIn Central, go to Antivirus.
- 2. Select the checkbox for each computer you want to work with. The Actions button is activated at the top of the page. Required host software: On Windows, version 12572 or higher.
- 3. Click Actions > Install LogMeIn Antivirus.
  - For each host that is online with no conflicting anti-virus software installed, LogMeIn Antivirus is installed and activated.
  - · If conflicting anti-virus software is detected, you must remove it before continuing.
  - If offline hosts are detected, you should bring them online before continuing.

The host-side end user does not need to take action to complete the installation. Host-side users are not interrupted.

LogMeln Antivirus remains active as long as a host remains attached to your LogMeln Central account. Activation renews automatically every 30 days.

As with other LogMeln Central features, if you have trouble with the LogMeln Anti-virus installation, please contact LogMeIn Customer Support.

#### **Removing LogMeIn Antivirus**

LogMeIn Antivirus is a separate software and not removed when you uninstall the LogMeIn host software from a computer.

When you remove LogMeln or detach a host from your account, LogMeln Antivirus remains installed, but does not renew. LogMeIn Antivirus eventually notifies the host-side user that the service is no longer active.

To remove LogMeIn Antivirus from a host, you must manually uninstall it.

#### Running a Scan with LogMeIn Antivirus

Scan your computer for potential threats and malware.

In the taskbar menu, click the LogMeIn Antivirus icon

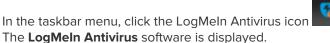

2.

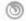

Click the scan icon

#### 3. Choose from the following:

| Option      | Description                                                                                                    |  |
|-------------|----------------------------------------------------------------------------------------------------|--|
| Quick Scan  | Scans major files and folders on the computer except hidden files and system files.                                                                                         |  |
| Full Scan   | Scans all files on your computer.                                                                                                    |  |
| Custom Scan | Allows you to customise what files and folders are scanned and when the scan runs. For more information, see <i>Creating a Custom Scan in LogMeln Antivirus</i> on page 89. |  |

The Antivirus starts scanning your system and creates a report.

#### Creating a Custom Scan in LogMeIn Antivirus

LogMeIn antivirus lets you create a customized antivirus scan

1.

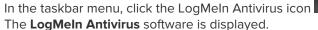

2.

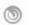

Click the scan icon

The **Scan Tasks** menu appears.

- 3. Choose New Custom Scan.
  - The **Custom Scan** menu appears.
- 4. Under **Target**, select what drives, folders and files you want to scan.
- 5. Under **Scan Options**, select a scan level.

| Option     | Description  Configures the scan settings for maximum protection against any type of malware. |  |
|------------|-----------------------------------------------------------------------------------------------|--|
| Aggressive |                                                                                               |  |
| Normal     | Provides optimum balance between security and performance.                                    |  |
| Permissive | Provides basic security but maximum performance.                                              |  |
| Custom     | Define the granularity of your scan and actions to take.                                      |  |
|            |                                                                                               |  |

- 6. If running the scan is not important, check **Run task with low priority**.
- 7. Click Start Scan.
  - Optional: Under **Save favourite scan**, name and save scan settings for future use.

#### **Applying Filters to LogMeIn Antivirus**

The list showing all antivirus related events can be filtered by specific categories.

1. In the taskbar menu, click the LogMeIn Antivirus icon

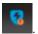

The **LogMeln Antivirus** software is displayed.

2.

Click the Filters icon . The Filters menu is displayed.

3. Select what category you want to filter by.

| Name             | Icon | Description                                       |
|------------------|------|---------------------------------------------------|
| General Settings | v    | Settings related to account and licensing.        |
| Antimalware      | •    | Notifications related to recent scans.            |
| Update           | 72   | Updates for the software.                         |
| Content Control  | *    | What features/modules have been enabled/disabled. |
| Device Control   |      | Not available right now.                          |

#### Creating a Policy for LogMeIn Antivirus

You can create a policy containing settings for LogMeln Antivirus that you can apply to multiple hosts.

- 1. In LogMeln Central, Go to **Antivirus** > **LogMeln Antivirus policy**.
- 2. Choose the policy you want to edit or create a new one.
- 3. Select whether or not to enable **Antimalware**.
- 4. Under **Scan profile**, choose from the following:

| Option     | Description                                                                      |  |
|------------|----------------------------------------------------------------------------------|--|
| Aggressive | Configures the scan settings for maximum protection against any type of malware. |  |
| Normal     | Provides optimum balance between security and performance.                       |  |
| Permissive | Provides basic security but maximum performance.                                 |  |

5. Under **Scheduled scans**, choose from the following and set the scan schedule:

| Option     | Description                                   |
|------------|-----------------------------------------------|
| Quick scan | Scans major files and folders on the computer |
|            | except hidden files and system files.         |

| Option    | Description                       |
|-----------|-----------------------------------|
| Full scan | Scans all files on your computer. |

- 6. Under **Exclusion list**, add any files or file types you do not want scanned.
- 7. Under **Device scan**, select whether or not to enable **Scan USB devices**.
- 8. Under **Extra settings**, you can set the following:

| Options                   | Description                                                                                    |  |
|---------------------------|------------------------------------------------------------------------------------------------|--|
| Silent mode               | Run LogMeIn Antivirus in the background to prevent host-side users from accessing AV settings. |  |
| Antiphishing              | Block known phishing and fradulent websites when browsing.                                     |  |
| Traffic scan              | ffic scan Scan HTTP, POP3 and SMTP traffic for virus                                           |  |
| Block USB storage devices | Prevents USB devices from being used.                                                          |  |
|                           |                                                                                                |  |

9. Click Create or Save.

#### Can I See a List of Websites Blocked by the Antiphishing Module?

The Content Control filters allow you to see what sites are blocked.

On the host, in the taskbar, right-click on LogMein Antivirus

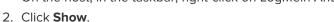

The LogMeln Antivirus menu is displayed.

3. Click **Filter** .

4. Filter entries by Content Control

Filtered websites are shown in the application's display.

# Remote Management of LogMeln Hosts

To access remote management features:

• From the LogMeIn website, go to the **Computers** page and click the **Dashboard** link.

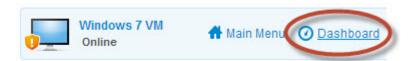

• From the LogMeIn Client, go to the Main Menu. Once connected, click Show Detailed Mode.

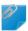

**Remember:** Once connected, you must be in *Detailed Mode* (Dashboard) to see remote management options.

#### Using the LogMeIn Dashboard

Use the Dashboard to monitor Windows processes and services.

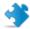

**Important:** This feature is only available for LogMeln Pro, LogMeln Central Plus and LogMeln Central Premier subscribers. It is not available for LogMeln Central Basic subscribers.

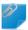

**Remember:** Once connected, you must be in *Detailed Mode* (Dashboard) to see remote management options.

Available on Windows hosts only.

The LogMeln Dashboard gives snapshots of multiple Windows features that can be monitored from the web browser or client app.

| <b>System information</b> view information about the PC, including Memory, Operating Sys | System Information | View information about the PC | , including Memory | , Operating Syste |
|------------------------------------------------------------------------------------------|--------------------|-------------------------------|--------------------|-------------------|
|------------------------------------------------------------------------------------------|--------------------|-------------------------------|--------------------|-------------------|

version, and CPU type.

**Processes** View a list of active processes and the percentage of the CPU they are

using

Most Recent Accesses View the Windows user account most recently used to authenticate to

the host.

Installed Hotfixes View emergency patches and Windows hotfixes installed on the host, if

any. For more information, see this post from Microsoft.

**Events** View a list of the most recent events reported in Event Viewer on the

host. To filter out and set exclusions for certain event types, click Set

filter.

**Network Traffic**View information on activity and data being sent over the host's network

connection.

Disk Drives View information on host's hard disks and partitions, including size and

available space.

Scheduled Tasks View a list of Scheduled tasks that have run on the host, including when

the tasks were last ran and when they are due to run again

**Journal** Use the Journal to create and view notes about the host and/or sessions.

### Managing the Rights of Windows Users and Groups

User Manager supports all features of Windows Computer Management for Local Users and Groups, including full Active Directory support.

■ Available on Windows hosts only.

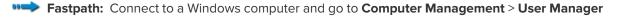

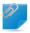

**Remember:** Once connected, you must be in *Detailed Mode* (Dashboard) to see remote management options.

- Click a user on the **User** tab:
  - · Change the password and password settings
  - · Rename the user
  - · Disable the account
  - · Delete the user
  - · Assign a Home Directory
  - · Assign a Logon Script
  - · Assign a Profile Path
- Click a group on the **Groups** tab:
  - · Assign members to the group
  - Rename the group
  - · Delete the group
  - · Edit the Description

## Monitoring Events in the Application, Security, and System Logs

LogMeIn Event Viewer supports features similar to the Windows Event Viewer, including the Application Event Log and Security Event Log.

Available on Windows hosts only.

Fastpath: Connect to a Windows computer and go to Computer Management > Event Viewer

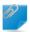

**Remember:** Once connected, you must be in *Detailed Mode* (Dashboard) to see remote management options.

- · Click an entry to view event details
- Clear the contents of a log file by clicking **X** (Clear Log) on the toolbar
- Click the **Event Filter** icon to filter a long list of events

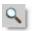

## Accessing Web App Usage Information of Remote Hosts (Top Apps)

The **Top Apps** feature provides quick and easy access to commonly used web applications across LogMeln host computers in your LogMeln Pro account.

**Who can use this feature?** Web app usage information is available to any Account Holder of a LogMeln Pro subscription.

The LogMeIn service collects data about web app usage from each computer in your account. When logged in to your account, a list of apps is shown along the right side of the **Computers** page.

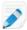

**Note:** You can only access usage information on computers in your LogMeln Pro account. This feature is not available for LogMeln Central subscriptions.

Follow the steps below to switch on app usage collection.

- 1. Log in to your LogMeIn Pro account.
- Navigate to the Computers page.The Applications pane is displayed on the right side of your screen.
- 3. Click **Switch On** and select an option.
  - **Enable app list only to me**: Usage information is only collected for the account you are currently logged into.
  - Enable to all users of my account: Usage information is collected for all hosts under your account.

Your most used web apps will be displayed soon, depending on usage frequency. Click a listed app to launch it.

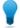

**Tip:** You can switch off this feature at any time on the **Applications** pane. Collected usage information is retained, and you can opt in again and continue where you left off.

# Working with Services

The LogMeln Services feature is similar to Windows Services.

Available on Windows hosts only.

Fastpath: Connect to a Windows computer and go to Computer Management > Services

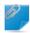

**Remember:** Once connected, you must be in *Detailed Mode* (Dashboard) to see remote management options.

- Select a service:
  - Click the **Properties** icon to view or edit details

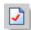

Click Play to start a stopped item

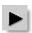

Click **Stop** to stop a running item

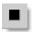

Click **Restart** to restart a running item

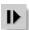

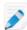

**Note:** When specifying a user account to be used by a service, it must be in DOMAIN\USER form. Type .\USER to use a local account.

# **Working with Processes**

The LogMeIn Processes feature is similar to the Processes tab in Windows Task Manager.

- Available on Windows hosts only.
- Fastpath: Connect to a Windows computer and go to Computer Management > Processes

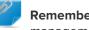

Remember: Once connected, you must be in Detailed Mode (Dashboard) to see remote management options.

## **Working with Drivers**

- Available on Windows hosts only.
- Fastpath: Connect to a Windows computer and go to Computer Management > Drivers

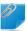

**Remember:** Once connected, you must be in *Detailed Mode* (Dashboard) to see remote management options.

- Select a driver:
  - Click the **Properties** icon to view or edit details

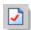

Click Play to start a stopped item

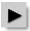

• Click **Stop** to stop a running item

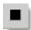

• Click **Restart** to restart a running item

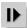

## **Editing the Registry**

LogMeln Registry Editor functionality corresponds to the Windows Registry Editor.

■ Available on Windows hosts only.

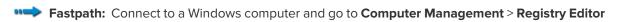

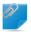

**Remember:** Once connected, you must be in *Detailed Mode* (Dashboard) to see remote management options.

Registry keys (HKCR, HKCU, HKLM, etc.) are displayed in a tree structure.

- · Click an item to view details
  - Click the Plus icon to create a new value

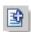

• Click the **Key** icon to change access permissions

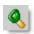

Click the **Delete** icon to remove a key

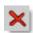

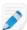

**Note:** You can edit values that are either of text (REG\_SZ, REG\_EXPAND\_SZ or REG\_MULTI\_SZ) or integer (REG\_DWORD) type; and REG\_QWORD type values. Binary values are displayed, but cannot be edited.

## **Opening the Command Prompt**

Open a fully functional command prompt on a host.

The Telnet client provides encryption and data compression for security and speed. It works with the ActiveX plugin (Internet Explorer) or LogMeIn Client app (Firefox26+, Chrome 32+). A Java or HTML-based version is available as a fallback.

#### **Using Your Browser**

- Available on Windows hosts only.
- Connect to a Windows computer.
   The **Dashboard** panel is displayed.
- 2. Go to Computer Management > Command Prompt.

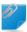

**Remember:** Once connected, you must be in *Detailed Mode* (Dashboard) to see remote management options.

#### Using the LogMeIn Client App

- Available on Windows hosts only.
- 1. Select a Windows computer from the list.
- 2. Click to open the command prompt.

## **Rebooting the Host**

Fastpath: Connect to a Windows computer and go to Preferences > Advanced > Reboot Options

Restart LogMeIn Restart the LogMeIn service. This does not reboot the host.

**Normal Reboot** Close all processes and reboot the host in an orderly fashion.

> Available on Windows hosts only. Windows will shut down properly and flush all outstanding file operations to disk. Applications and other processes may

not terminate gracefully, so you could lose unsaved data.

Reboot as quickly as possible. The operating system will not terminate Hard Reboot

> gracefully, so you could lose unsaved data. Reboot is immediate (like pressing your computer's reset button). You will not receive feedback from the

LogMeIn service.

Safe-mode Reboot Available on Windows hosts only. Restart the computer in safe-mode with

> networking (and LogMeIn) enabled. Safe-mode is a special way for Windows to load when there is a system-critical problem that interferes with the normal

operation of Windows.

Scheduled Reboot Schedule a date and time to automatically reboot the computer. This is useful

if the reboot is not urgent and can take place during off-peak hours.

## **Enabling Windows Automatic Logon (autologon)**

Enable autologon to bypass the Windows logon screen. Upon system startup, the system will attempt to log on to Windows with the specified autologon username and password.

Available on Windows hosts only.

Fastpath: Connect to a Windows computer and go to Computer Management > Reboot

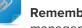

**Emergency Reboot** 

Remember: Once connected, you must be in Detailed Mode (Dashboard) to see remote management options.

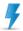

Caution: Read the autologon security warning from Microsoft before using this feature.

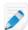

Note: This is not the same as the automatic authentication feature available to LogMeln Central subscribers. See "How to Set up Automatic Authentication" in the LogMeIn Central User Guide.

- 1. On the Reboot page, click Specify credentials to automatically login on the host after rebooting. The **Automatic Login** page is displayed.
- 2. Enter a User Name. Password, and a Domain.
- 3. Select the Automatic logon enabled box.
- 4. Click Apply.
- 5. Restart the host.

## Viewing a Host Computer Desktop without Taking Control

Use the Monitor Host Screen feature to gain view-only access to a host computer's screen.

- Available on Windows hosts only.
- Fastpath: Connect to a Windows computer and go to Computer Management > Monitor Host Screen
- **Remember:** Once connected, you must be in *Detailed Mode* (Dashboard) to see remote management options.

#### **Working with Environment Variables**

LogMeIn Environment Variable management corresponds to Environment Variable management under System Properties in Windows.

- Available on Windows hosts only.
- Fastpath: Connect to a Windows computer and go to Computer Settings > Environment Variables
- **Remember:** Once connected, you must be in *Detailed Mode* (Dashboard) to see remote management options.
- Select a variable:
  - Click the **Properties** icon to view or edit details

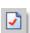

• Click the Plus icon to create a new value

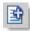

## **Changing Virtual Memory Settings**

LogMeIn Virtual Memory management corresponds to Virtual Memory management under System Properties in Windows.

- Available on Windows hosts only.
- Fastpath: Connect to a Windows computer and go to Computer Settings > Virtual Memory
- **Remember:** Once connected, you must be in *Detailed Mode* (Dashboard) to see remote management options.

1. Change Minimum (Initial) size and Maximum size.

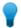

**Tip:** To remove the paging file from the drive, enter 0 in both fields.

- 2. Click Apply.
- 3. Restart the host.

### **Changing System Time on a Host**

- Available on Windows hosts only.
- Fastpath: Connect to a Windows computer and go to Computer Settings > Time
- **Remember:** Once connected, you must be in *Detailed Mode* (Dashboard) to see remote management options.
- · Enter the desired values and click Apply.

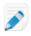

**Note:** Time is displayed according to time settings on the host.

## **Managing Shared Resources**

View and manage shared resources on the host, including shared folders, administrative shares, printers, scanners, and similar.

- Available on Windows hosts only.
- Fastpath: Connect to a Windows computer and go to Computer Settings > Shared Resources

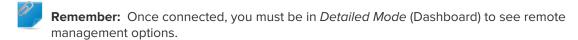

- Click a folder's Path link to open the folder in LogMeln File Manager
- Click the Change Access Permissions button to open a dialog box where you can add new permissions or remove existing permissions for the chosen object

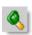

• Click the **Delete** button to remove sharing from an object

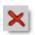

## **Setting Automatic Change Process Priorities**

You can automatically update the priority class under which a process runs. This is useful for forcing lengthy, CPU-intensive tasks into the background on a machine where responsiveness of other processes is critical.

Available on Windows hosts only.

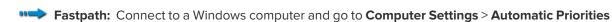

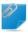

**Remember:** Once connected, you must be in *Detailed Mode* (Dashboard) to see remote management options.

- Click the **Plus** icon to create a new priority.
   The Automatic Priorities dialog box is displayed.
- 2. Enter the name of the executable in the **Process Name** field.
- 3. Choose the target priority class under **Priority**.
- 4. Select one or more **Processor Affinity** boxes to force a process to execute on a specific processor (or processors).
- 5. Click Add.

# **Viewing Host Performance Information**

To access remote management features:

• From the LogMeIn website, go to the Computers page and click the Dashboard link.

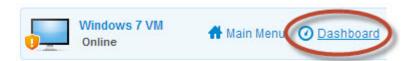

• From the LogMeIn Client, go to the Main Menu. Once connected, click Show Detailed Mode.

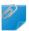

**Remember:** Once connected, you must be in *Detailed Mode* (Dashboard) to see remote management options.

## **Viewing CPU Load**

View metrics for CPU load on all processors on a host.

- Available on Windows hosts only.
- Fastpath: Connect to a Windows computer and go to Performance Info > CPU Load

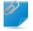

**Remember:** Once connected, you must be in *Detailed Mode* (Dashboard) to see remote management options.

- Hold your mouse over a graph to see when the sample was taken (each shows a different sampling frequency 2 seconds, 10 seconds, 5 minutes, 1 hour)
- · Use the numbered buttons to switch between CPUs if the host has more than one

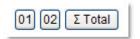

· Click any item in the Most CPU-Intensive Processes list to view process details

## **Viewing Memory Load**

View metrics for system memory load on a host.

Available on Windows hosts only.

Fastpath: On the Computers page of the LogMeln website, click Dashboard to connect to a Windows computer and then go to Performance Info > Memory Load

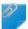

**Remember:** Once connected, you must be in *Detailed Mode* (Dashboard) to see remote management options.

- Use the drop-down list to choose the data type displayed in the graphs:
  - · Memory Load
  - · Physical Memory Load
  - · Commit Memory Load
- Hold your mouse over a graph to see when the sample was taken (each shows a different sampling frequency – 2 seconds, 10 seconds, 5 minutes, 1 hour)

### **Viewing Disk Space Utilization**

View metrics for disk space utilization per logical disk on a host.

- Available on Windows hosts only.
- Fastpath: On the Computers page of the LogMeln website, click Dashboard to connect to a Windows computer and then go to Performance Info > Disk Space

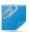

**Remember:** Once connected, you must be in *Detailed Mode* (Dashboard) to see remote management options.

- Use the drop-down list to switch between available disks
- Hold your mouse over a graph to see when the sample was taken (each shows a different sampling frequency – 2 seconds, 10 seconds, 5 minutes, 1 hour)

## **Viewing Drive and Partition Information**

View details regarding physical drives and partitions and logical drives on a host.

- Available on Windows hosts only.
- Fastpath: On the Computers page of the LogMeln website, click Dashboard to connect to a Windows computer and then go to Performance Info > Drive and Partition Info

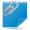

**Remember:** Once connected, you must be in *Detailed Mode* (Dashboard) to see remote management options.

· To manage files on a drive, click a drive link

## **Viewing Open TCP/IP Ports**

Available on Windows hosts only.

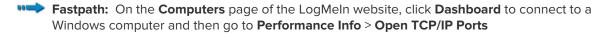

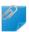

**Remember:** Once connected, you must be in *Detailed Mode* (Dashboard) to see remote management options.

- 1. Specify the type of port(s) you want to view
  - Listening ports (ports that are listening for connections)
  - Connected ports (ports that have been connected to another computer)
  - Everything else (ports in various stages of being connected and disconnected)
- 2. Select **Resolve IP addresses** to resolve IP addresses appearing in the list of Local names. This can take a considerable amount of time to process.
- Click Continue.A list of ports is displayed.

Once you have generated the list, you can change the ports you are viewing using the boxes on the toolbar and clicking **Refresh**.

## **Viewing Network Traffic Information**

Available on Windows hosts only.

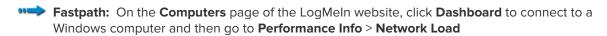

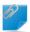

**Remember:** Once connected, you must be in *Detailed Mode* (Dashboard) to see remote management options.

- To view traffic for a network, click any listed network
- To see total network traffic, click Inbound Network Traffic or Outbound Network Traffic

## Viewing a List of Open Files

View a list of all files currently open on a host, along with the names of associated processes.

Available on Windows hosts only.

Fastpath: On the Computers page of the LogMeln website, click Dashboard to connect to a Windows computer and then go to Performance Info > Open Files

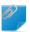

**Remember:** Once connected, you must be in *Detailed Mode* (Dashboard) to see remote management options.

- Click a process to view process details
- To end a process, click **End Process** on the toolbar

#### Viewing a List of Registry Keys Open on a Host

- Available on Windows hosts only.
- Fastpath: Connect to a Windows computer and go to Performance Info > Registry Keys in Use
- Click a process to view process details
- · To end a process, click End Process on the toolbar

#### Viewing a List of DLLs in Use

View a list of all currently loaded dynamic link libraries and the processes that use them.

- Available on Windows hosts only.
- Fastpath: On the Computers page of the LogMeln website, click Dashboard to connect to a Windows computer and then go to Performance Info > DLLs in Use

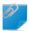

**Remember:** Once connected, you must be in *Detailed Mode* (Dashboard) to see remote management options.

- Click a process to view process details
- · To end a process, click End Process on the toolbar

## **Viewing LogMeIn Connection Details**

Display all connections being served by LogMeln, including the IP address and host name of any computer making a remote connection, the type of connection, and the name of the Windows user associated with the connection.

- Available on Windows hosts only.
- Fastpath: On the Computers page of the LogMeln website, click Dashboard to connect to a Windows computer and then go to Performance Info > LMI Connections.

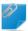

**Remember:** Once connected, you must be in *Detailed Mode* (Dashboard) to see remote management options.

#### **Viewing Installed Applications**

View a list of applications installed on a host. The list is populated from Add or Remove Programs on the host's Control Panel.

- Available on Windows hosts only.
- Fastpath: On the Computers page of the LogMeln website, click Dashboard to connect to a Windows computer and then go to Performance Info > Installed Applications

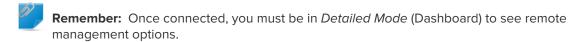

- Move your mouse over a listed application to view available data, such as estimated size, installation source, registration data, and time and date of last use
- Click any Installation Directory link to work with files in the File Manager

## **Viewing Loaded Device Drivers**

The information is view only.

- Available on Windows hosts only.
- Fastpath: On the Computers page of the LogMeln website, click Dashboard to connect to a Windows computer and then go to Performance Info > Loaded Device Drivers

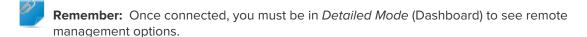

# Configuring How LogMeln Works on a PC or Mac

#### **Controlling Remote Control Performance**

#### **How to Optimize a Computer for Remote Control**

- Available on Windows hosts only.
- 1. Access the host preferences:
  - From the host computer, open the LogMeIn Control Panel and follow this path: Options > Preferences > General
  - From a client device, connect to the host Main Menu and follow this path: Preferences > General
- 2. Under **Performance**, set the following options (as required):

| Option                                                                                                    | Description                                                                                                    |  |
|----------------------------------------------------------------------------------------------------|----------------------------------------------------------------------------------------------------|--|
| Disable wallpaper and user interface effects on host computer                                                                                                    | er Select this option to disable the host's desktop wallpaper and all user interface effects during remote control. User interface effects include transition effects (fade, scroll), shadows under menus, trailin effects while dragging windows, and Windows Aero effects. |  |
| Use display accelerator  Select this option to make remote control sessions fast CPU-intensive. Do not use the display accelerator if you problems with Windows Aero. See also <i>Troubleshootillssues</i> on page 135. |                                                                                                    |  |

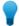

**Tip:** Having problems with **Aero** after remote control? First, make sure you end your remote control sessions from the LogMeIn toolbar (do not simply close your browser or app). If you are still having problems, turn off the display accelerator and restart your computer.

**Can't access this feature?** If LogMeIn was installed by an administrator or via an Installation Link from LogMeIn Central, your administrator may have restricted your access to this feature. Contact your administrator for more information.

3. Click **OK** or **Apply**.

Your settings are applied immediately to the host.

#### How to Set Compression for Data Transferred from the Host

Choose the compression level to apply to data transferred from the host during remote control, including files transferred using the File Manager feature.

- 1. Access the host preferences:
  - From the host computer, open the LogMeln Control Panel and follow this path: Options > Preferences > Advanced

- From a client device, connect to the host Main Menu and follow this path: Preferences > Advanced
- 2. Under **Network**, choose the appropriate **File transfer compression** option:

| Option         | Description                                                                                                    |
|----------------|----------------------------------------------------------------------------------------------------|
| Adaptive       | Dynamically modifies the compression ratio according to available bandwidth and CPU.                                                                                                    |
| No compression | Data is not compressed.                                                                                                    |
| Fast           | Compared to Best, this option uses less host CPU, but more bandwidth. Unlike with Adaptive, the compression level is fixed.                                                                 |
| Low            | Keeps bandwidth and CPU usage at a minimum.                                                                                                    |
| Normal         | A good balance between effective file compression and balanced host CPU utilization.                                                                                                    |
| Best           | The host CPU will compress data as much as possible before transfer. Compared to Fast, this option uses less bandwidth, but more CPU. Unlike with Adaptive, the compression level is fixed. |
|                |                                                                                                    |

**Can't access this feature?** If LogMeIn was installed by an administrator or via an Installation Link from LogMeIn Central, your administrator may have restricted your access to this feature. Contact your administrator for more information.

3. Click **OK** or **Apply**.

Your settings are applied immediately to the host.

#### **Customizing Remote Control Sessions**

#### How to Set Remote Control Permission Defaults (Host-side User's Consent)

You can control when and how remote users will be able to start a remote session. For example, you can require the host-side user to give permission to any person attempting to log in remotely.

- 1. Access the host preferences:
  - From the host computer, open the LogMeln Control Panel and follow this path: Options > Preferences > General
  - From a client device, connect to the host **Main Menu** and follow this path: **Preferences > General**
- 2. Under **Host-side user's consent**, set the following options (as required).

| Option                              | Description                                                                                                    |  |
|-------------------------------------|----------------------------------------------------------------------------------------------------|--|
| Request consent from host-side user | Select <b>Request consent from host-side user</b> to force the host user to permit or deny access whenever a client user attempts to open a remote control session. Clear this option to allow a client user to initiate a remote control session without asking for permission from the host user. |  |
| Request message                     | This text will be presented to the host user in the remote control permission dialog box. The string <code>%USER%</code> will be the Computer Name of the host as                                                                                                    |  |

| Option                                     | Description                                                                                                    |
|--------------------------------------------|----------------------------------------------------------------------------------------------------|
|                                            | set at the operating system level, plus the client user's operating system account ID. The account LogMeInRemoteUser will be used on computers that have an empty administrator password.                                                                                                    |
| Time to wait for user's consent            | Enter the amount of time within which the host user must respond to the request for permission to initiate remote control. If this time expires, the setting in the <b>If user does not respond</b> field will be applied. Minimum 3 seconds, maximum 30 seconds.                                                                                                    |
| If user does not respond                   | Choose <b>Start Remote Control</b> if you want the remote control session to be started even if the host user does not respond within the time set in the <b>Time to wait for user's consent</b> field. Choose <b>Reject request</b> if you want the remote control session to be refused if the host user does not respond.                                                                          |
| Never wait for user consent in these cases | Select Remote user has Full Control access rights to the host computer to allow the client user to always be able to start remote control when he has Full Control rights over the host. Select Host side user is not present to allow the client user to always be able to start remote control, even when no user is logged on to the host, the host is locked, or the host screen saver is active. |

Your settings are applied immediately to the host.

### How to Set Keyboard and Mouse Priority for Remote Control

Choose the user whose data entry actions should be processed first when both users enter data simultaneously during a remote control session. Follow these steps to resolve the error Your input is being blocked.

Available on Windows hosts only.

- 1. Access the host preferences:
  - From the host computer, open the LogMeIn Control Panel and follow this path: Options > Preferences > General
  - From a client device, connect to the host Main Menu and follow this path: Preferences > General
- 2. Under Interaction > Keyboard and mouse priority, choose the user whose data entry actions should be processed first when both users enter data simultaneously during a remote control session:

| Option         | Description                                                                                                    |
|----------------|----------------------------------------------------------------------------------------------------|
| Host side user | Choose this option if you want the actions of the person at the computer being controlled (the host) to be processed before the actions of the person performing remote control. |

| Option      | Description                                                                                                    |  |
|-------------|----------------------------------------------------------------------------------------------------|--|
| Remote user | Choose this option if you want the actions of the person running the remote control session (the client-side user) to be processed before the actions of the person sitting at the computer being controlled. |  |
|             | <b>Tip:</b> If you receive the error message Your input is being blocked while controlling a host computer, make sure <b>Remote user</b> is selected.                                                         |  |

Your settings are applied immediately to the host.

### How to Set PC-to-Mac Keyboard Mapping

When controlling a Mac from a PC, you can define the behavior of special keys found only on the Windows keyboard.

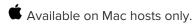

- 1. Access the host preferences:
  - From the host computer, open the LogMeIn Control Panel and follow this path: Options >
     Preferences > General
  - From a client device, connect to the host Main Menu and follow this path: Preferences > General
- 2. Under **PC to Mac keyboard mapping**, select one of the following options:
  - Select Alt = Alt, Windows = Command to assign the PC Alt key to equal the Mac Alt key and the Windows logo key to equal the Mac Command ("Apple") key
  - Select **Alt = Command, Windows = Alt** to assign the PC Alt key to equal the Mac Command (Apple) key and the Windows logo key to equal the Mac Alt key.
- 3. Click **OK** or **Apply**.

Your settings are applied immediately to the host.

#### How to Lock Your PC/Mac after Remote Control

Protect data on the host computer by setting the host to lock when remote control ends or is disconnected.

- 1. Access the host preferences:
  - From the host computer, open the LogMeIn Control Panel and follow this path: Options >
     Preferences > General
  - From a client device, connect to the host Main Menu and follow this path: Preferences > General
- 2. Under **Locking the Host Computer**, select from the following options (as required):

| Option                                    | Description                                                                                       |
|-------------------------------------------|---------------------------------------------------------------------------------------------------|
| Always lock the host after remote control | Select this option to always lock the host's operating system when a remote control session ends. |

| Option                                  | Description                                                                                                    |
|-----------------------------------------|----------------------------------------------------------------------------------------------------|
| Lock when connection has been lost      | Select this option to lock the host's operating system if the client disconnects during remote control.                                                                           |
| Lock when connection has been timed out | Select this option to lock the host's operating system if the client connection times out during remote control (see also <i>How to Set Remote Control Time-out</i> on page 111). |

Your settings are applied immediately to the host.

#### **How to Set Remote Control Time-out**

Set the amount of time that can pass without activity in LogMeIn before a remote control session is disconnected.

**Can't access this feature?** If LogMeIn was installed by an administrator or via an Installation Link from LogMeIn Central, your administrator may have restricted your access to this feature. Contact your administrator for more information.

- 1. Access the host preferences:
  - From the host computer, open the LogMeIn Control Panel and follow this path: Options > Preferences > Advanced
  - From a client device, connect to the host Main Menu and follow this path: Preferences > Advanced
- 2. Under Network, set the Idle time allowed.
- 3. Click OK or Apply.

Your settings are applied immediately to the host.

#### **How to Record Remote Control Sessions**

Set LogMeIn to record and save a video file of each remote control session with the host.

Available on Windows hosts only.

**Can't access this feature?** If LogMeIn was installed by an administrator or via an Installation Link from LogMeIn Central, your administrator may have restricted your access to this feature. Contact your administrator for more information.

- 1. Access the host preferences:
  - From the host computer, open the LogMeIn Control Panel and follow this path: Options > Preferences > Advanced
  - From a client device, connect to the host Main Menu and follow this path: Preferences > Advanced
- 2. Under Screen Recording, select Record screen content of Remote Control sessions.
- 3. You can also choose from the following actions and options:

| Option                                  | Description  Choose RCREC to save files using LogMeln's proprietary RCREC format.  Choose AVI to use the standard AVI format. File size will be similar for both recording types.                                                                                                    |  |
|-----------------------------------------|----------------------------------------------------------------------------------------------------|--|
| Video format                            |                                                                                                    |  |
|                                         | <b>Tip:</b> To view RCREC recordings, you must convert them to AVI format with the Rescue <i>AVI Converter</i> , which is designed for LogMeln Rescue, but works with LogMeln as well.                                                                                                    |  |
|                                         | Note: Remote Control sessions in HD mode are recorded in WebM format. When you switch from HD to another resolution, the HD quality recording is closed and your lower quality Remote Control session is recorded into a new file. This file will have the video format you have originally selected (AVI or RCREC). Similarly, when you switch to HD resolution, the recorded AVI or RCREC file is closed and a new WebM file is created. |  |
| Location of video files                 | Specify the location where video files will be saved. Type a path to an available directory or click <b>Browse</b> to define a location on the host. The default location is C:\Program Files\LogMeIn\x86                                                                                                    |  |
| View files                              | Click to view a list of available recordings.                                                                                                    |  |
| Convert RCREC files to AVI              | Click to open the RCREC to AVI Conversion Wizard. Follow all on-screen instructions.                                                                                                    |  |
| Delete old files if folder size exceeds | Select this option to automatically delete the oldest archived RCREC remote control recordings when the total size of all RCREC recordings in the <b>Location of video files</b> exceeds the defined value. AVI files are not counted toward the limit and will not be deleted.                                                                                                    |  |

Your settings are applied immediately to the host.

All remote control sessions will be recorded and saved in the chosen file format to the defined location.

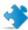

**Important:** All sessions will be recorded without exception until recording is disabled. To disable recording, clear the **Record screen content of Remote Control sessions** option and apply the change.

## **Advanced Host Settings**

## How to Display/Remove the LogMeIn System Tray Icon

- Available on Windows hosts only.
- 1. Access the host preferences:
  - From the host computer, open the LogMeln Control Panel and follow this path: Options >
     Preferences > General

- From a client device, connect to the host Main Menu and follow this path: Preferences > General
- 2. Under Appearance, clear the Show the LogMeln icon next to the clock option to remove the icon.
- 3. Click **OK** or **Apply**.

Your settings are applied immediately to the host.

#### How to Prevent LogMeln Notification Messages from Appearing

You can choose to suppress all LogMeln messages communicated from the system tray. This is useful when messages could possibly disrupt the end-user experience, such as on a kiosk.

- 1. Access the host preferences:
  - From the host computer, open the LogMeIn Control Panel and follow this path: Options > Preferences > General
  - From a client device, connect to the host Main Menu and follow this path: Preferences > General
- 2. Under **Appearance**, select the **Disable LogMeIn notification messages** option to suppress all LogMeIn messages communicated from the system tray.
- 3. Click **OK** or **Apply**.

Your settings are applied immediately to the host.

#### **How to Configure Proxy Settings**

Specify the proxy server LogMeIn will use as an intermediary between your web browser and the Internet.

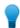

**Tip:** Proxy servers are primarily used by companies and organizations. Home users generally will not need this option.

- 1. Access the host preferences:
  - From the host computer, open the LogMeIn Control Panel and follow this path: Options > Preferences > Advanced
  - From a client device, connect to the host Main Menu and follow this path: Preferences > Advanced
- 2. Under **Proxy Settings**, set the following options:

| Option                         | Description                                                                                                    |
|--------------------------------|----------------------------------------------------------------------------------------------------|
| Proxy server address<br>& port | If you do not use a proxy server, leave this field empty. If you use a proxy, make sure the address and port information in this field match the information in your browser settings.                              |
|                                | Tip: To find your proxy address and port in Internet Explorer, go to Internet Explorer > Tools > Internet Options > > Connections > LAN Settings; or click Get proxy settings to retrieve available proxy settings. |
|                                | Note: Uncheck the box next to Use automatic configuration script. Instead, you should manually enter the proxy as an IP address and make sure the proxy port number is also set.                                    |

| Option          | Description                                                      |
|-----------------|------------------------------------------------------------------|
| Proxy user name | Complete this field if the proxy server requires authentication. |
| Proxy password  | Complete this field if the proxy server requires authentication. |

Your settings are applied immediately to the host.

### **How to View LogMeln Event Log Files**

The host will always log the following events to the application log:

- Service Start/Stop
- Login/Logout
- Remote Control Start/Stop

Follow this procedure to view log files:

- 1. Access the host preferences:
  - From the host computer, open the LogMeIn Control Panel and follow this path: Options > Preferences > Advanced
  - From a client device, connect to the host Main Menu and follow this path: Preferences > Advanced
- 2. Under **Event Logs**, click the **View Files** button.

A list of available log files is displayed.

- 3. On the list, double-click the file you want to view.
  - The active log file is named LogMeIn.log
  - Older logs are stored with the naming convention LMIYYYYMMDD.log (example: the log file for January 10, 2009, would be LMI20090110.log)
  - On a Windows host, click **Download all logs in one compressed file** to access all available logs in a single compressed archive
- 4. You can also set the following options:

| Option                     | Description                                                                                                    |
|----------------------------|----------------------------------------------------------------------------------------------------|
| Location of event logs     | Define the folder where the files are to be saved. Leave blank to use the default location (the LogMeIn installation directory, typically C:\Program Files\LogMeIn). |
| Keep event logs for        | Enter the number of days for which you would like to store log files.                                                                                                |
| Enable debug-level logging | Select this option to include system events in the LogMeln.log file. This facilitates LogMeln troubleshooting efforts.                                               |

#### 5. Click **OK** or **Apply**.

Your settings are applied immediately to the host.

### **How to Set LogMeIn to Check for Software Updates**

Set LogMeIn to check for and install the latest version of the LogMeIn host software upon log in to your account.

**Can't access this feature?** If LogMeIn was installed by an administrator or via an Installation Link from LogMeIn Central, your administrator may have restricted your access to this feature. Contact your administrator for more information.

- 1. Access the host preferences:
  - From the host computer, open the LogMeIn Control Panel and follow this path: Options > Preferences > Advanced
  - From a client device, connect to the host Main Menu and follow this path: Preferences > Advanced
- 2. Under **Software Updates**, select **Download and install updates automatically** to set LogMeIn to check for and install the latest version of the LogMeIn host software upon log in to your account.
- 3. Click **OK** or **Apply**.

Your settings are applied immediately to the host.

#### How to Set LogMeIn (LMI Guardian) to Report Software Errors

LMIGuardian.exe is LogMeln's error reporting component. It documents and records errors that occur in the LogMeln host software and allows error details to be sent directly to our development team for analysis.

The Guardian does not gather or report any personal information.

Follow this procedure to control how and when the Guardian will send error notifications to LogMeln.

- Available on Windows hosts only.
- 1. Access the host preferences:
  - From the host computer, open the LogMeln Control Panel and follow this path: Options > Preferences > Advanced
  - From a client device, connect to the host Main Menu and follow this path: Preferences > Advanced
- 2. Under **Software error reporting**, choose one of the following options:

| Option                      | Description                                                                                 |
|-----------------------------|---------------------------------------------------------------------------------------------|
| Always send an error report | An error report will always be sent (no user action required).                              |
| Never send an error report  | An error report will never be sent.                                                         |
| Ask the user what to do     | The user will be prompted to send an error report and can choose to send the report or not. |

**Can't access this feature?** If LogMeIn was installed by an administrator or via an Installation Link from LogMeIn Central, your administrator may have restricted your access to this feature. Contact your administrator for more information.

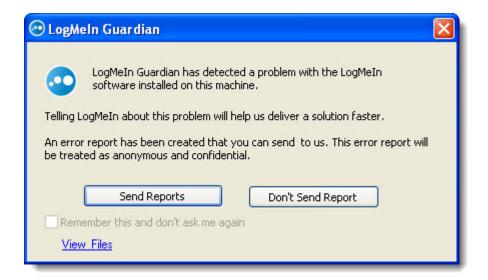

Figure 23: Sample LogMeIn Guardian detected error message

Your settings are applied immediately to the host.

## **Controlling Access to Host Computers**

#### How to Add Extra Security using a Personal Password

Use a personal password to create an extra layer of security for a host computer.

- 1. Access the host preferences:
  - From the host computer, open the LogMeln Control Panel and follow this path: Options >
     Preferences > Security
  - From a client device, connect to the host Main Menu and follow this path: Preferences > Security
- 2. Under Personal Password, enter your personal password and then enter it again to confirm.

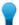

**Tip:** The personal password must be at least 6 but no longer than 15 characters and can only contain the Latin characters A-Z, a-z; and numbers 0-9.

3. Click **OK** or **Apply**.

Your settings are applied immediately to the host.

When you next connect to this computer from this account you will be prompted to enter a subset of characters from the Personal Password before being granted access. Upon entering the correct characters (for example, the first, the fourth and the seventh) you are granted access.

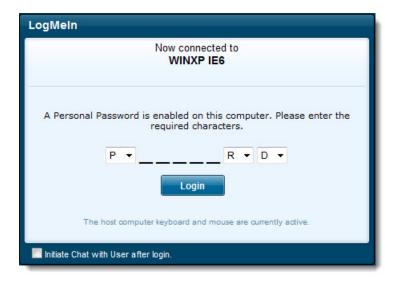

Figure 24: Sample Personal Password dialog box for password

### **Securing Host Computers with RSA SecurID**

To add an extra layer of security over the simple username/password authentication, you can configure LogMeIn host software to require RSA SecurID authentication.

Available on Windows hosts only.

Supported versions of RSA SecurID Authentication Agent: 7.1.x; 7.0.x; 6.4.x; 6.1.x. Currently not supported: 7.2.1. For information on the RSA SecurID product, visit <a href="https://www.rsa.com">www.rsa.com</a>.

To activate this feature, follow this procedure:

- 1. Set up an RSA SecurID server (RSA Authentication Manager).
- 2. Set up RSA ACE Client software on each computer that will use RSA authentication.
- 3. On each computer that will use RSA authentication, click **Start** > **Control Panel** > **RSA ACE Client settings**. Configure the service.
- 4. If you have the RSA software installed on the host computer, open the LogMeln Control Panel and click **Options** > **Preferences** > **Security** > **RSA SecurID**. The **RSA SecurID Authentication** window is displayed. Use this window to set the following options:
  - Disabled: When this option is selected, LogMeln will not prompt for a SecurID during logon
  - **Required for all users**: When this option is selected, all users will be prompted for a SecurID during logon
  - **Required for specified users**: When this option is selected, only specified users will be prompted for a SecurID during logon
  - Fail authentication attempts if the RSA SecurID server is not available
  - Force User ID to match Login Name
  - Use Domain name in User IDs
- 5. Click **Apply** to save your settings.

#### **Using IP Filters to Restrict Access**

#### How to Create an IP Filter Profile

Create IP Filter Profiles to allow or deny connections to a host from specific IP addresses.

- 1. Access the host preferences:
  - From the host computer, open the LogMeIn Control Panel and follow this path: Options >
     Preferences > Security
  - From a client device, connect to the host Main Menu and follow this path: Preferences > Security
- 2. Under **IP Address Filtering**, click **Edit Profiles** to begin creating a filter profile. The IP Filtering dialog box is displayed.
- 3. Type a Name for your filter and click Add a new profile.
- 4. Choose a filter type:
  - Choose allow to make a filter that allows specified addresses to access this host
  - Choose deny to make a filter that prevents specified addresses from accessing this host
- 5. Under **Address**, enter the IP address you want to allow or deny.

Accepted wildcards are an asterisk (\*) that matches any number of characters, and a question mark (?) that matches a single character only.

- 6. Enter a **Subnet** that you want to allow or deny.
- 7. Click Add filter.

The filter is added to the IP Filters in Profile box.

8. Repeat from step 2, above, to add additional filters to the Filter Profile.

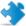

**Important:** Filters are checked in the order they are listed in the **IP Filters in Profile** box. Ordering is crucial. Use the up and down arrows next to the **IP Filters in Profile** box to set proper order.

- 9. Click **OK** when you are finished adding filters to the Profile.
  - Your Filter Profile is saved and you are returned to the IP Filtering page.
- 10. You must apply your Filter Profile before it can take effect. On the IP Filtering page, select a Filter Profile from the Profiles list and click **Use Profile**.

The Filter Profile is activated on the host.

When a connection is made to the host, the remote IP address will be checked against the filter or filters in the applied Filter Profile. Access will be granted or denied accordingly.

#### **IP Filtering Examples**

These examples will help you understand how to use the IP Filtering feature.

#### **IP Filtering Example 1**

Allow connections from IP address 215.43.21.12 and the network 192.168.0.0, and deny all other connections.

```
ALLOW 215.43.21.12
ALLOW 192.168.0.0 (255.255.0.0)
```

-or-

```
ALLOW 192.168.*
DENY:*
```

#### **IP Filtering Example 2**

Allow connections from IP address 215.43.21.12 and the network 192.168.0.0, but not from the address 192.168.0.12, and deny everything else.

```
ALLOW 215.43.21.12

DENY 192.168.0.12

ALLOW 192.168.0.0 (255.255.0.0)

-Or-

ALLOW 192.168.*
```

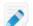

DENY. \*

**Note:** Denying the connection from 192.168.0.12 comes before allowing connections to the 192.168.0.0 network. If LogMeln was to find the ALLOW item first, it would let IP address 192.168.0.12 through, since it matches the condition. To prevent this, the address 192.168.0.12 is checked before the network to which it belongs.

#### **IP Filtering Example 3**

Allow all connections, except those coming from 192.168.0.12

```
DENY:192.168.0.12
```

#### **IP Filtering Example 4**

Deny all connections from the network 192.168.0.0 except for the subnet 192.168.12.0; allow all other connections

```
ALLOW:192.168.12.0(255.255.255.0)

-Or-
ALLOW:192.168.12.*
DENY:192.168.0.0 (255.255.0.0)

-Or-
DENY:192.168.*
```

#### **Detecting and Locking out Potential Intruders**

Set up a Denial of Service filter and an Authentication Attack filter to help detect and temporarily lock out potential intruders.

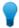

Tip: You can view failed login attempts and lockouts in the log file if you have logging enabled.

#### How to Set up a Denial of Service Attack Blocker

Use the Denial of Service attack blocker as a precaution against unwanted intruders who slow your host machine by continuously requesting the same service.

- 1. Access the host preferences:
  - From the host computer, open the LogMeIn Control Panel and follow this path: Options > Preferences > Security
  - From a client device, connect to the host Main Menu and follow this path: Preferences > Security
- 2. Under Intrusion control, click Show Details and set the following Denial of Service attack blocker options:

| Description                                                                                                    |
|----------------------------------------------------------------------------------------------------|
| Select this option to activate the attack blocker.                                                                                       |
| Specify the number of HTTP requests to allow before the offending IP address is locked out.                                              |
| After the amount of time specified in this box has elapsed, the invalid attempt count of the offending IP address will be reset to zero. |
| All attempted connections from an offending IP address will be rejected for the amount of time specified in this field.                  |
|                                                                                                    |

Your settings are applied immediately to the host.

To allow access from blocked addresses, click **Unblock all**.

#### How to Set up an Authentication Attack Blocker

Use the Authentication Attack blocker to lock out those who try to get past your host logon screen without authorization.

- 1. Access the host preferences:
  - From the host computer, open the LogMeln Control Panel and follow this path: Options > Preferences > Security
  - From a client device, connect to the host Main Menu and follow this path: Preferences > Security
- 2. Under Intrusion control, set the following Authentication attack blocker options:

| Option                              | Description                                                                                                    |
|-------------------------------------|----------------------------------------------------------------------------------------------------|
| Active                              | Select this option to activate the attack blocker.                                                                                       |
| Number of invalid attempts allowed  | Specify the number of invalid authentication attempts to allow before the offending IP address is locked out.                            |
| Reset invalid attempt counter after | After the amount of time specified in this box has elapsed, the invalid attempt count of the offending IP address will be reset to zero. |
| Keep attacker blocked for           | All attempted connections from an offending IP address will be rejected for the amount of time specified in this field.                  |

#### 3. Click **OK** or **Apply**.

Your settings are applied immediately to the host.

To allow access from blocked addresses, click Unblock all.

#### Controlling Who can Access your Host Computers (User Access Control)

An attempt to log in without proper User Access Control permissions may result in error 4320 ("Operator or Administrator has refused the request").

#### What type of user can access LogMeIn host computers?

• Users with Administrator credentials on the host computer (at the operating system level)

• Non-administrator users who have been granted permission to access the host via the User Access Control feature in LogMeIn

#### What happens if a user without proper permission attempts to connect?

An attempt to log in without proper User Access Control permissions may result in error 4320 ("Operator or Administrator has refused the request").

#### How does this relate to my LogMeIn account?

User Access Controls apply to a Windows or Mac account, not a LogMeln account. A LogMeln user may be able to see a computer listed in his LogMeln account, but still may not have permission at the operating system level to actually access the host.

#### An Example

If the computer you want to access remotely is set up with multiple user accounts (for example, each member of the family has his own login), you may need to set each user's LogMeln access permissions to ensure that each user will be able to access the computer via LogMeln.

How can you tell if your computer has multiple users? When you turn on your computer, you must click a user name/icon in order to log on.

- Assume you have a computer at home called "Main Home Computer"
- "Main Home Computer" is accessible through your LogMeIn account, which is shared by all members of the family
- "Main Home Computer" has three users: (1) Dad, (2) Son, and (3) Daughter
- "Dad" is set as the Administrator of "Main Home Computer"
- "Son" and "Daughter" are set as limited users
- "Dad" logs in to the family's shared LogMeIn account and accesses "Main Home Computer"; he authenticates to "Main Home Computer" using his administrator credentials
- "Son" or "Daughter" will only be able to log on to the "Main Home Computer" using their "Son" or "Daughter" credentials once "Dad" has logged on to "Main Home Computer" and set the proper User Access Controls in LogMeIn

#### **How to Specify User Access Rights**

User Access Controls apply to a Windows or Mac account, not a LogMeln account. A LogMeln user may be able to see a computer listed in his LogMeln account, but still may not have permission at the operating system level to actually access the host.

- 1. Access the host preferences:
  - From the host computer, open the LogMeIn Control Panel and follow this path: Options > Preferences > Security
  - From a client device, connect to the host Main Menu and follow this path: Preferences > Security
- 2. Under **User Access Control**, select from the following general options:

| Option                | Description                                                 |
|-----------------------|-------------------------------------------------------------|
| Allow full control to | Select this option to grant full permissions to anyone with |
| administrators        | administrative rights on the host computer.                 |

| Option                                                    | Description                                                                                                    |
|-----------------------------------------------------------|----------------------------------------------------------------------------------------------------|
| Hide list of domains on the<br>Remote Access login screen | Available on Windows hosts only.  Select this option to clear the list of active domains in the host authentication dialog box. This provides an extra layer of security by forcing the remote user to type the exact name of the chosen domain. |

- 3. Under User Access Control, click Show details.
  - The User Access Controls dialog is displayed.
- 4. In the **Name** field, type (or browse for) the name of the user for whom you want to set permissions.
- 5. Set the user's permissions using the following options.

Some options are only available on computers running LogMeIn Pro.

| Option                | Description                                                                                                    |  |
|-----------------------|----------------------------------------------------------------------------------------------------|--|
| Full Control          | Give the user full control over all features.                                                                                                    |  |
| Compact view only     | Limit the host user to Main Menu view of the HTML interface (as opposed to the Dashboard).                                                                                                    |  |
| Use IP filter profile | Use this drop-down list to apply an existing IT filter profile to this user. This allows you set the IP address (or range) from which the user can access the host.                                                                                                    |  |
| Login                 | Allow the user to log into the host. By revoking this permission, you can temporarily disable a user's access to the host without having to clear any other permissions.                                                                                                    |  |
| Configuration         | Allow the user to read (view-only) or write (change) settings under the Preferences menu.                                                                                                    |  |
| Event Viewer          | Allow the user to read (R) or delete (D) Windows event logs.                                                                                                    |  |
| File System           | <ul> <li>R: Allow the user to list drives, folders and files; read and download files; view file attributes, shared folder information and access control lists; and use File Manager</li> <li>W: Allow the user to copy, paste, rename and edit files; create and share folders; edit attributes and access control lists</li> <li>D: Allow the user to delete files; remove shares; and disconnect users from shared files</li> </ul> |  |
| Registry              | <ul> <li>R: Allow the user to view registry keys and values; list installed applications</li> <li>W: Allow the user to create and rename registry keys; add and change registry values</li> <li>D: Allow the user to delete registry keys and values</li> </ul>                                                                                                    |  |
| Performance Data      | Allow the user to view running processes/services/drivers, change process priorities and service startup parameters, and create/delete scheduled tasks.                                                                                                    |  |
| Reboot                | Allow the user to restart, initiate and schedule system reboots, and hard-reset the computer.                                                                                                    |  |

| Option                  | Description                                                                                                    |
|-------------------------|----------------------------------------------------------------------------------------------------|
| Remote Control          | R: Allow the user to view and monitor the host desktop and chat with a host user                                                                                           |
|                         | W: Allow the user to view and control the remote desktop                                                                                                    |
|                         | D: Allow the user to take control over the remote desktop without the interactive user's permission                                                                        |
| Whiteboard              | Allow access to the Whiteboard feature during Remote Control.                                                                                                    |
| Chat                    | Allow access to the Chat feature.                                                                                                    |
| User/Group Accounts     | • R: Allow the user to see which Windows or Mac users and groups have access rights to the host                                                                            |
|                         | • W: Allow the user to grant access rights to Windows or Mac users and groups and to modify their access rights                                                            |
|                         | • D: Allow the user to delete Windows or Mac users and groups from the list of users for the host                                                                          |
| System<br>Configuration | R: Allow the user to list and view system configuration data, such as environment variables, virtual memory settings, drive and partition information and network adapters |
|                         | • W: Allow the user to modify system configuration data, such as environment variables, virtual memory settings, drive and partition information and network adapters      |
|                         | D: Allow the user to delete environmental variables                                                                                                    |
| Command Prompt          | Allow access to the host Command Prompt feature.                                                                                                    |
| Processes               | R: Allow the user to view running processes, services and drivers; list DLLs and objects that these processes use; and view scheduled tasks                                |
|                         | <ul> <li>W: Allow the user to change process priorities and service startup<br/>parameters; control services; create and modify scheduled tasks</li> </ul>                 |
|                         | D: Allow the user to terminate running processes and services; delete scheduled tasks                                                                                      |
| Desktop Sharing         | Allow the user to use the Desktop Sharing feature.                                                                                                    |

### 6. Click Add.

The user is added to the User list.

- 7. Click **OK** to exit the User Access Control dialog box.
- 8. Click **OK** or **Apply**.

Your settings are applied immediately to the host.

## Using LogMeIn in a Multilingual Environment

## **Available Languages**

The LogMeIn website and LogMeIn host software are available in twelve languages.

To change the LogMeln website language, use the language and location selector in the upper-right corner of the site.

#### **Available Languages**

- de German
- en English
- es Spanish
- fr French
- hu Hungarian
- it Italian
- ja Japanese
- ko Korean
- nl Dutch
- pt-br Brazilian Portuguese
- ru Russian
- zh Chinese

## How to Set the Language Used by the LogMeln Host

The LogMeln host interface and messages will be displayed in this language. This setting does not impact operating system settings.

- 1. Access the host preferences:
  - From the host computer, open the LogMeIn Control Panel and follow this path: Options >
     Preferences > General
  - From a client device, connect to the host Main Menu and follow this path: Preferences > General
- 2. Under **Appearance** select the appropriate language in the **Language** drop-down box.

**Can't access this feature?** If LogMeIn was installed by an administrator or via an Installation Link from LogMeIn Central, your administrator may have restricted your access to this feature. Contact your administrator for more information.

3. Click **OK** or **Apply**.

On the host, you may need to exit and then reopen LogMeln before the change will be visible.

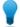

**Tip:** To change the language used by File Sharing and the LogMeln System Tray menu, you must change your operating system language settings. For example, in Windows, go to Control Panel > Region and Language. On a Mac, go to System Preferences > International > Language.

## How to Set the Language Used by the LogMeIn Client

To change the language used by the LogMeIn Client, select View > Options > Language.

The chosen language is applied immediately to the LogMeln Client interface. Existing remote control sessions must be restarted before the language change is applied.

## **About International Keyboard Mapping During Remote Control**

During remote control between client and host with different regional settings, you may need to adjust keyboard settings to allow for proper data input.

When controlling PC or Mac from a PC, the client-side user will be able to choose one of three keyboard handling options. The setting is stored on the client for each host.

To set the keyboard option during remote control, click **Options**.

| Use host layout            | Select this option to use the keyboard layout of the host. Characters and combinations entered on the client are read by the host according to their physical position on the keyboard. Client keyboard layout is ignored. |
|----------------------------|----------------------------------------------------------------------------------------------------|
| Use client layout          | Select this option to use the keyboard layout of the client. Characters and combinations are sent to the host exactly as entered on the client-side. Host keyboard layout is ignored.                                      |
| Use legacy LogMeIn mapping | Select this option if you are accustomed to LogMeln's legacy keyboard mapping and prefer not to change at this time.                                                                                                    |

## **Troubleshooting**

For troubleshooting assistance, visit help.LogMeln.com.

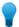

**Tip:** The LogMeln Community is an excellent source of information from other LogMeln users.

## **Troubleshooting Connection Issues**

#### Can't connect? Try this first!

A checklist of the most common communication issues when connecting to LogMeln host computers.

#### **Firewall Configuration**

Make sure the LogMeln software is not being blocked by a firewall on the host computer. You will need to allow LogMeln to make connections in the firewall rules. For details, see *LogMeln and Firewalls* on page 22.

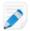

Note: Common error code: 10061.

#### **Proxy Settings**

You may encounter connection issues if your proxy is not configured to work with LogMeln. For details, see *How to Configure Proxy Settings* on page 113.

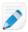

Note: Common error codes: 10049, 10061, 11004, 10060.

#### **DNS Status**

Follow the steps to fix problems with your DNS resolving our IP Address.

On Windows 7 and newer:

- 1. Open the **Run** dialog. (Press the **Windows** key and the **R** key at the same time.)
- 2. Type cmd and click **OK**.
- 3. In the command prompt, type ipconfig /flushdns and press the **Enter** key.

On Mac OS X:

- 1. Open **Utilities** > **Terminal**.
- 2. Type dscacheutil -flushcache and press the **Enter** key.

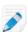

Note: Common error code: 10049.

### **OpenDNS Service**

You may encounter connectivity issues when using LogMeIn products with OpenDNS. This is due to OpenDNS categorizing LogMeIn domains as a proxy/anonymizer. LogMeIn support is unable to provide

further assistance with this issue. Please visit <a href="http://www.opendns.com/">http://www.opendns.com/</a> for more information configuring OpenDNS.

#### Internet load balancers and reverse proxies (satellite connections)

To resolve IP mismatch issues behind an internet load balancer or a reverse proxy, follow these steps.

1. Copy this text:

```
Windows Registry Editor Version 5.00
[HKEY_LOCAL_MACHINE\SOFTWARE\LogMeIn\V5\Net]
"BrokenProxy"=dword:0000000
```

- 2. Save it in Notepad or a similar editor on the host computer as IP Mismatch.txt.
- 3. Rename the file IPMismatch.reg. You may be asked to confirm that you want change the file extension from .txt to .reg. Confirm the change.
- 4. Double click the file and confirm that you want to import the file into the registry.

#### **Date and Time Settings**

If the date and time settings of your computer are incorrect, LogMeIn may show as **Enabled and Online**, but as **Offline** in your account.

To change the date and time of your system, click the clock on your Windows system tray or on your Mac menu bar.

#### Why does my computer show as Offline?

Check the following to make your host accessible.

#### Is the host computer in Standby, Sleep, or Hibernation mode?

Computers in Standby, Sleep, or Hibernation mode may be inaccessible via LogMeln. For Wake On LAN requirements, see *How to Wake a Computer in Sleep Mode or Powered Off Using Wake On LAN* on page 45 to ensure that you can wake your computer from Standby, Sleep, or Hibernation mode. If you cannot use Wake On LAN, you can prevent your computer from entering a sleep mode by changing your Power Management settings.

#### Windows

- 1. Physically go to the computer that you want to be able to access.
- 2. Press and hold the **Windows key** and press the letter **R** on your keyboard.
- 3. Type powercfg.cpl and press **Enter**.
- 4. Set the option for Sleep or Standby to **Never**.

Vista and 7 users can use the **Change when the computer sleeps** option in the left pane.

5. Make sure Hibernation is also disabled.

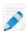

**Note:** It is fine to allow the monitor to enter power saver mode.

#### Mac OS X

- 1. Physically go to the computer that you want to be able to access.
- 2. From your Mac Desktop, click the **Apple Menu** in the top left.
- 3. Select System Preferences.
- 4. Click on **Energy Saver.**
- 5. Move the slider for **Put the computer to sleep when it is inactive for...** to **Never**.

#### Is the LogMeIn service running on the host?

Make sure that LogMeIn is running on the host. You will need access to the host to perform this action.

- Open the LogMeIn Control Panel.
- Check whether the host is **Accessible** in the top-left corner.
- If it is Not accessible, switch the host on by clicking the power switch on the host interface.

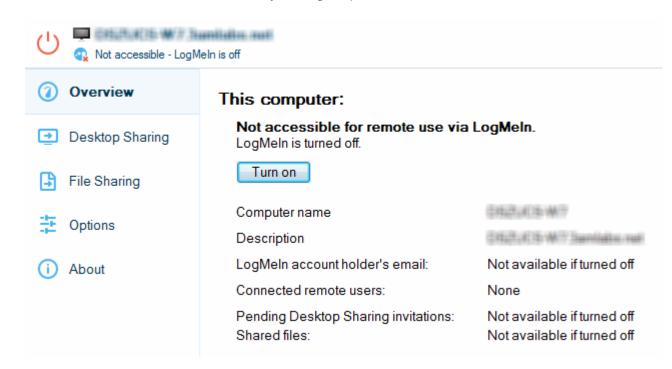

• If it is **Enabled but offline**, switch the host off and then back on by clicking the power button twice.

#### Is the host computer connected to the Internet?

Make sure that the computer you want to control is connected to the Internet. LogMeIn requires an "always on" Internet connection such as DSL, Cable, or T1.

#### Is some other software interfering with LogMeIn?

If certain ports and LogMeln components are blocked or prevented from accessing the web, connection cannot be established. See *How do I configure a firewall to work with LogMeln?* for details.

#### Is the date and time correct on the host computer?

Incorrect date and time settings can make your computer appear offline. To resolve this problem, set your system clock to today's date and time.

- On a Windows PC, double-click the clock icon in the Window's Taskbar and choose **Change date and time settings**.
- On a Mac, select **System Preferences** from the Apple menu and choose **Date & Time**.

#### Why do I get a Host Not Found Error?

Your host appears online, but when you try to connect you get the following error: Host Not Found.

The host may have been switched off or lost its connection to the Internet since you last refreshed your computer list. Check the following to make your host accessible:

- Make sure the host is powered on and can connect to the Internet.
- Make sure that LogMeIn is running on the host. You will need access to the host to perform this action.
  - Open the LogMeln Control Panel.
  - Check whether the host is **Accessible** in the top-left corner.
  - If it is **Not accessible**, switch the host on by clicking the power switch on the host interface.

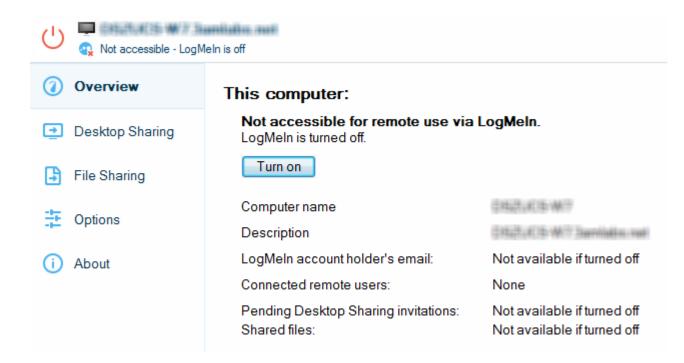

• If it is **Enabled but offline**, switch the host off and then back on by clicking the power button twice.

#### Why can't I log in to my computer? (error 5 / 1326 / 1327 / Login failed.)

Many users experience problems logging in to host computers.

An error 1326 or error 5 indicates that you are incorrectly entering your Windows/Mac user name or your Windows/Mac password. Error 1327 usually means you entered a blank password (that is, you did not enter any password at all).

You may also see:

Login failed. Enter the [Windows/Mac] user name and password you see when physically sitting at the remote computer.

If you are confident that you are entering a correct Windows/Mac password, then you may be entering an incorrect Windows/Mac user name.

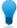

**Tip:** One common reason for failed login is that users enter their LogMeln ID and password, not their computer user name and password. See also *Access Code? Password? About Authentication* on page 40.

#### How to Retrieve Your User Name on a Windows PC

You can find your username is displayed on the LogMeln Control Panel **Options** tab under **Username** and **Password**.

1. Physically go to the computer that you want to be able to access, or ask someone who is present at that computer to perform the following steps.

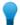

**Tip:** In some cases, you may need to ask for help from the person who manages LogMeIn at your organization.

- 2. Right-click the LogMeln Control Panel icon in the taskbar.
- 3. In the resulting menu, click the **first menu item**. This is the computer name. It is always listed above the menu item called *LogMeln Control Panel*.

Your username is displayed on the LogMeln Control Panel **Options** tab under **Username and Password**.

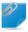

Remember: Any user in the Administrators group can be used to log in to the computer.

#### How to Retrieve Your User Name on a Mac

1. Physically go to the computer that you want to be able to access, or ask someone who is present at that computer to perform the following steps.

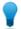

**Tip:** In some cases, you may need to ask for help from the person who manages LogMeIn at your organization.

- 2. Click the Apple menu and go to System Preferences > Users and Groups.
- 3. Any user in the **Administrators** group can be used to log in to the computer.

#### My IP address has been blocked after too many failed login attempts. What can I do?

Repeated failure to enter a valid Windows/Mac user name and password can result in IP Lockout. This means you won't be able to continue to attempt to log in from the same computer until the lockout is resolved. The lockout remains in effect for 30 minutes by default.

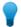

**Tip:** One common reason for failed login is that users enter their LogMeln ID and password, not their computer user name and password. See also *Access Code? Password? About Authentication* on page 40.

To clear an IP address lockout, you must have physical access to the host computer.

1. Physically go to the computer that you want to be able to access, or ask someone who is present at that computer to perform the following steps.

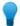

**Tip:** In some cases, you may need to ask for help from the person who manages LogMeIn at your organization.

- 2. Open the LogMeIn Control Panel and follow this path: Options > Preferences > Security.
- 3. Under Authentication Attack Blocker, click Unblock all.

You should be able to return to the original client computer (the one that was locked out) and log in with valid credentials.

For more information about how LogMeln protects your host computers, see *How to Set up an Authentication Attack Blocker* on page 120.

#### How do I resolve Error 4320?

An attempt to log in without proper administrator rights or User Access Control permissions may result in error 4320 ("Operator or Administrator has refused the request").

Follow these instructions to ensure you have proper User Access Control permissions on the host computer you are attempting to access. This will allow you to access the host computer even if you are unable to be added as an administrator at the operating system level.

1. Physically go to the computer that you want to be able to access, or ask someone who is present at that computer to perform the following steps.

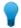

**Tip:** In some cases, you may need to ask for help from the person who manages LogMeIn at your organization.

- 2. Open the LogMeIn Control Panel and follow this path: Options > Preferences > Security.
- 3. Under **User Access Control**, click **Show details...**. The **User Access Control** window is displayed.
- 4. Under **Users**, select your user name from the list. You may need to browse for additional users.

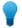

**Tip:** For example, if you sign in using a Computer Access Code, you may need to add the user named LogMeInRemoteUser: Click **Browse** > **List users of selected domain** and find LogMeInRemoteUser on the list.

- Under Edit Selected User, you must select at least the Login permission to resolve the 4320 error.
   For details on User Access Control permissions, see How to Specify User Access Rights on page 121.
- 6. Save your changes.

## **Troubleshooting Account Issues**

#### How do I connect a "not accessible" computer to my account?

When LogMeIn host software is installed on a computer but the computer is not attached to a LogMeIn account, the computer may show as Enabled but Offline or you see the following message:

LogMeIn - not accessible - setup not completed.

This may happen, for example, if you delete your computer from your account via LogMeln.com; the LogMeln host software remains on your PC or Mac, but it is not associated with a LogMeln account.

To enable your computer for remote access, you must associate it with a LogMeln account.

- 1. Go to the computer that you want to be able to access remotely.
- 2. Open the LogMeln Control Panel.
- 3. On the Overview tab or About tab, click Switch Account....

- 4. Enter the LogMeIn ID (email) and password for the account you want to use to access the computer. The **Switch account...** page is displayed.
- 5. Click **Continue**. LogMeIn must be restarted before the changes take effect.

## **Troubleshooting Remote Printing**

#### Remote Printing Disappeared, Does Not Work At All

Check the following items.

#### Confirm that the client-side printer is working

Check your client-side printer (the one to which you are trying to print). Make sure you can print a test page. If you cannot print locally, you will not be able to print remotely. Resolve any local issues before continuing.

#### **Update your browser**

With Internet Explorer remote printing only works with the ActiveX plugin. For best results on Firefox and Chrome, update your browser and install the *LogMeln Client app*.

#### Confirm that you have access to Remote Printing, that it is enabled, and that a printer is selected

If LogMeIn was installed by an administrator or via an Installation Link from LogMeIn Central, your administrator may have restricted your right to use remote printing.

Here's how to confirm that you have access to Remote Printing, that it is enabled, and that a printer is selected:

- 1. On the remote control toolbar, click **Options**.
- 2. Under **Remote Printing**, confirm that at least one printer is selected (that is, make sure there is a check mark next to at least one printer).

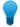

**Tip:** For easy access to remote printing settings, go to **Customize Toolbar > Connection Options > Connect Printer**. A printer icon is displayed in the toolbar. You can click the printer icon to see if your printer has been recognized or to change the active printer.

3. When printing, confirm that you are printing to [Printer Name] via LogMeIn.

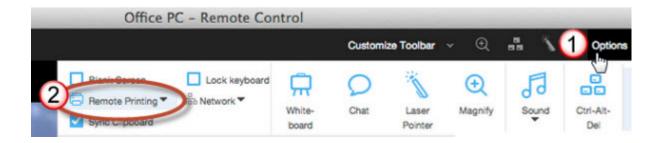

#### Confirm that you are printing to [Printer Name] via LogMeIn

When you send your print job from the host, make sure the correct client-side printer is selected: [Printer Name] via LogMeIn.

#### **Remote Printing Output is Mirrored**

There are multiple ways to resolve this problem, depending on your configuration.

#### **Turn on Force Bitmap Printing**

- 1. Access the host preferences:
  - From the host computer, open the LogMeIn Control Panel and follow this path: Options > Preferences > Advanced
  - From a client device, connect to the host Main Menu and follow this path: Preferences > Advanced
- 2. Under Remote Printing, select Force Bitmap Printing.
- 3. Click OK or Apply.

Your settings are applied immediately to the host.

4. Print the file again.

When bitmap printing is activated, all material printed using remote printing will be 'printed' locally to a bitmap which is then sent to the remote printer. Bitmap printing is slow, but reliable.

#### Turn off display acceleration

- 1. On the client computer, go to **Options** > **Preferences** > **General**.
- 2. Clear the **Use display accelerator** option. Print the file again.

#### Change your remote control method to Java

- 1. From a client computer, connect to the host **Main Menu**.
- 2. Click the arrow next to **Show Detailed Mode** in the top left corner of the menu.
- 3. Click the icon to the left of the **Remote Control** option.
- 4. Select Java.

### **Remote Printing Output is Blank**

There are multiple ways to resolve this problem, depending on your configuration.

#### Change the printer resolution

This procedure may vary depending on your operating system.

- 1. On the host, print as you normally would during regular use.
- 2. Make sure the client printer is selected in the Print dialog box: [Printer Name] via LogMeIn.
- 3. In the Print dialog box, click **Preferences**.
- 4. In the Printing Preferences dialog box, click Advanced.
- 5. Change the **Resolution** to a value less than 1200 dpi.

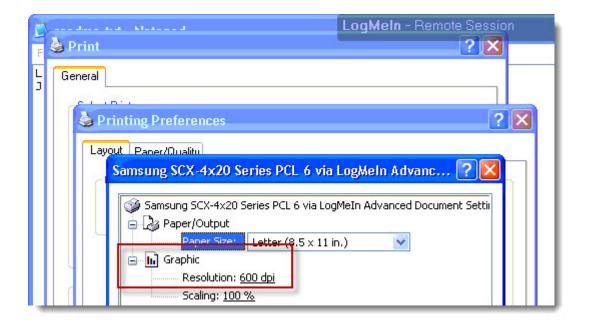

6. Save your changes and print again.

#### **Enable Force Bitmap Printing**

- 1. Access the host preferences:
  - From the host computer, open the LogMeIn Control Panel and follow this path: Options > Preferences > Advanced
  - From a client device, connect to the host Main Menu and follow this path: Preferences > Advanced
- 2. Under Remote Printing, select Force Bitmap Printing.
- 3. Click OK or Apply.

Your settings are applied immediately to the host.

4. Print the file again.

When bitmap printing is activated, all material printed using remote printing will be 'printed' locally to a bitmap which is then sent to the remote printer. Bitmap printing is slow, but reliable.

**Still not working?** Go to **Options** > **Preferences** > **General** and clear the **Use display accelerator** option. Print the file again.

#### **Remote Printing Does Not Work in Certain Programs**

On rare occasions, certain third-party software may not be compatible with remote printing.

Please search *help.LogMeln.com* for current known issues.

#### Remote Printing Output is Stuck in the Print Queue

On a Windows PC, clear the print spooler to clean out your queue.

1. On the host, open the **Run** window by pressing the Windows key + R.

2. In the **Run** window, type services.msc.

The Services window is displayed.

- 3. In the details pane, click **Print Spooler** once.
- 4. In the left pane, click Stop.

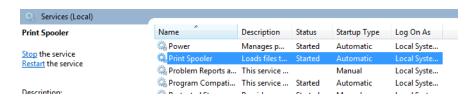

- 5. Delete all files in the C:\Windows\System32\spool\PRINTERS folder.
- 6. In the **Services** window left pane, click **Start**.

The print spooler queue is now cleared. Print the file again.

## **Troubleshooting Display Issues**

Follow these instructions to help resolve problems experienced while viewing video or while using DOS-based or graphic-intense applications during remote control. Typical problems include display black-out, host computer restart when initiating remote control, or loss of Windows Aero functionality after remote control.

- Available on Windows hosts only.
- 1. Access the host preferences:
  - From the host computer, open the LogMeIn Control Panel and follow this path: Options > Preferences > General
  - From a client device, connect to the host Main Menu and follow this path: Preferences > General
- 2. Under Remote Control > Performance, make sure that Use Display Accelerator is not selected.
- 3. Click OK or Apply.

Your settings are applied immediately to the host.

## **Legal Notice**

PUBLISHED BY

LogMeIn, Inc. 320 Summer Street Suite 100 Boston, MA 02210

All rights reserved. No part of the contents of this document may be reproduced or transmitted in any form or by any means without the written permission of the publisher.

LogMeIn<sup>®</sup> Central<sup>™</sup>, LogMeIn Hamachi<sup>®</sup>, join.me<sup>®</sup>, LogMeIn Pro<sup>®</sup>, LogMeIn Rescue<sup>®</sup> or LogMeIn<sup>®</sup> Rescue+Mobile<sup>™</sup>, along with their related software, including the Network Console<sup>™</sup>, and the other denoted terms in this publication are the trademarks and service marks of LogMeIn, Inc., and may be registered in the U.S. Patent and Trademark Office and in other countries. All other trademarks and registered trademarks are property of their respective owners.

This publication may contain the trademarks and service marks of third parties and such trademarks and service marks are the property of their respective owners. These marks may be registered and/or used in the U.S. and other countries around the world. These third party marks include, but are not limited to, Blackberry, Windows, Apple, iPhone, iPod Touch, iTunes App Store and related trademarks, names and logos. These third party marks are the property of Research In Motion Limited, Microsoft Corporation, and Apple, Inc., respectively, and are registered and/or used in the U.S. and other countries around the world.

THE SPECIFICATIONS AND INFORMATION REGARDING THE PRODUCTS AND SERVICES IN THIS MANUAL ARE SUBJECT TO CHANGE WITHOUT NOTICE. ALL STATEMENTS, INFORMATION, AND RECOMMENDATIONS IN THIS MANUAL ARE BELIEVED TO BE ACCURATE BUT ARE PRESENTED WITHOUT WARRANTY OF ANY KIND, EXPRESS OR IMPLIED. USERS MUST TAKE FULL RESPONSIBILITY FOR THEIR APPLICATION OF ANY PRODUCTS AND SERVICES. THE LICENSE AND LIMITED WARRANTY FOR THE ACCOMPANYING PRODUCT AND SERVICES ARE SET FORTH IN THE LOGMEIN TERMS AND CONDITIONS AND ARE INCORPORATED HEREIN BY THIS REFERENCE.

# Index

change 41 computer name change 29

| Computers page connect to a host from 36, 37  |
|-----------------------------------------------|
| connect                                       |
| open a new tab 36                             |
| to a host computer 36, 37                     |
| to a host using a shortcut 39                 |
| connecting drives 54                          |
| connection issues 126                         |
| control access to a host via IP filters 118   |
| copy 59                                       |
| copy and paste 53                             |
| copy and paste between computers 53           |
| copying files from one computer to another 67 |
| CPU load 102                                  |
| credentials 39                                |
| Ctrl-Alt-Del 62                               |
| ctrl+alt+del 56                               |
| cursor movement 58                            |
|                                               |
| _                                             |
| D                                             |
| delete a computer 29                          |
| denial of service 119                         |
| deployment 83                                 |
| Desktop Sharing                               |
| delete or disable an invitation 80            |
| send an invitation 79                         |
| using 79                                      |
| desktop shortcut to a computer 39             |
| ·                                             |
| desktop viewing 99<br>device drivers 106      |
|                                               |
| direct to remote control 36, 37               |
| disconnection time                            |
| from remote control 111                       |
| disk space utilization 103                    |
| display accelerator 135                       |
| display black-out 135                         |
| display color 65                              |
| display multiple monitors 60                  |
| display size during remote control 49         |
| DLLs 105                                      |
| DoS attacks 119                               |
| DOS based applications, graphics problems 135 |
| double-click 59                               |
| DPMS 52                                       |
| drag 59                                       |
| draw during remote control 55                 |
| drive and partition information 103           |
| drivers 95                                    |
| dual monitors 50                              |
| add. monitors so                              |
|                                               |

| E                                                  | K                                                  |
|----------------------------------------------------|----------------------------------------------------|
| effects                                            | key combinations 60, 62                            |
| disable 107                                        | keyboard                                           |
| email                                              | function keys 60                                   |
| change LogMeIn account email 9                     | international 60                                   |
| emailed security codes 17                          | lock keyboard 64                                   |
| enabled but offline 127                            | special characters 60                              |
| error                                              | keyboard and mouse priority 109                    |
| 4320 120, 121                                      | keyboard mapping                                   |
| Esc key 60                                         | international 125                                  |
| events 93                                          | PC to Mac 110                                      |
|                                                    | keys 96                                            |
| F                                                  | kiosks 113                                         |
| •                                                  |                                                    |
| File Manager 67                                    | L                                                  |
| compression 107                                    |                                                    |
| open files for editing 69                          | language 124, 125                                  |
| select files 70                                    | keyboard mapping 125                               |
| sort files 68                                      | used by Desktop Sharing, File Sharing, system tray |
| File Sharing 81                                    | menu 124                                           |
| files                                              | used by LogMeIn 124                                |
| copying 67                                         | laser pointer 55                                   |
| moving 67                                          | launch LogMeln 78                                  |
| replicating 67                                     | listing computers 23                               |
| synchronizing 67                                   | LMIGuardian.exe 115                                |
| Files feature 32                                   | lock the host after remote control 110             |
| firewalls 22                                       | locked out 130                                     |
| Force Quit 57                                      | log files                                          |
| forgotten access code 41                           | view 114                                           |
| full screen 48                                     | log in to a host computer 39                       |
| function keys 60                                   | login failure 129                                  |
|                                                    | LogMeIn account                                    |
| G                                                  | change billing information 10                      |
|                                                    | change LogMeIn account email 9                     |
| grab items 59                                      | change LogMeln account password 10                 |
| graphic intense programs during remote control 135 | reset LogMeIn account password 10                  |
|                                                    | LogMeln Client desktop app 37                      |
| Н                                                  | LogMeln Guardian 115                               |
|                                                    | LogMeIn ID 9                                       |
| host interface 77<br>launching 78                  | М                                                  |
| launching 78                                       |                                                    |
| ı                                                  | magnify screen during remote control 49            |
| ı                                                  | manage                                             |
| idle time 111                                      | events 93                                          |
| input blocked 109                                  | shared resources 100                               |
| input line                                         | Windows groups 93                                  |
| used for remote sound 55                           | Windows users 93                                   |
| installation 19, 20, 21                            | managing host computers 23                         |
| LogMeIn host 19                                    | memory load 102                                    |
| installation, remote 83                            | Microsoft updates 83                               |
| installed applications 106                         | mirror display driver 135                          |
| international contact numbers 124                  | monitor a host 99                                  |
| invite someone to use or view your computer 79     | monitors                                           |
| invoice 10                                         | switching between multiple host monitors 50        |
| IP address filtering 118                           | working with multiple 60                           |
|                                                    | mouse clicks 59                                    |
|                                                    | Mouse icon 59                                      |

| mouse movement 58                                                     | R                                                     |
|-----------------------------------------------------------------------|-------------------------------------------------------|
| mouse moves (option) 58                                               | DCDEC 444                                             |
| mouse wheel 59                                                        | RCREC 111                                             |
| moving files from one computer to another 67 multi-monitor display 50 | reboot 97                                             |
| multi-monitor display 50 multi-monitor support 50                     | receipt 10 record remote control sessions 111         |
| mute 55                                                               | regional settings                                     |
| mate 33                                                               | keyboard 125                                          |
|                                                                       | Registry Editor 96                                    |
| N                                                                     | registry keys                                         |
| and the same of F2                                                    | view a list 105                                       |
| network connection speed 52                                           | remote control 135                                    |
| network load data 104                                                 | customize the toolbar 52                              |
| network speed 66<br>not accessible 127                                | go directly to 36, 37                                 |
| notification messages                                                 | move data 53                                          |
| disable 113                                                           | permission from a host user 108                       |
| notifications                                                         | presentation 54                                       |
| screen blanking 64                                                    | record remote control sessions 111                    |
|                                                                       | security 52                                           |
| •                                                                     | system management 56                                  |
| 0                                                                     | time out 111                                          |
| offline computer 127, 128                                             | remote printing 56                                    |
| offline computers 26                                                  | remote sound 55                                       |
| one-click access 38                                                   | remove a computer 29                                  |
| online computers 26                                                   | reports                                               |
| open a new tab 36                                                     | add a report 11<br>resolution 48                      |
| open files 104                                                        | restart host 97                                       |
| open LogMeIn Control Panel 78                                         | right-click 59                                        |
| open ports 104                                                        | RSA SecurID 117                                       |
|                                                                       | Norte Country                                         |
| P                                                                     | S                                                     |
| naccurard                                                             |                                                       |
| change LogMeIn account password 10                                    | screen moves (option) 58                              |
| clear saved 63                                                        | screen resolution 65                                  |
| remember password 39                                                  | screen size 49                                        |
| Windows or Mac 41                                                     | scrolling wheel 59                                    |
| patch management 83                                                   | security 116, 120<br>authentication attack filter 120 |
| pen drive                                                             | denial of service 119                                 |
| connect during remote control 54                                      | during remote control 64                              |
| permission to remote control a host 108                               | host authentication 41, 116                           |
| permissions                                                           | IP address filtering 118                              |
| user 34, 84                                                           | LogMeIn account 12, 17                                |
| personal password 116                                                 | personal password 116                                 |
| prevent input on host during remote control 53                        | protecting passwords 63                               |
| prevent input on host when connection is lost 110                     | remote control 52, 53, 110                            |
| prevent others from seeing you work during remote                     | security during remote control 53                     |
| control 52                                                            | select text 59                                        |
| printed security codes 18                                             | Services                                              |
| printing from the host to the client 56                               | starting, stopping, restarting 94                     |
| priorities 101                                                        | session                                               |
| profile 26                                                            | timeout 66                                            |
| profiles 34                                                           | session recording 111                                 |
| proxy settings 113                                                    | share files 32                                        |
|                                                                       | shared resources 100                                  |
|                                                                       | sharing files 81<br>shortcuts                         |
|                                                                       | how to enter shortcuts using key combinations 60      |

| ational altitude FO                   |                                                 |
|---------------------------------------|-------------------------------------------------|
| single-click 59                       | users                                           |
| single-click access 39                | invite 34                                       |
| smartphone as client 35               |                                                 |
| sound 55                              | V                                               |
| sound card                            |                                                 |
| used for remote sound 55              | version                                         |
| special keys 60                       | update to latest LogMeIn software 115           |
| speed                                 | video 135                                       |
| change display color to improve 65    | view                                            |
| change Network Speed to improve 66    | log files 114                                   |
| stop sharing files 32                 | view a host without taking control 99           |
| subscriptions                         | viewing computers 23                            |
| view a list of available 11           | Detail view (more computers, fewer graphics) 24 |
| switch active LogMeIn profile 26      | List view (best for large accounts) 24          |
| switch between monitors 60            | Tile view (fewer computers, more graphics) 24   |
| sync clipboard 53                     | , , , , , , , , , , , , , , , , , , , ,         |
| system requirements                   | ***                                             |
| client device 35                      | W                                               |
| host 19                               | u.                                              |
| system tray                           | wallpaper                                       |
| display/remove system tray icon 112   | disable 107                                     |
|                                       | wheel 59                                        |
| <b>T</b>                              | whiteboard 55                                   |
| Т                                     | Windows                                         |
| Task Manager 56                       | Application Event Log 93                        |
| taskbar 112                           | autologon 98                                    |
| TCP/IP ports 104                      | Computer Management, Local Users and Groups 93  |
|                                       | Event Viewer 93                                 |
| change system time 100                | Group Management 93                             |
| time out                              | password 41                                     |
| from remote control 111               | Processes 95                                    |
|                                       | Registry Editor 96                              |
| lock host 110                         | Scheduling Priorities 101                       |
| timeout 66                            | Security Event Log 93                           |
| toolkit 77                            | Services 94                                     |
| Top Apps 94                           | System Properties, Environment Variables 99     |
| two-step verification 13              | System Properties, Virtual Memory 99            |
| typing 60                             | User Management 93                              |
|                                       | Windows Task Manager 56                         |
| U                                     | WSUS 83                                         |
|                                       |                                                 |
| unknown user name or bad password 129 | Υ                                               |
| update                                |                                                 |
| host software 115                     | Your input is being blocked 109                 |
| USB stick                             |                                                 |
| connect during remote control 54      | Z                                               |
| user                                  | <b>4</b>                                        |
| permissions 84                        | zoom in and out 58                              |
| user access control 120, 121          | 200m in and out 30                              |
| user management 34                    |                                                 |